第1.4版 2023年7月14日発行

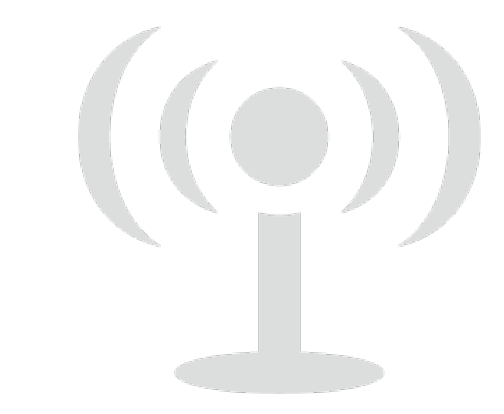

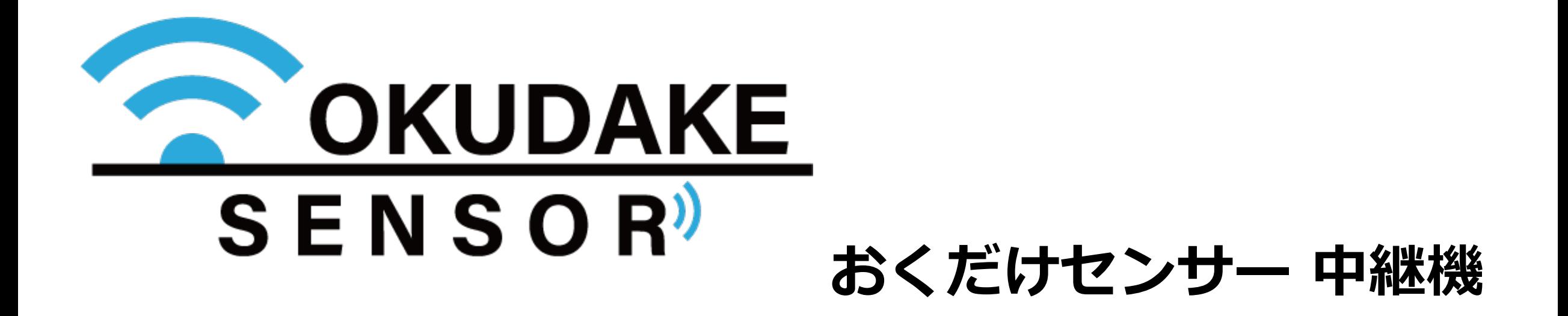

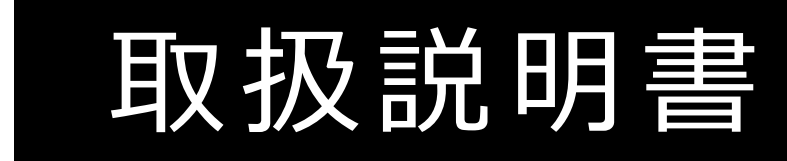

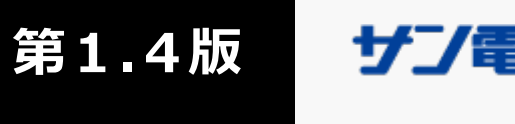

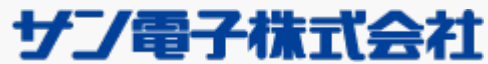

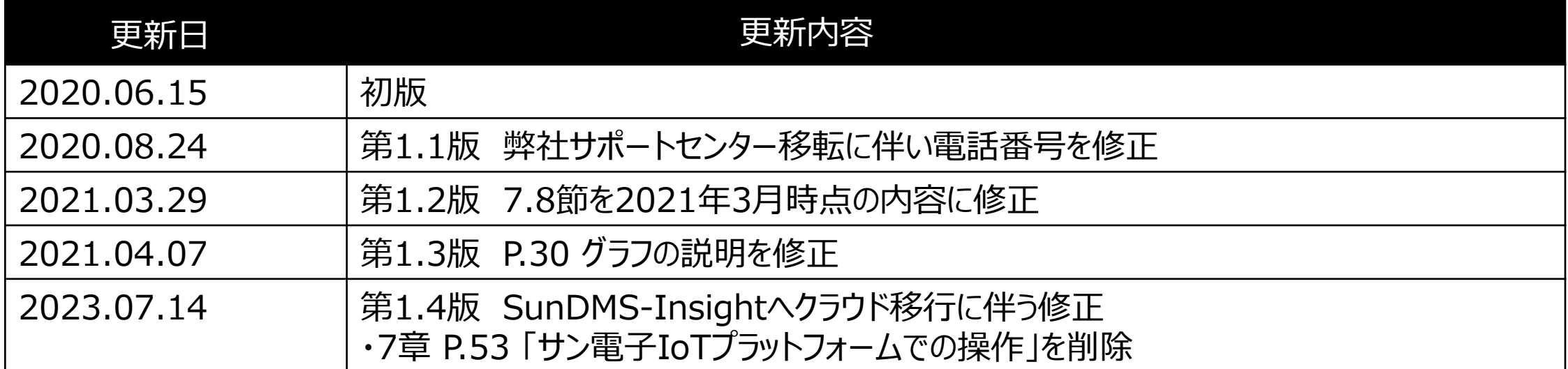

## **更新履歴**

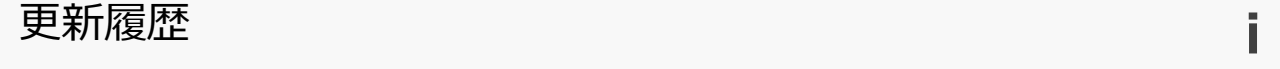

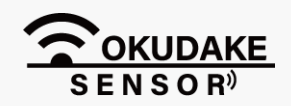

- おくだけセンサー 中継機(以下、本製品)は日本国内でのみご使用いただけます。 This product is designed for use in Japan only.
- 本製品は無線による電波の中継を行う装置です。本製品の不具合、誤動作、または停電、回線障害、 その他の外部要因によって通信障害が発生したために生じた損害等については、弊社としては責任を 負いかねますので、あらかじめご了承ください。
- 全てのセンサーデータの見える化プラットフォームへの到達を保証するものではありません。
- USB接続のため、防水性能は保証しておりません。

#### **取扱説明書について**

- 1. 本取扱説明書(以下、本書)の内容の一部または全部を、無断で転載することを禁止します。
- 2. 本書の内容に関しては、将来予告なしに変更する場合があります。
- 3. 本書の内容につきましては、万全を期して作成いたしましたが、万一ご不審な点や、ご不明な点、 誤り、記載漏れ、乱丁、落丁、その他お気づきの点がございましたら、弊社までご連絡ください。
- 4. 本書で指示している内容につきましては、必ずしたがってください。本書に記載している内容を無視 した行為や誤った操作によって生じた障害や損害につきましては、保証期間内であっても責任を負い かねますので、ご了承ください。

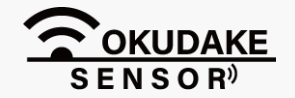

この度は、弊社のおくだけセンサー 中継機をご導入頂き、誠にありがとうございます。 本書は必要な時にすぐ使えるように大切に保管してください。

### **保証と免責**

### **はじめに**

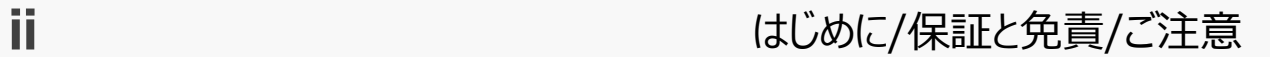

#### **本製品の取り扱いについて**

- 本製品周辺で静電気的障害を発生させないでください。本製品は、静電気に敏感な部品を使用 しています。特に各機器のコネクタの接点、ポート、その他の部品に素手で触れないでくださ い。部品が静電破壊するおそれがあります。
- 本製品は丁寧に取り扱ってください。
- 本製品に強いショックを与えると破損の原因になります。
- 本製品のお手入れは、電源を切った状態で行ってください。電源を入れたまま行うと誤動作や 故障の原因になります。
- 本製品のお手入れには、揮発性の有機溶剤、薬品、化学雑巾などを使用せず、乾いた柔らかい 布で拭いてください。汚れがひどい場合は、柔らかい布に台所中性洗剤をしみこませて固く 絞ってから拭き、最後に乾いた柔らかい布で仕上げてください。
- 揮発性の有機溶剤、薬品、化学雑巾などを使用すると、変質、変色、場合によっては破損の原 因になります。

**ご注意**

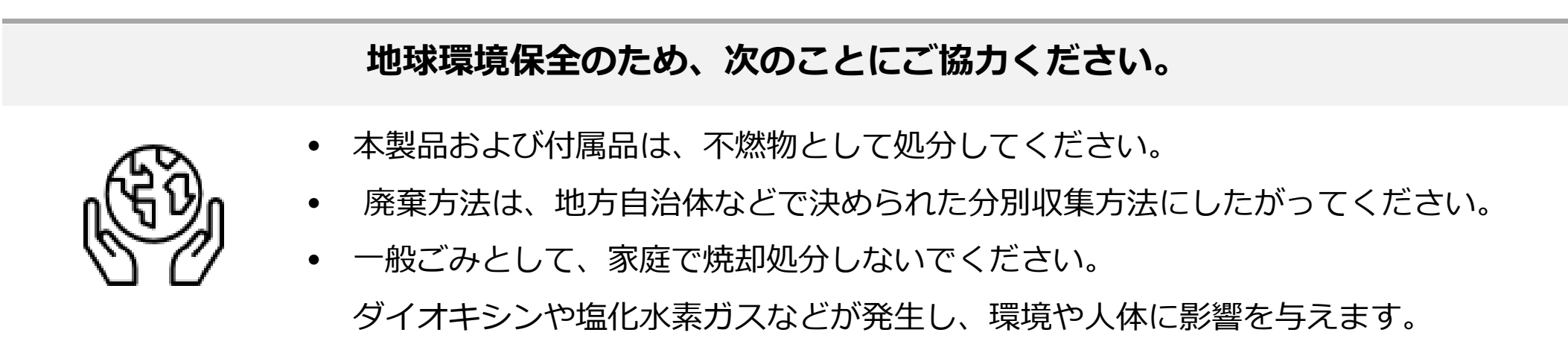

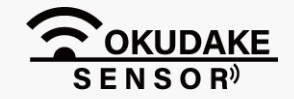

#### **商標について**

「Rooster」は、サン電子株式会社の登録商標です。

「Windows」は、米国Microsoft Corporation の米国およびその他の国における登録商標です。

#### 「Android」は、Google LLC の商標です。

その他、本書に記載されている会社名、製品名は、各社の商標または登録商標です。

#### **周波数について**

本製品の使用周波数帯では、産業・科学・医療用機器のほか、工場の製造ラインなどで使用されている移動 体識別用の構内無線局(免許を要する無線局)および特定小電力無線局(免許を要しない無線局)が運用さ れています。

- ・本製品を使用する前に、近くで移動体識別用の構内無線局および特定小電力無線局が運用されていないこ とを確認してください。
- ・万一、本製品から移動体識別用の構内無線局に対して電波干渉の事例が発生した場合には、速やかに使用 を停止して電源を切断してください。

#### **電波法による規制**

電波法により以下の行為は禁止されています。

- ・改造および分解
- ・技術基準適合証明表示の消去

本製品は下記の通り、電波法の規定に基づく工事設計認証済通信モジュールを内蔵しております。

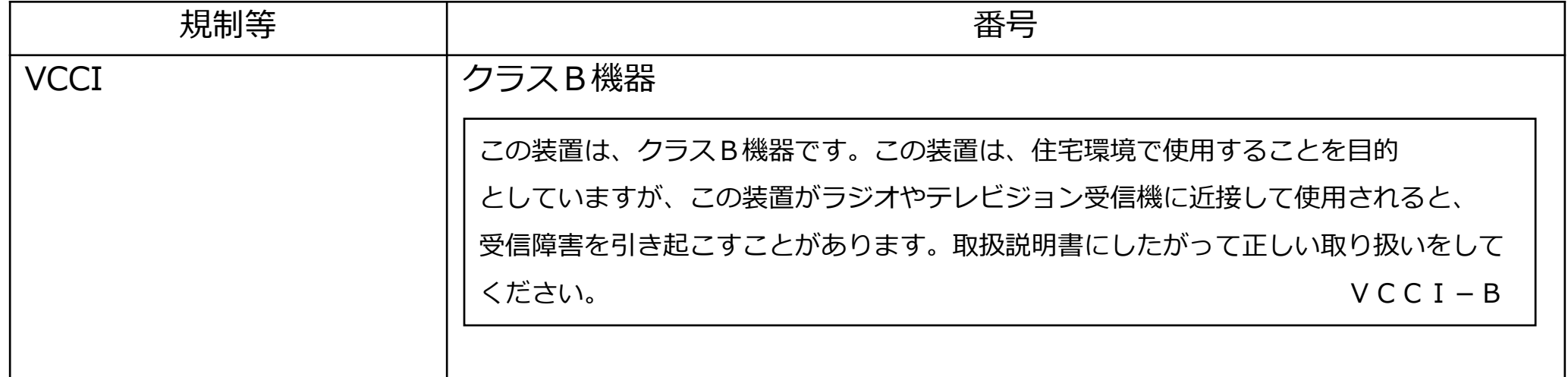

**ご注意**

#### **電波障害自主規制**

本製品はクラスB機器です。

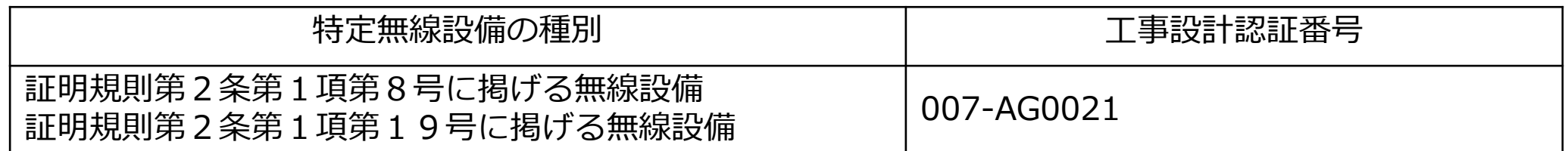

親機を住宅環境で使用すると電波妨害を引き起こすことがあります。この場合には使用者が適切な対策を講 ずるよう要求されることがあります。

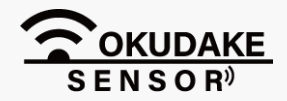

本書ではお使いになる人や他の人への危害、財産への損害を未然に防止するため、必ずお守りい ただくことを、次のように説明しています。

■表示内容を無視して誤った使い方をしたときに使用者や他の人に生じる危害や損害の程度を次の表示で 区分しています。

## **安全に正しくお使いいただくために**

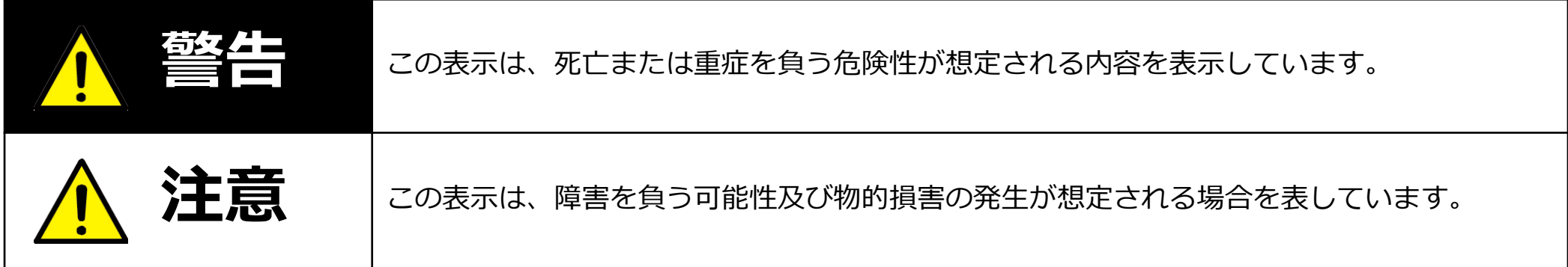

■ご使用時にお守りいただく内容の種類を、次の記号を使用して説明しています。

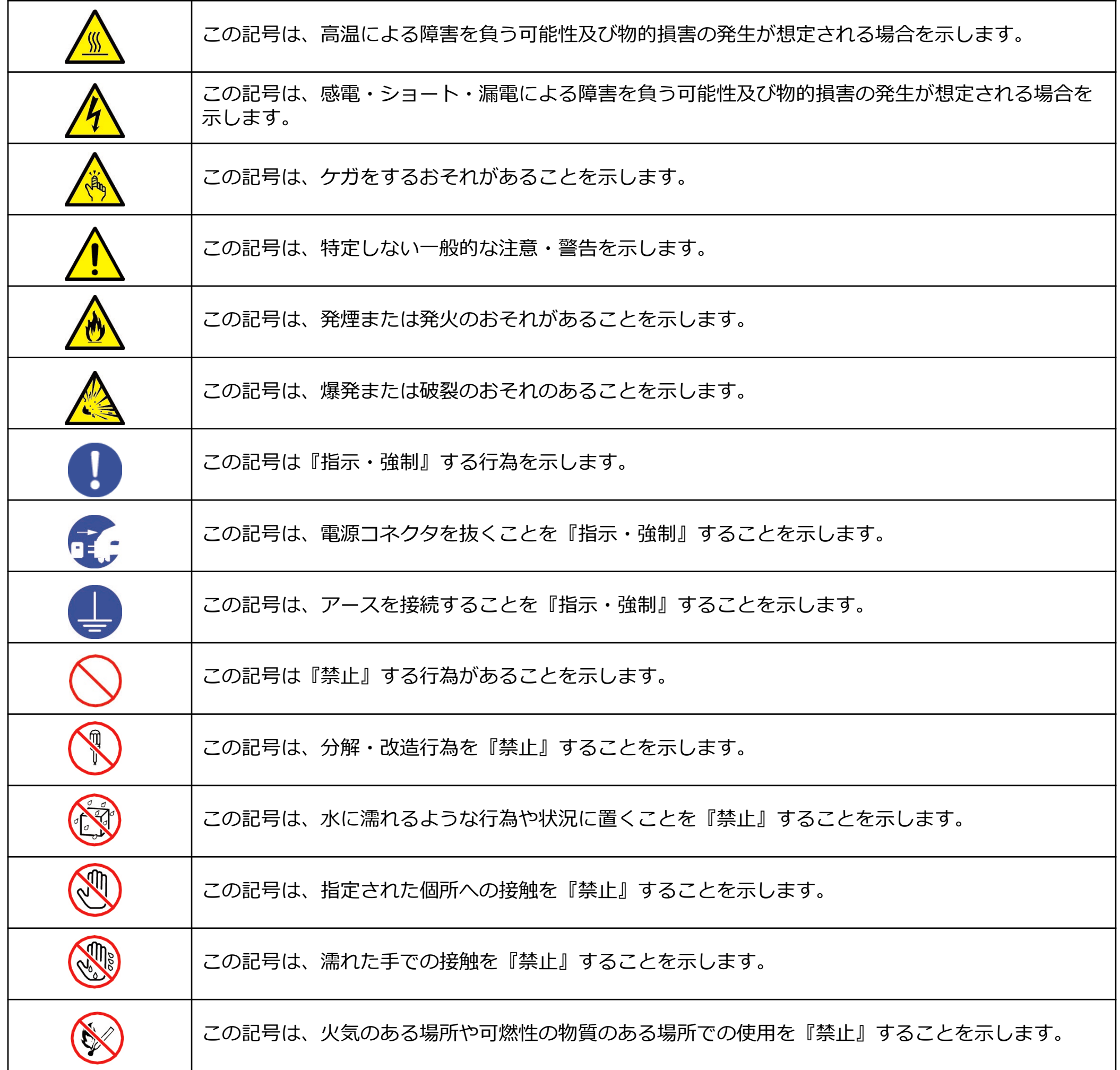

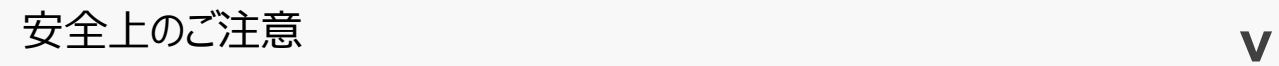

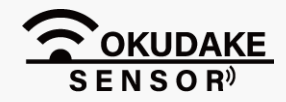

**電源プラグは確実に根元まで差し込んでください。また、電源プラグとコンセントの 間のほこりは定期的(半年に一回程度)に取り除いてください。** 電源プラグの間にほこりが付着し、電源が短絡して発煙、発火、火災の原因になる恐 れがあります。

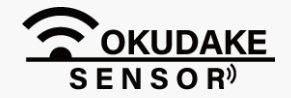

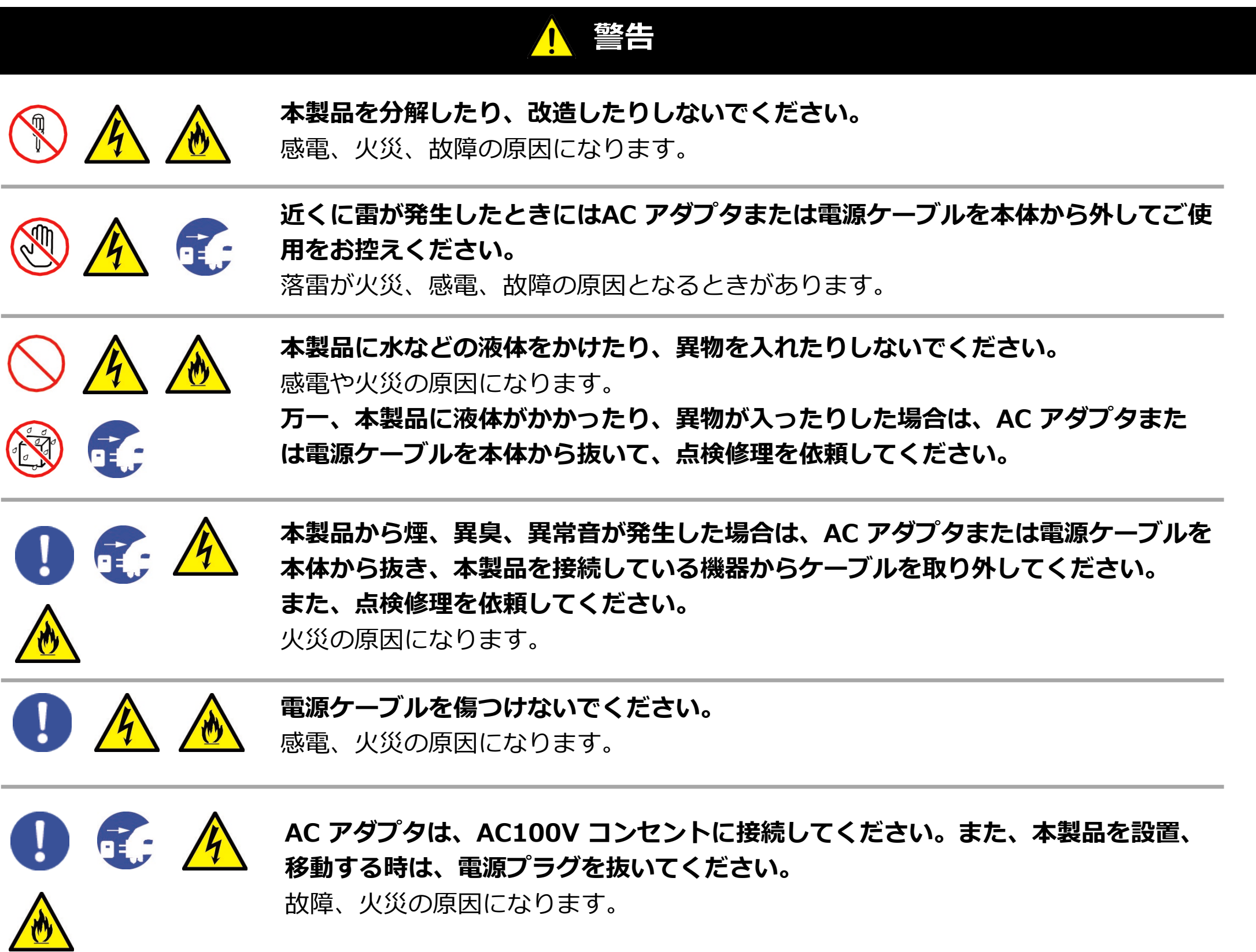

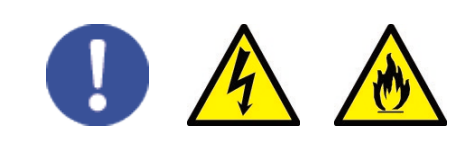

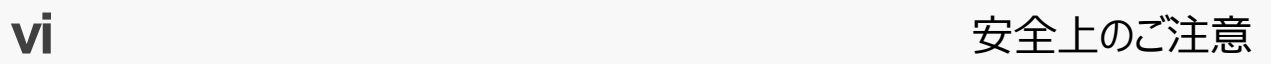

**この取扱説明書に記載されている周囲環境条件以外では、使用、保管しないでください。** 本製品の故障や破損などによって、発煙、発火、感電の原因になります。 下記の環境には、特にご注意ください。

- 室内または製品周囲の温度や湿度が極端に高い、または低い場所
- 結露がある場所
- 急激な温度変化が起きる場所
- ほこりが多い場所
- 静電気が発生しやすい場所
- 腐食性のガスが発生する場所
- 水などがかかりやすい場所
- 振動や衝撃が加わるような不安定な場所
- 油煙が当たる場所
- 直射日光が当たる場所
- 製品周囲に発熱する器具や燃えやすい物がある場所
- 周囲に置いてある物との間に適切な空間がない場所

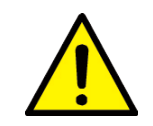

**本製品を高い場所から落とした場合は、使用を中止し、点検、修理を依頼してくだ さい。**

そのまま使用すると、事故になる可能性があります。

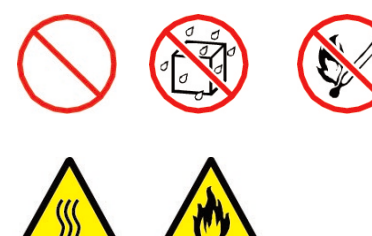

### **注意**

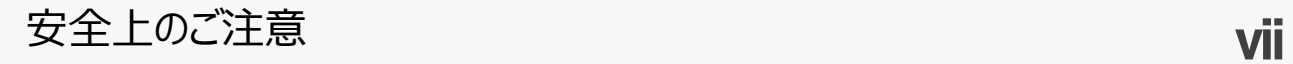

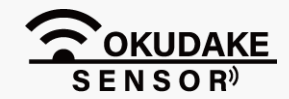

# 目次

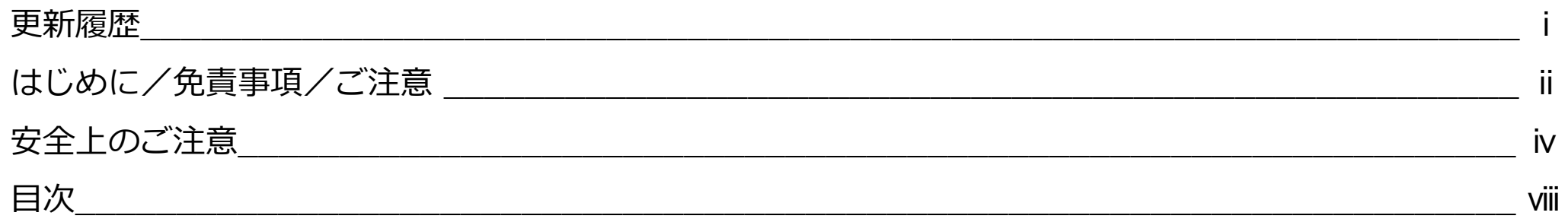

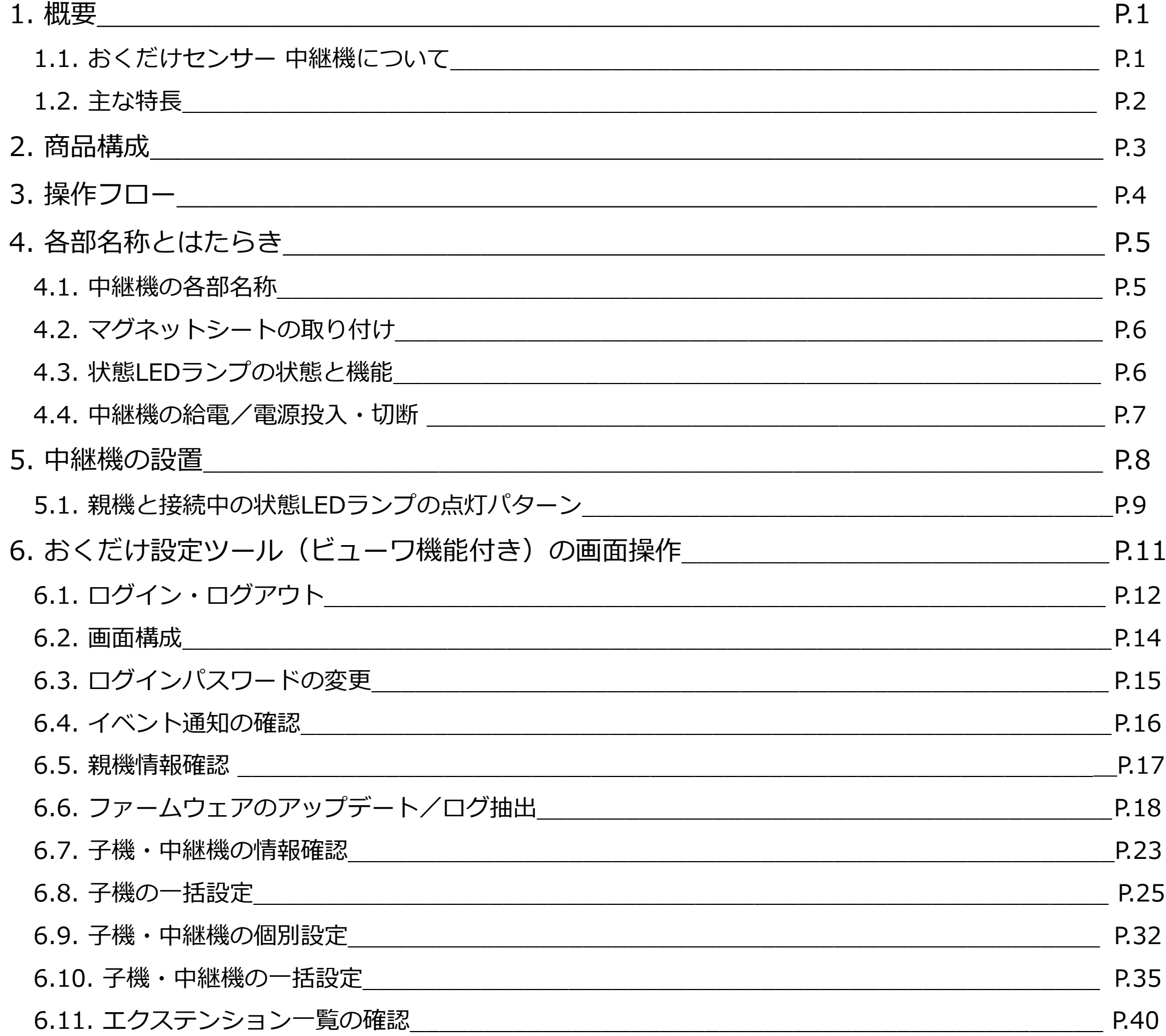

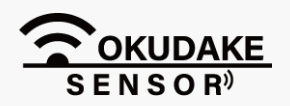

# 目次

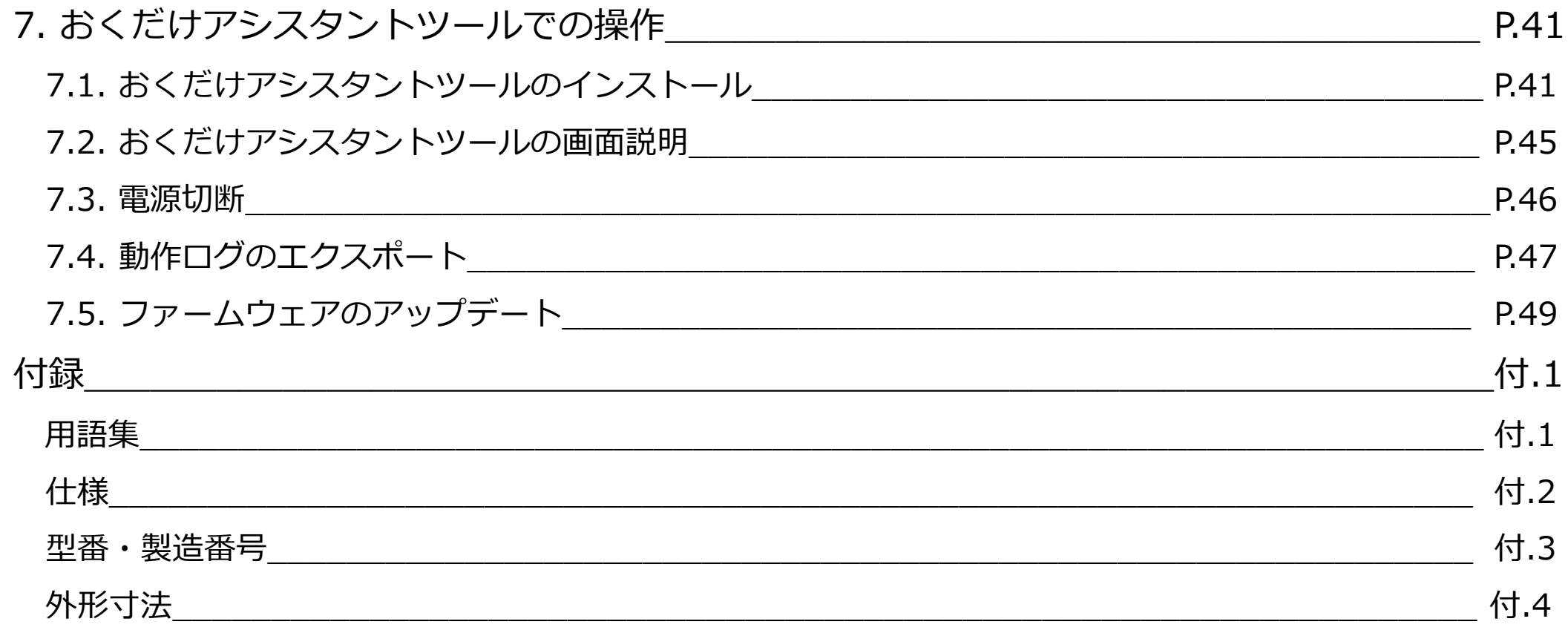

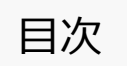

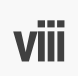

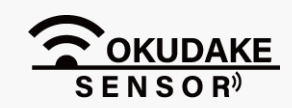

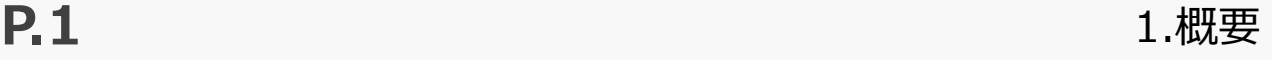

おくだけセンサー 中継機(以下、中継機)は、おくだけセンサー 親機(以下、親機)とおくだけセ ンサー 子機(以下、子機)の間に設置して、電波を中継します。

中継機はUSB ACアダプタ (5V 500mA以上)で給電し、各子機から送信されるセンサーの値を親機 に送信します。

### **1.1. おくだけセンサー 中継機について**

### **おくだけセンサー 中継機の役割**

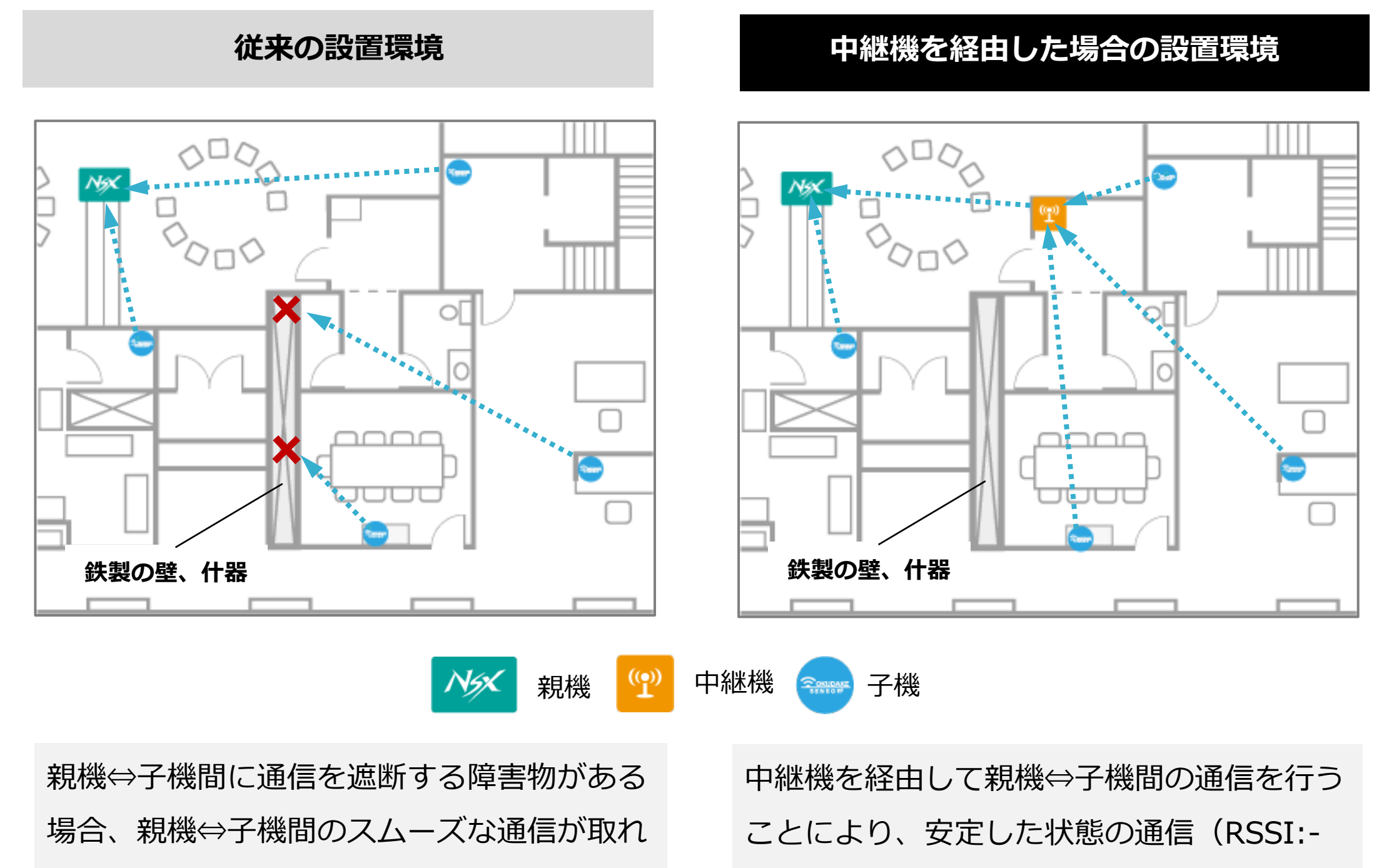

ない(RSSI:-95dBm以下)ことがあります。 また、通信が取れた場合でも通信の状態が 不安定(RSSI:-85~-95dBm)になります。

70dBm以上)を保つことができます。

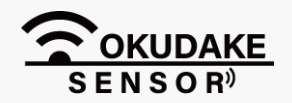

※ 図はイメージです。

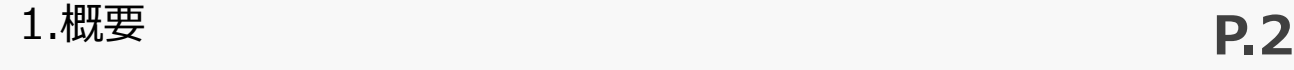

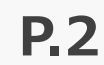

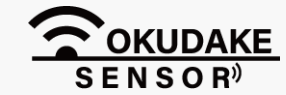

中継機の主な特長は以下のとおりです。

### **最大接続台数**

中継機には最大8台の子機を接続することが可能です。

親機には最大4台の中継機を接続することが可能で、中継機、子機を含めて全体で最大32台※1 まで接 続することが可能です。

#### **USB給電対応**

USB ACアダプタで給電を行います。 ※ 短時間の使用の場合、電池給電も可能です。

### **セキュリティ**

センサーデータの暗号化通信を行い、子機からサーバまでエンドツーエンドでセキュリティが担保さ れています。

※1おくだけセンサーソリューションⅡ EX1の場合、子機と中継機を合わせて最大32台まで接続できます。 Ţ. おくだけセンサーソリューション 基本セット / スターターセットの場合、 子機は最大16台まで接続 できます。

### **1.2. 主な特長**

本書で使用されている用語については、付・1「付録ー用語集」を参照ください。

### **その場ですぐに使用可能**

中継機は設定を行った状態で出荷されるため、中継機の電源を入れるだけで親機と子機の間の通信を 開始します。

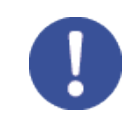

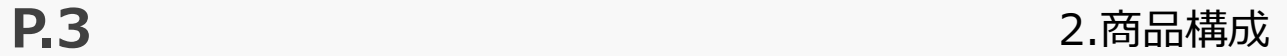

中継機の商品構成は下記のとおりです。

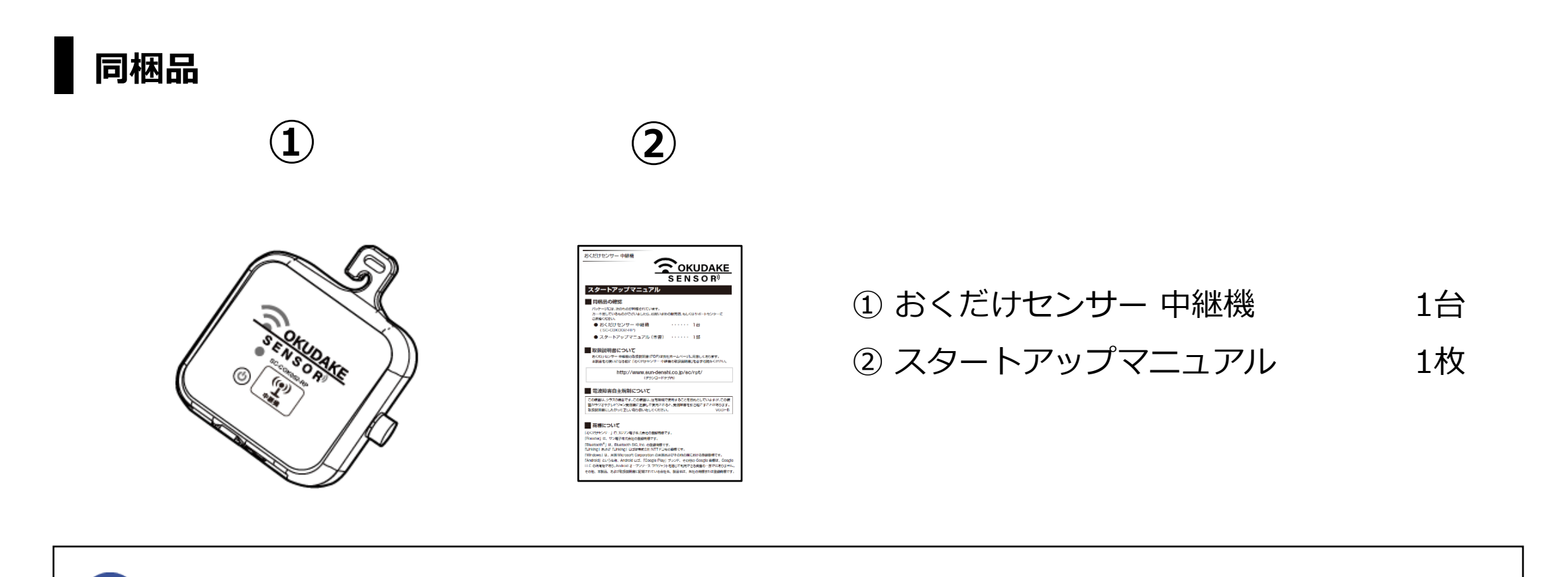

# **2. 商品構成**

### **お客様にご用意いただくもの**

I

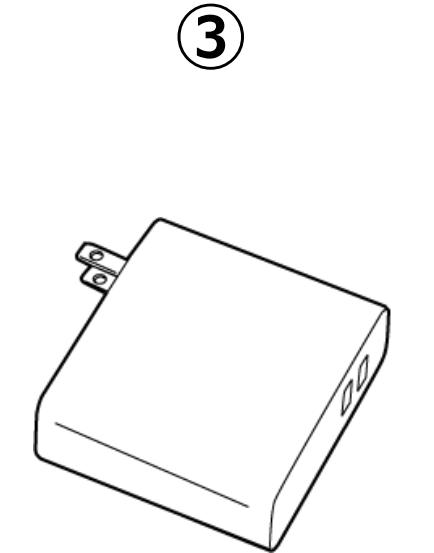

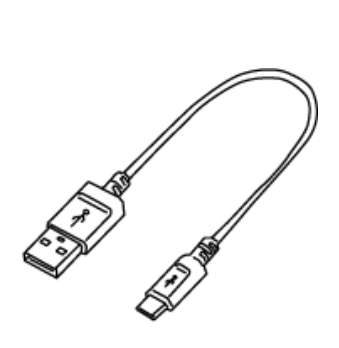

③ USB ACアダプタ (5V 500mA以上)

マグネットシートの取り付ける場合は、P.6「4.7 マグネットシートの取り付け」を参照してください。

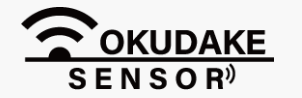

本書は弊社ホームページから最新版をダウンロードしてお使いいただけます。

**④**

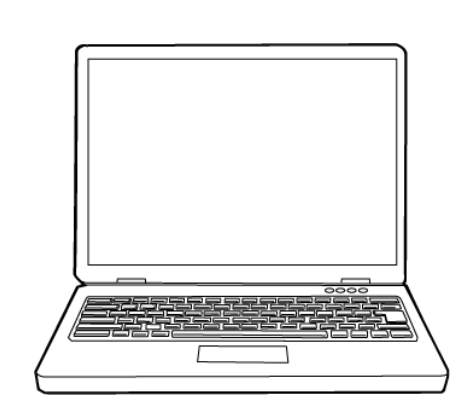

④ USBケーブル (タイプB microタイプ)

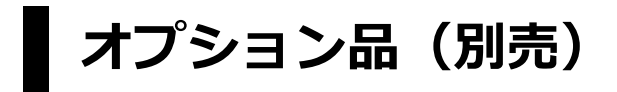

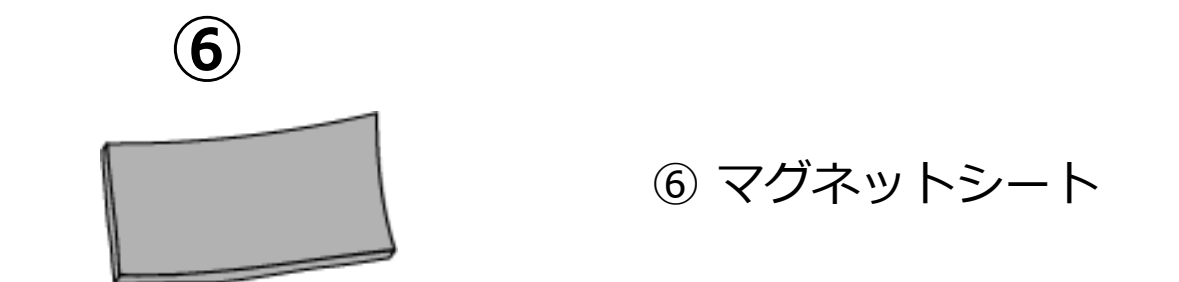

**⑤**

⑤ Windows PC

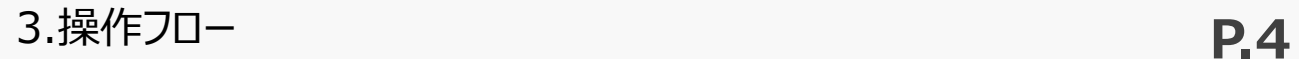

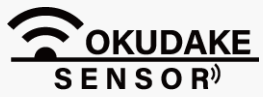

# **3. 操作フロー**

以下は、中継機を設置して画面操作を行うまでの一連の操作フローになります。 フローにしたがって操作を行ってください。

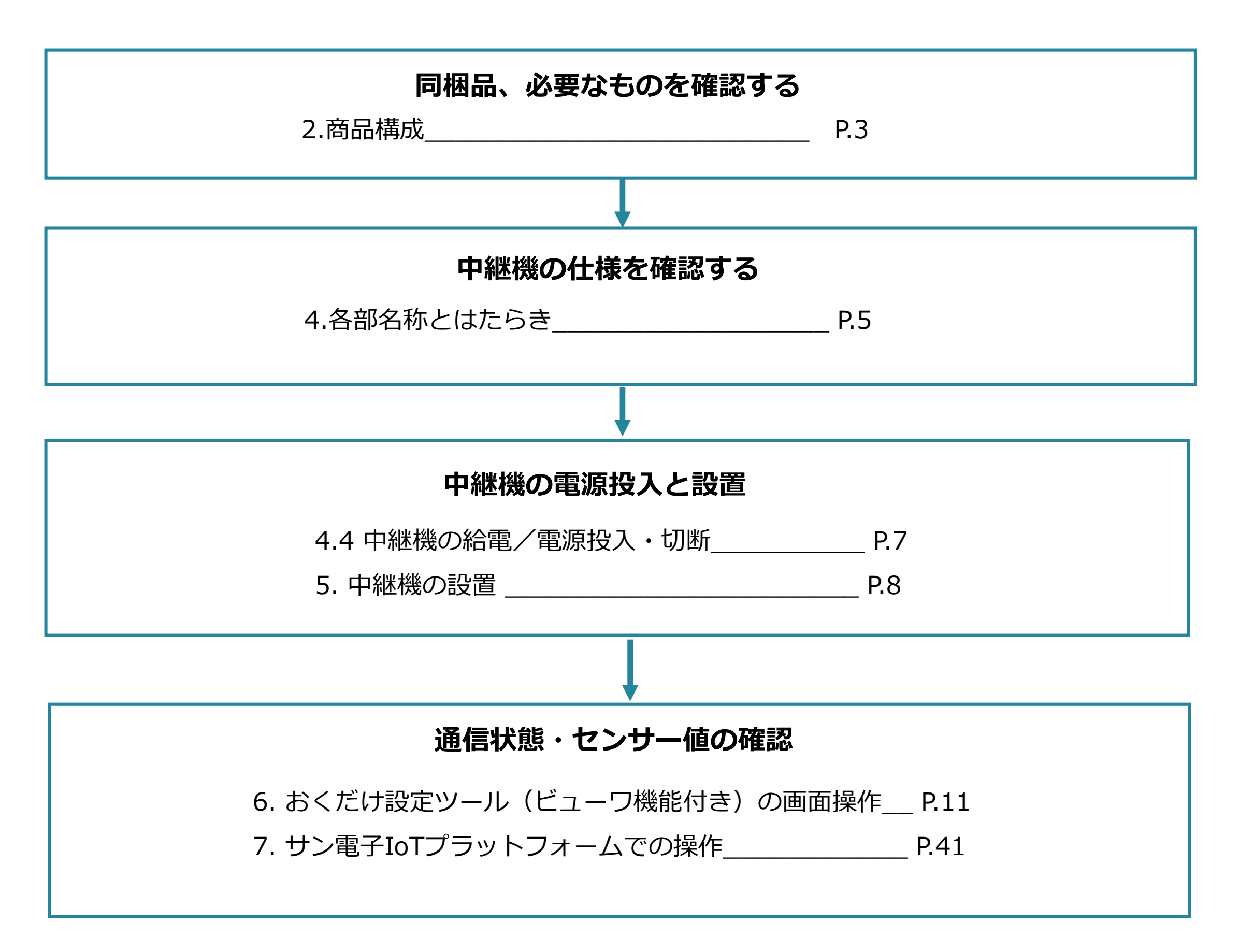

### **システム終了する**

※ システム終了する場合は、NSX取扱説明書「3-3-2終了に関する注意」を参照してください。

※ 必要に応じて端末や機器の電源を切ってください。

**中継機のメンテナンス**

#### 8. おくだけアシスタントツールでの操作<br>
P.67

以下は、中継機の各部名称と機能になります。

# **4. 各部名称とはたらき**

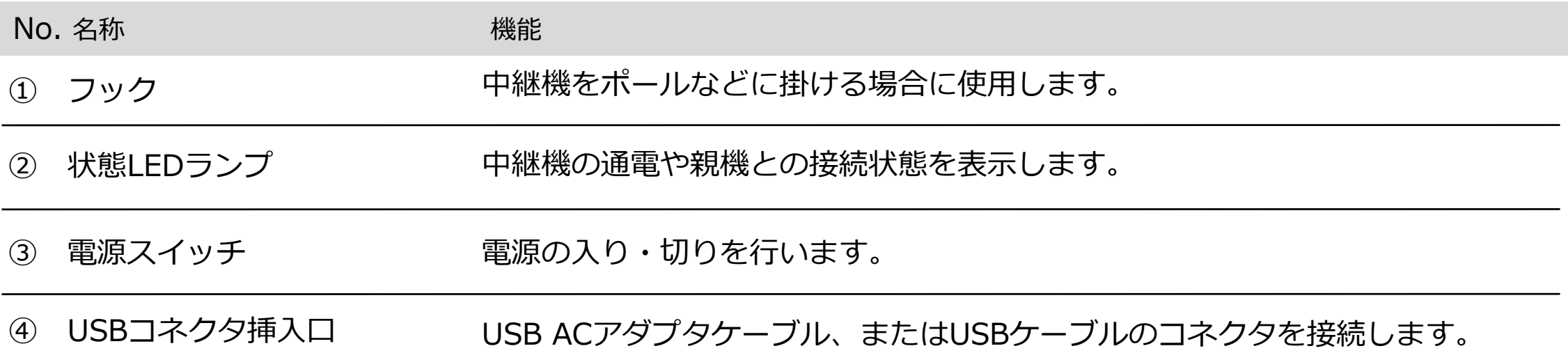

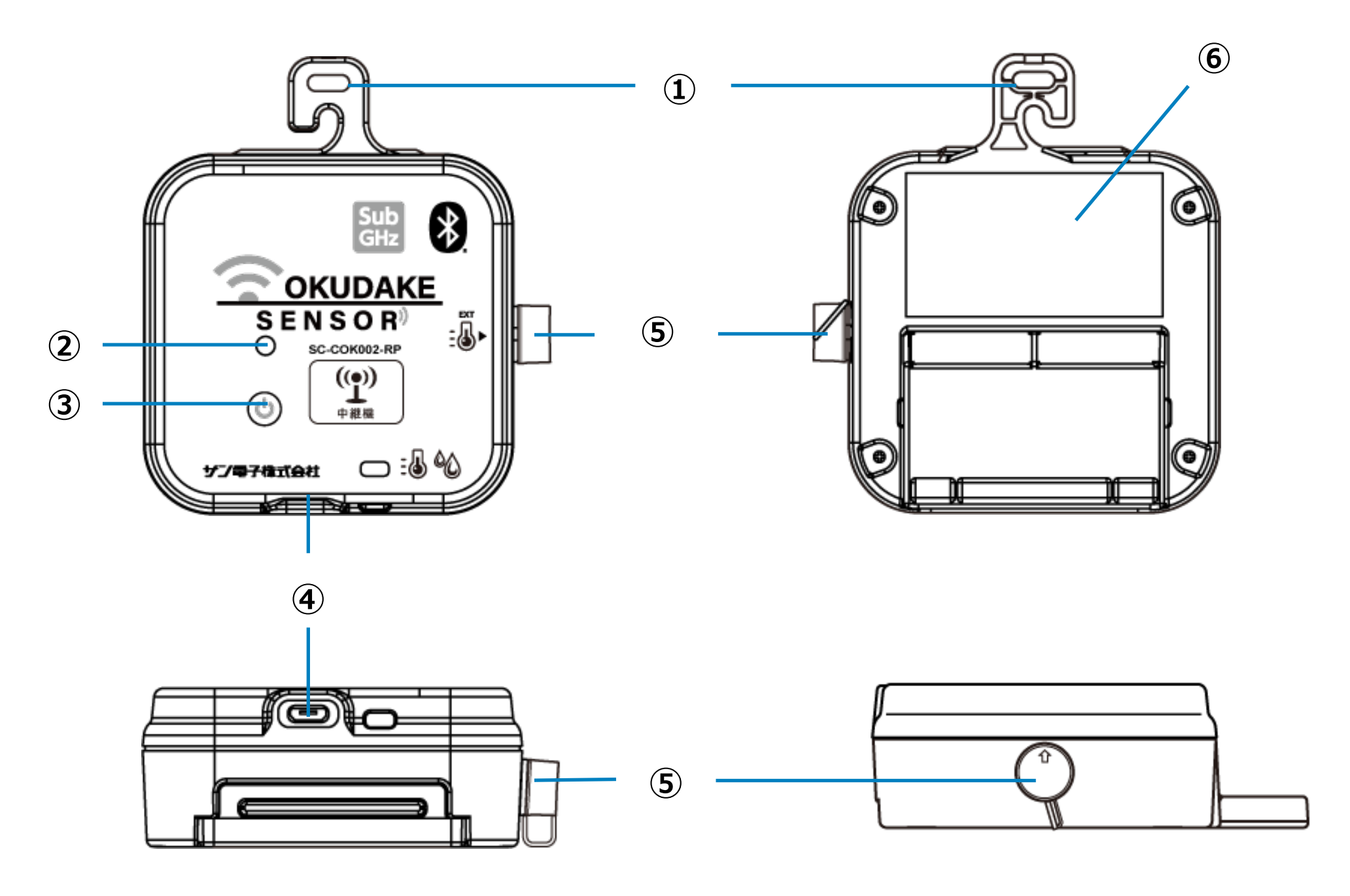

防水コネクタキャップは取り付けた状態で使用します。  $\mathbf{I}$ 

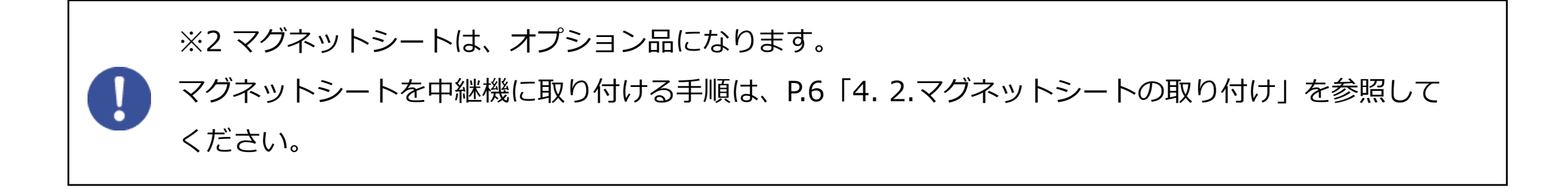

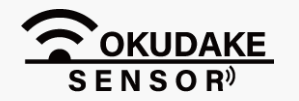

⑥ マグネットシートフレーム※2 マグネットシートを貼る領域になります。

⑤ 防水コネクタキャップ

外付け部品などを接続するコネクタに被せ、水分や油分、埃などがコネクタ内に 入り込むのを防ぎます。

### **4.1. 中継機の各部名称**

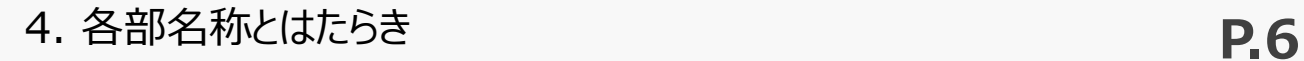

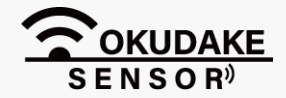

マグネットシートの裏面のシールを剥がし、中継機の底面のマグネットシートフレームの中に 納まるように、貼り付けます。

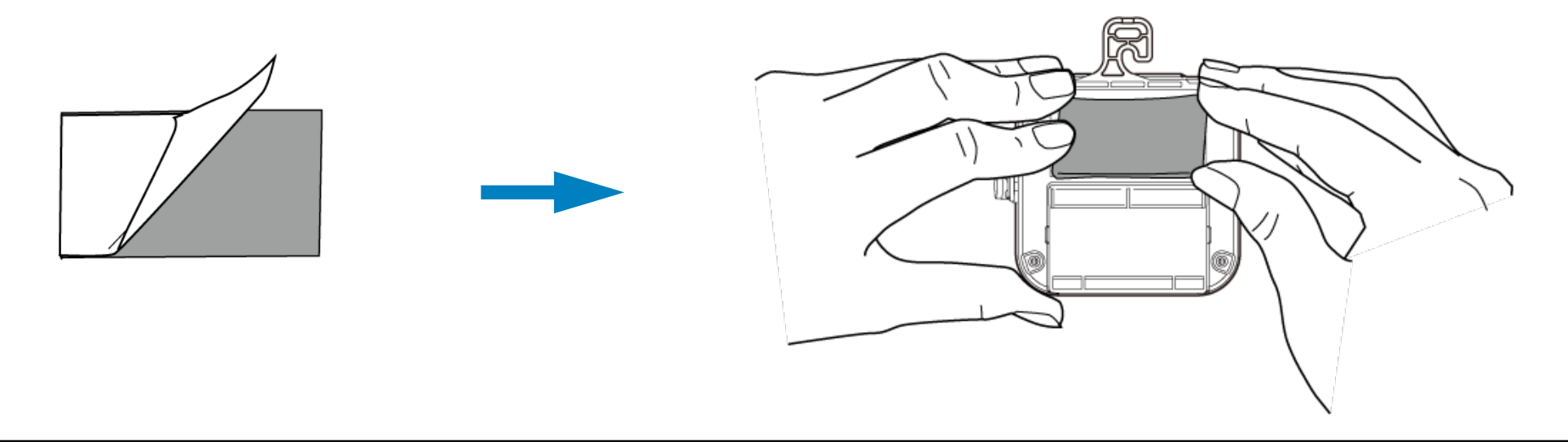

シール部分や貼付け面に埃や汚れ、油分、水分などが付いていないか確認してください。 埃や汚れ、油分、水分などが付いている場合は取り除いてください。 マグネットの使用以外に、フックを使ってポールなどに掛けて固定したり、フックの穴にネジを 通して壁などに固定することができます

### **4.2. マグネットシートの取り付け**

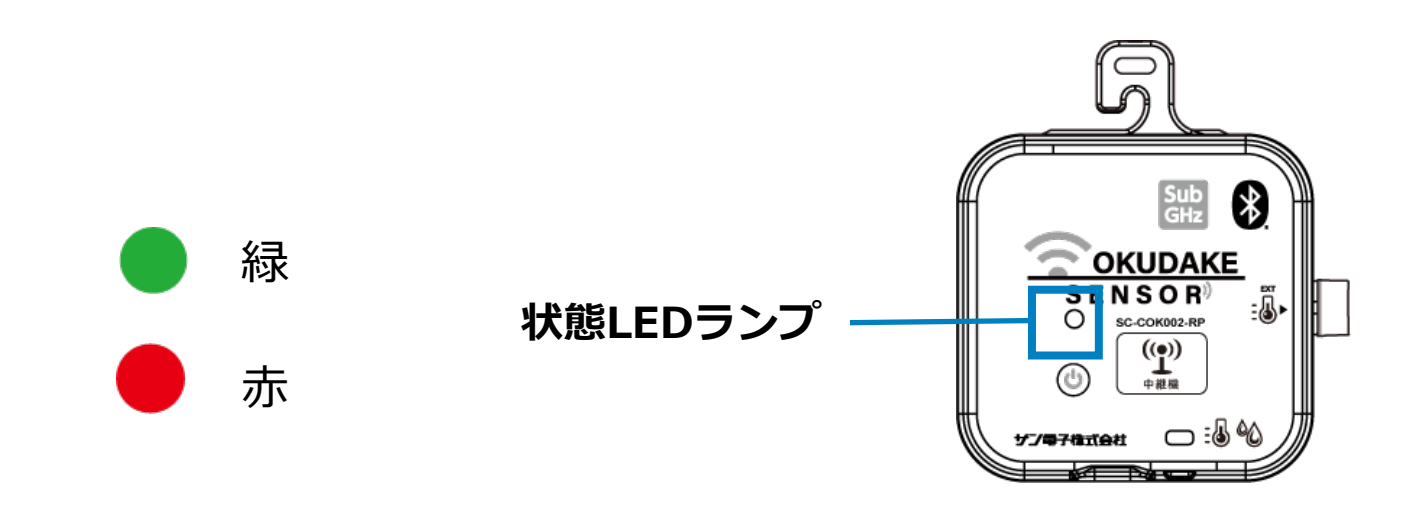

状態LEDランプは、点灯・点滅し、電源の投入や切断、親機との接続状態を表示します。

状態LEDランプは、緑、または赤のいずれかの色で点灯・点滅します。

### **4.3. 状態LEDランプの状態と機能**

#### **電源投入・切断時の点灯・点滅パターン**

P.7「4.4.中継機の給電/電源投入・切断」を参照ください。

#### **点灯・点滅カラー**

#### **親機との接続状態を表示する点灯・点滅パターン**

P.8「5.中継機の設置」を参照ください。

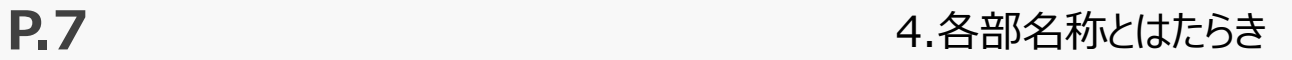

中継機はUSB ACアダプタを使って給電します。

また、USB ACアダプタは取り付けた状態で中継機を使用します。

### **4.4. 中継機の給電/電源投入・切断**

USB ACアダプタを電源コンセントにつなぎ、USBコネクタを中継機のUSBコネクタ挿入口に差し込

電源ボタンを短押しし、電源を入れます。 電源が入ると、状態LEDランプは赤色で 点灯します。

電源を切る場合は、電源ボタンを4秒以上長押しし、 状態LEDランプが赤色で5回点滅して消灯するのを確 認します。

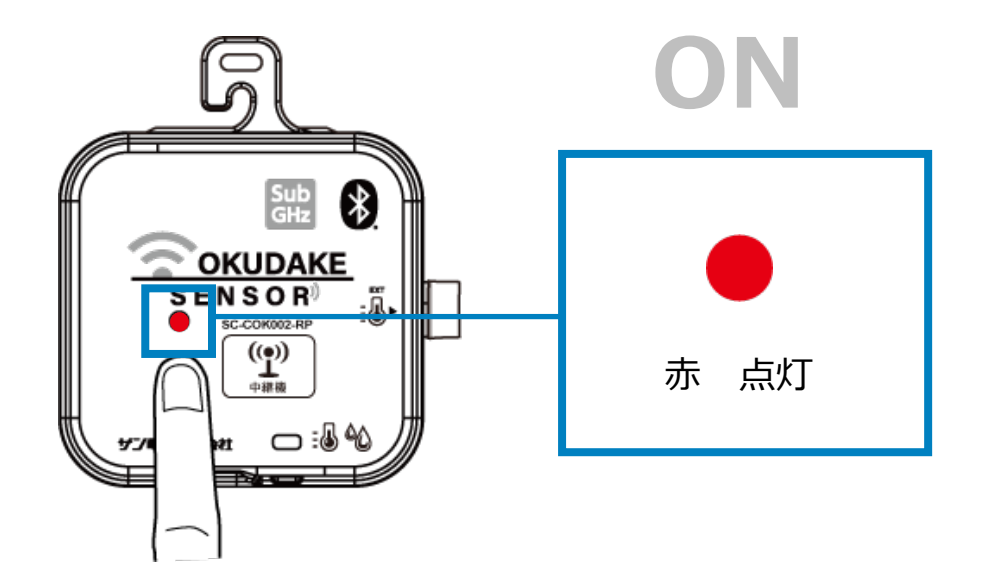

#### **電源OFF**

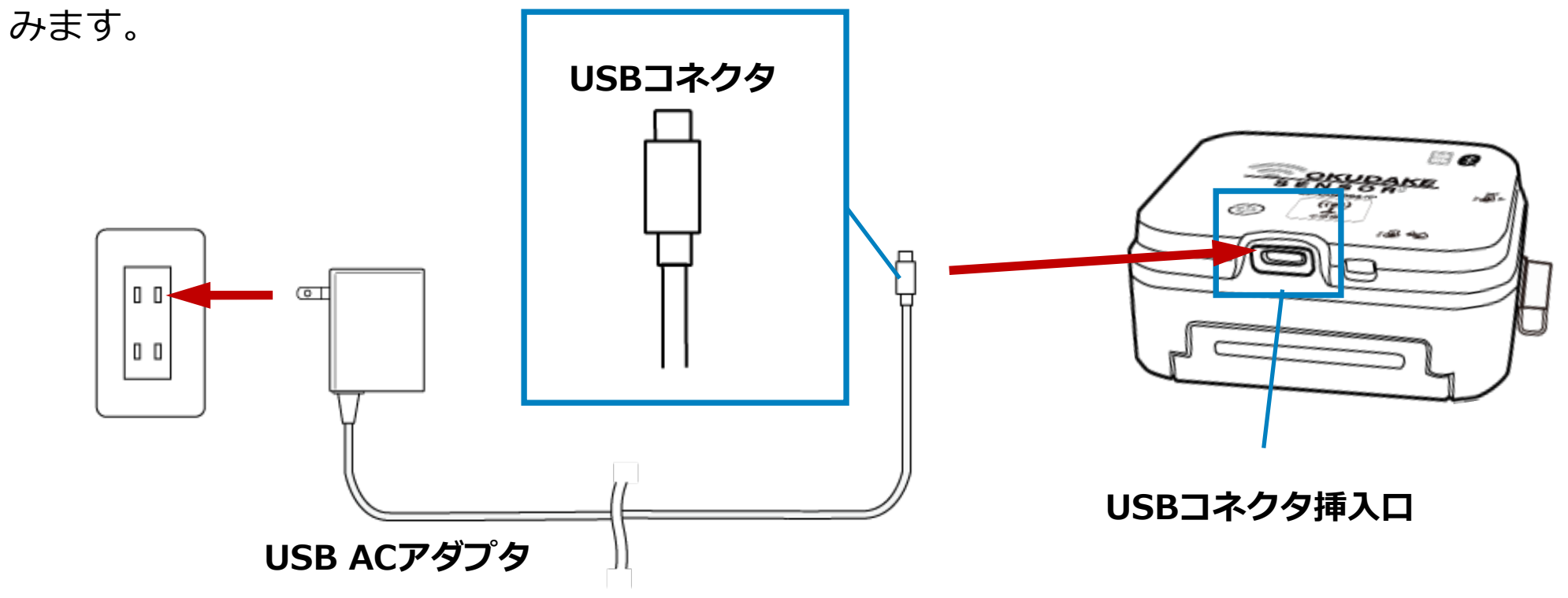

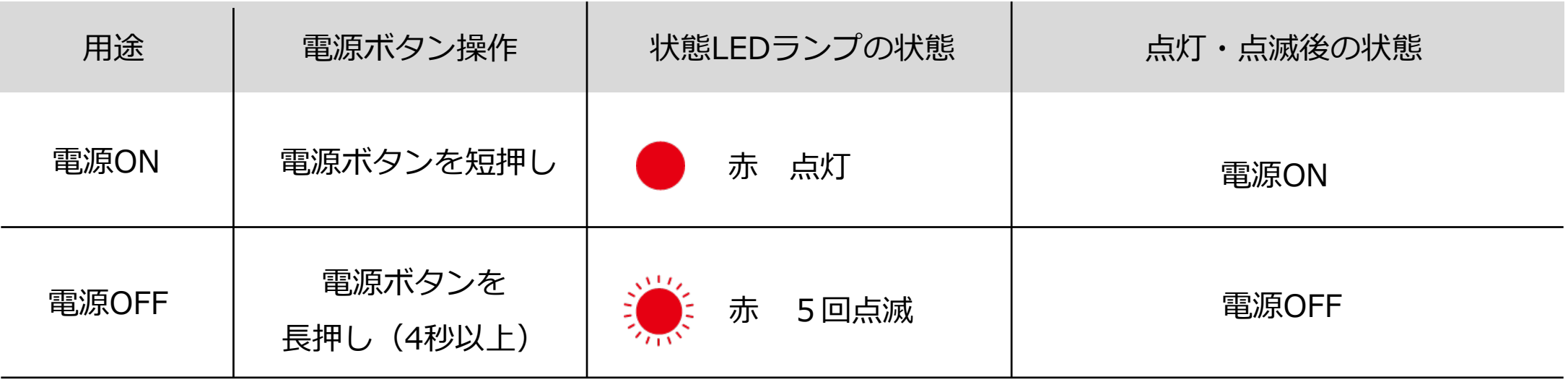

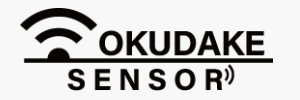

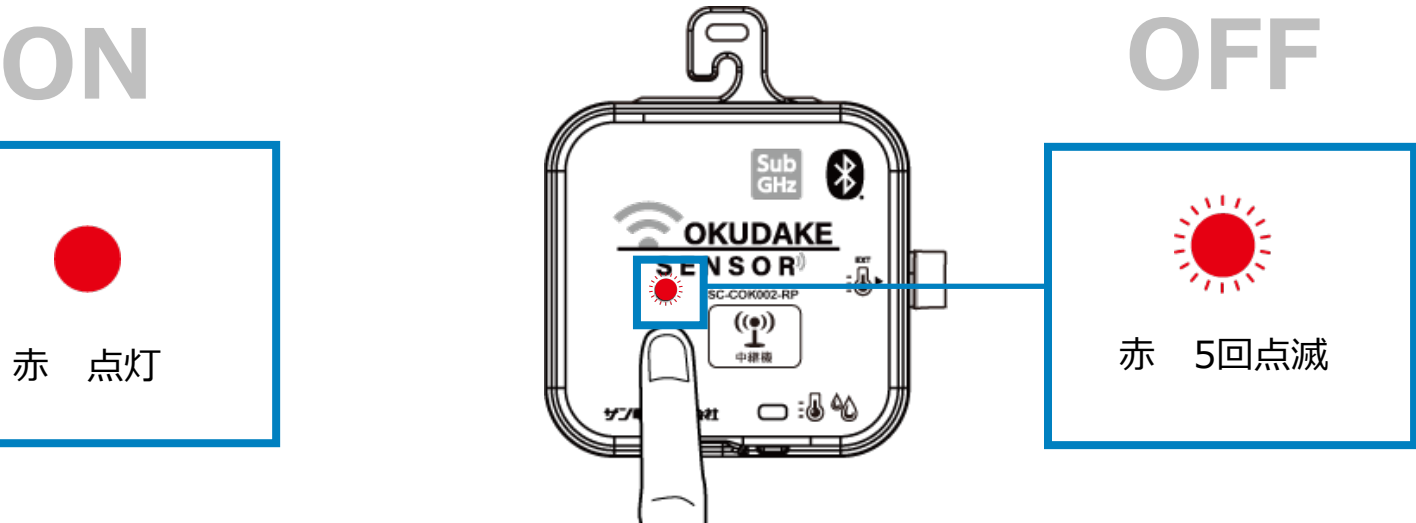

### **給電**

#### **電源ON**

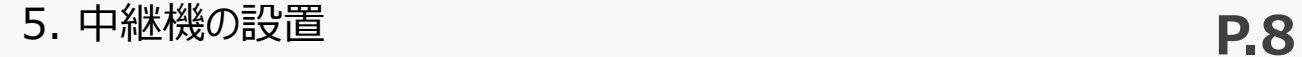

中継機を親機、子機それぞれと通信が取れる場所に設置します。屋内で親機⇔中継機間が50mを超え る状況で通信を行う場合、それぞれがお互いに見える位置に設置してください。間に障害物などがある と通信が行えない場合があります。親機と中継機間のRSSIは-70dBm以上の環境を推奨します。

# **5. 中継機の設置**

Ţ

-70dBm未満では通信が不安定になり、データ通信が正しく行われない場合があります。

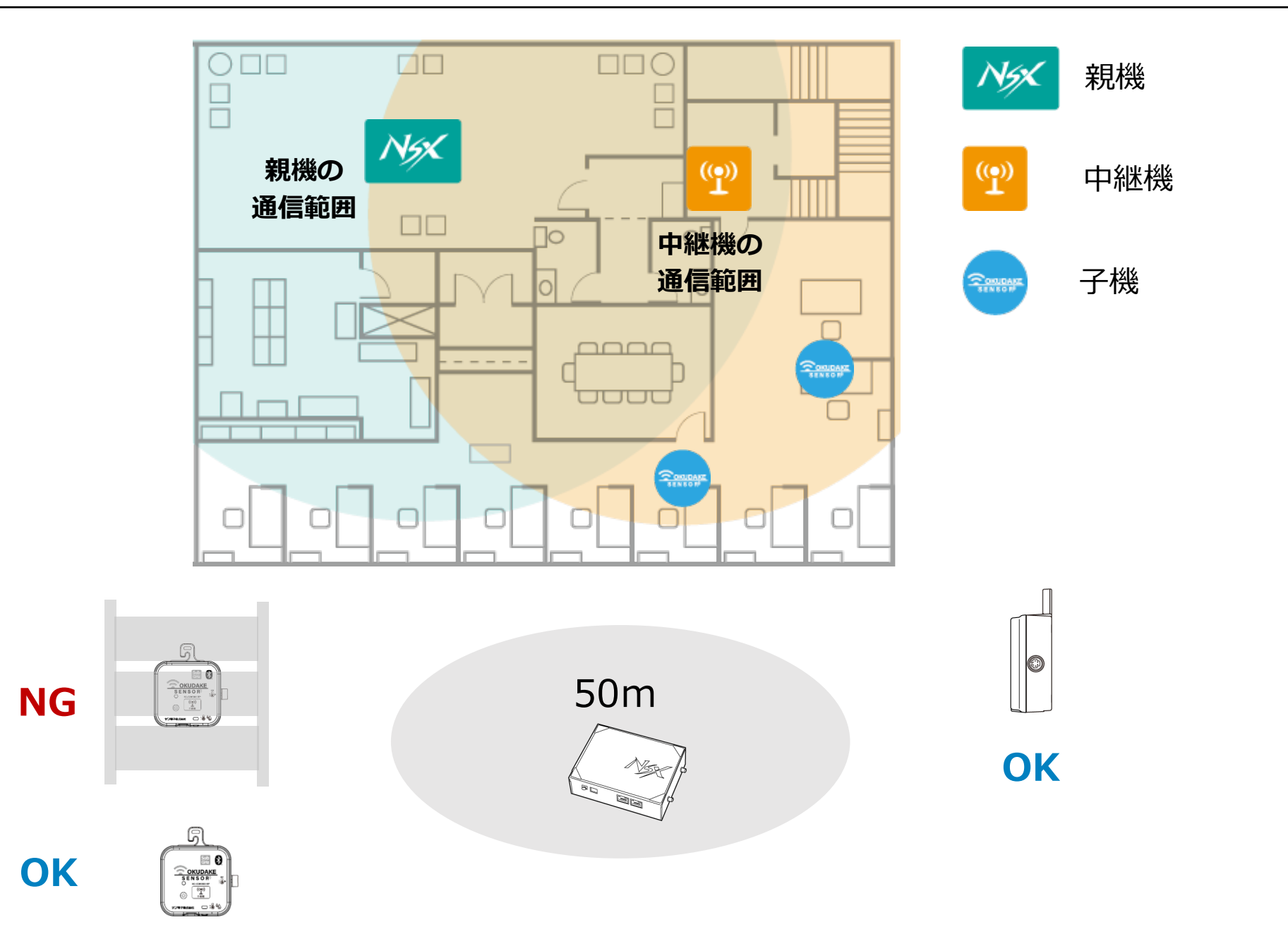

#### **最大設置台数**

親機には最大4台の中継機を接続、中継機には最大8台の子機を接続することが可能です。 中継機、子機を含めて全体で最大32台※3まで接続することが可能です。 ※3 おくだけセンサーソリューション基本セット / スターターセットの場合は中継機、子機含めて最大

16台まで接続することができます。

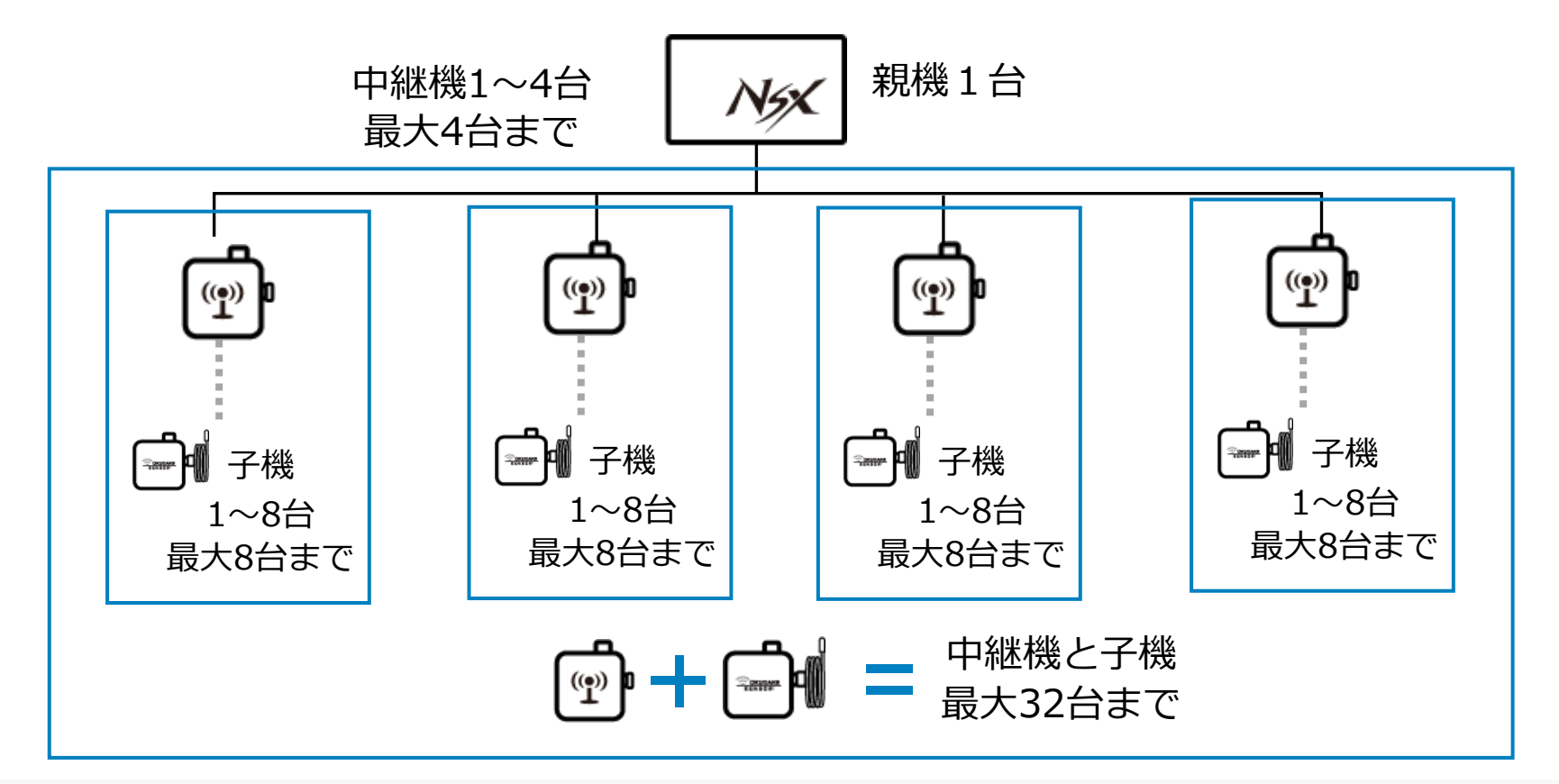

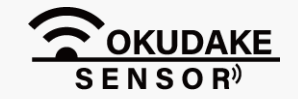

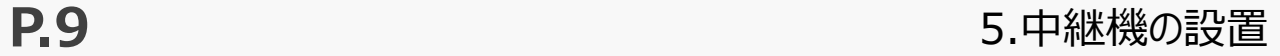

中継機が親機と通信を行っている間、状態LEDランプは電波強度の度合いを表示します。

#### **親機と接続中の状態表示**

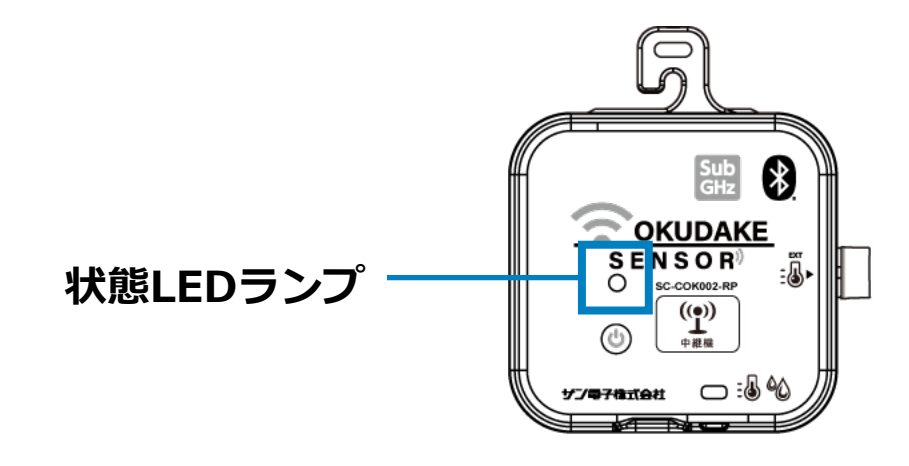

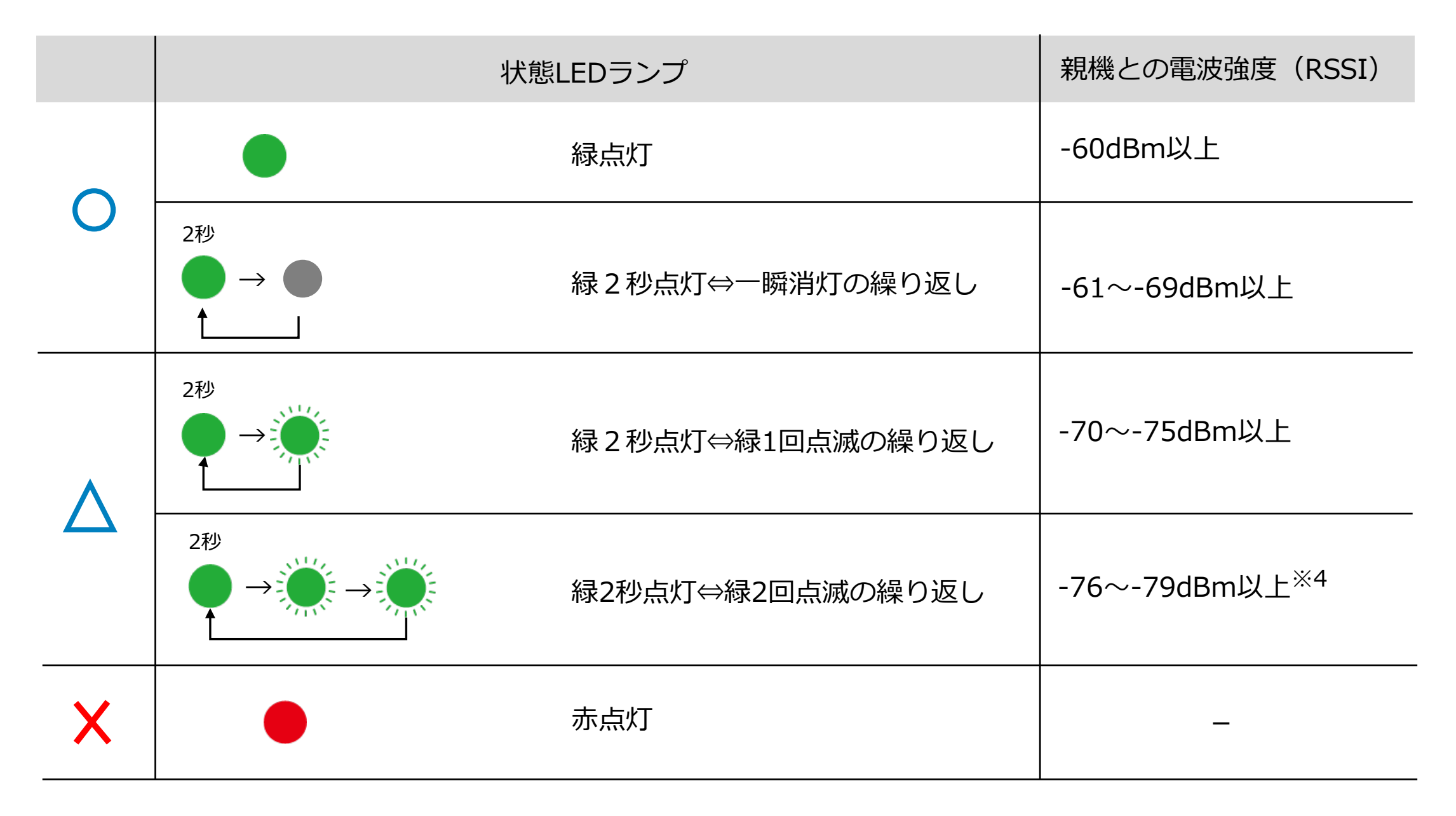

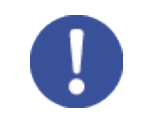

### **5.1. 親機と接続中の状態LEDランプの点灯パターン**

#### ※4 下限は切断閾値の設定で変わります。

電波は水に吸収されやすい特性があります。水槽など水が入った物や湿気を含む物の近くに中継機を 置かないようにしてください。

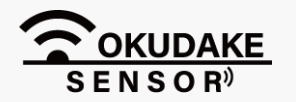

家電の近くや金属製の棚・什器の近くに中継機を置かないようにしてください。

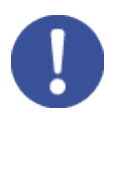

また、電波は金属に吸収されやすい特性があるため、金属製の棚や什器の近くに中継機を置くと電波が 弱くなります。

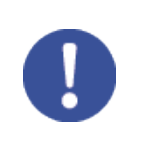

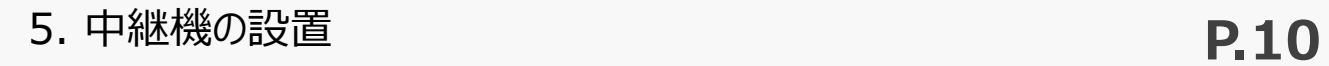

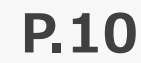

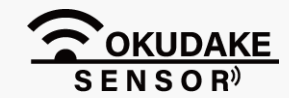

おくだけセンサー設置支援ツールを使って、設置環境の電波状況を確認 する場合は、子機とAndroid端末を用意し、QRコード、または下記リン クからおくだけセンサー設置ツールをインストールしてご使用ください。 また、操作手順については、おくだけセンサー 2EX1ユーザーマニュア ルを参照ください。

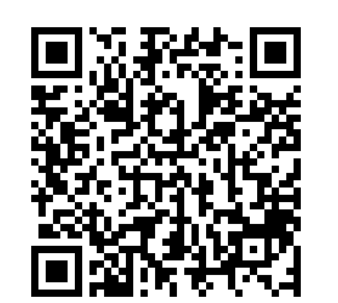

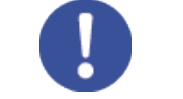

#### **おくだけセンサー設置支援ツールの使用について**

https://play.google.com/store/apps/details?id=jp.co.sun\_denshi.sc.okdwavemonitor

**おくだけセンサー設置支援ツール**

# **6. おくだけ設定ツール(ビューワ機能付き)の画面操作**

子機から親機に送られる各センサー値の計測結果をリアルタイムで閲覧するには、

SYSTEMの点灯後、しばらくしてからおくだけ設定ツール(ビューワ機能付き)にセンサー値が 反映されます。

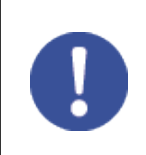

おくだけ設定ツール(ビューワ機能付き)を使用します。

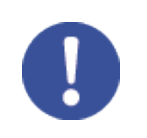

本書では、おくだけセンサー ⅡEX1を中継機を介して親機と接続した場合の画面操作になります。 ※ 他型式については、開発リリースに合わせて、準備が整い次第ご案内いたします。

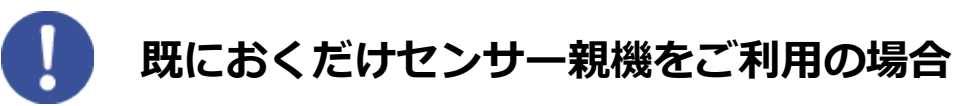

既におくだけセンサーの親機をご利用で、中継機を追加して新規利用の場合と同様に使用する場合は、 弊社の製品サイト専用ページのダウンロードから親機パッケージをダウンロードし、更新してください。

### **https://www.sun-denshi.co.jp/sc/down.html**

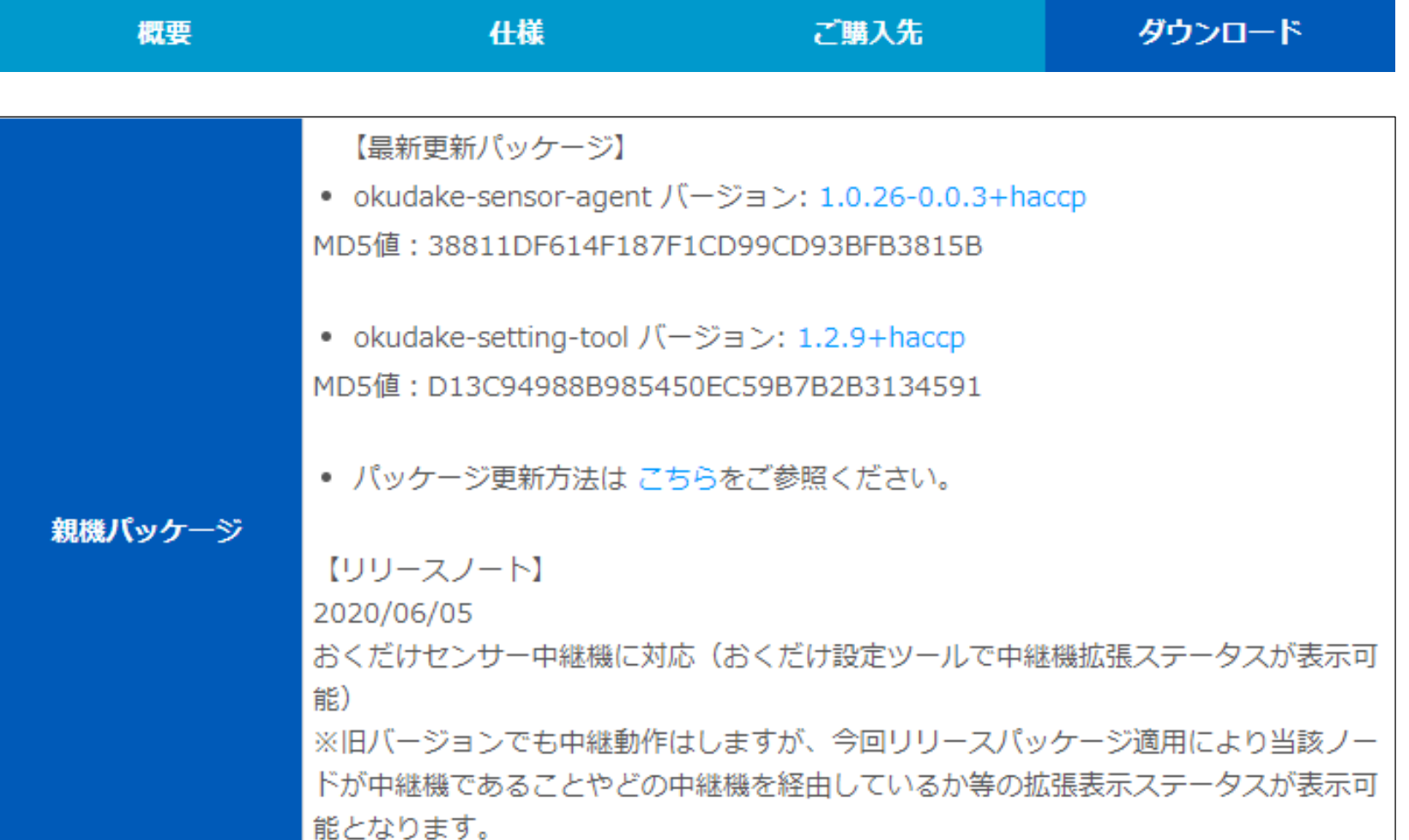

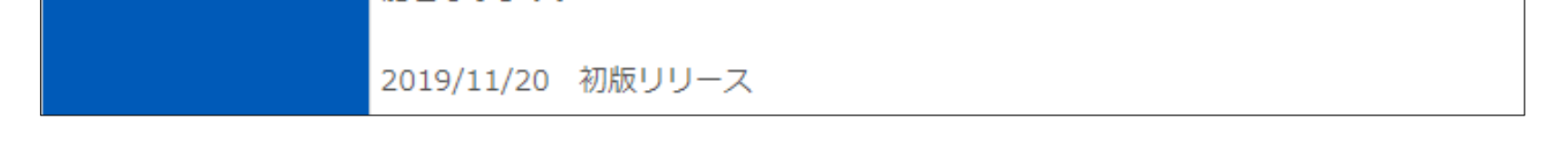

※ 親機が旧バージョンの場合でも、中継動作を行いますが、今回リリースパッケージ適用により、 当該ノードが中継機であることやどの中継機を経由しているか等の拡張表示ステータスが表示 可能となります。

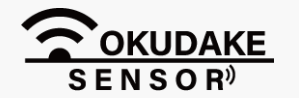

6. おくだけ設定ツール(ビューワ機能付き)の画面操作 **P.12**

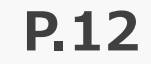

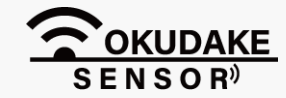

**1.** ウェブブラウザを起動し、アドレス欄に以下のアドレスを入力しEnterキーを押してください。

#### **http://192.168.62.1:8080/**

ログイン画面が表示されます。以下のユーザー名とパスワードを入力し、「ログイン」ボタンを **2.** クリックしてください。

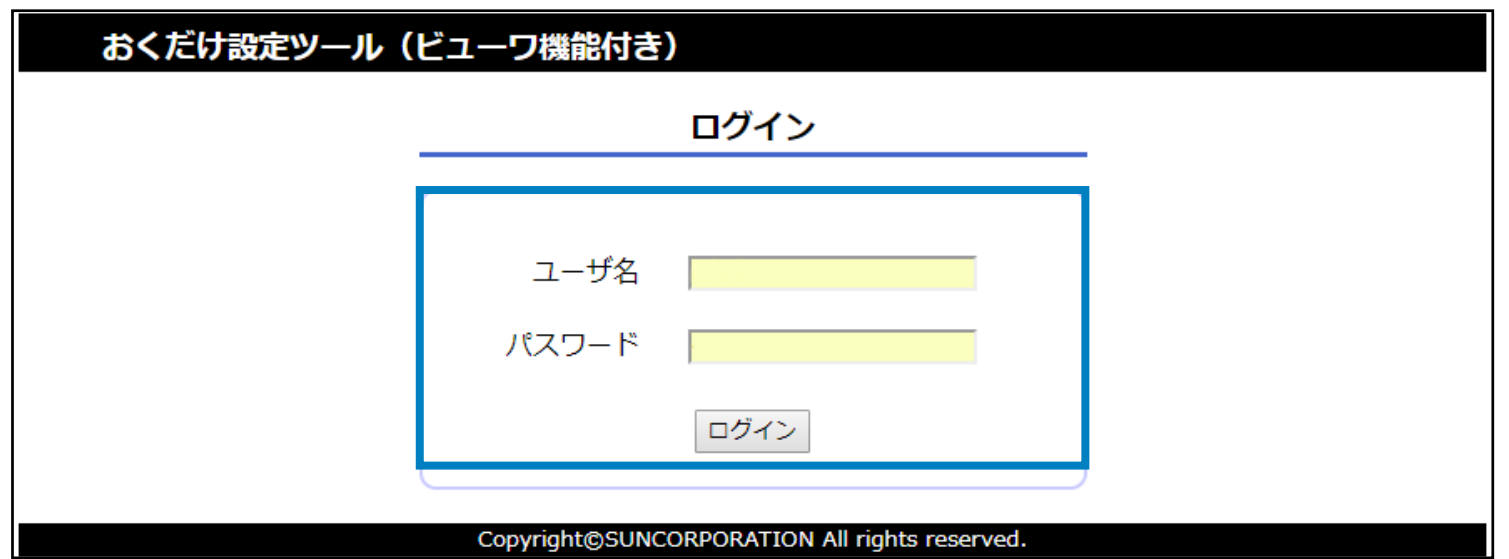

## **ログイン**

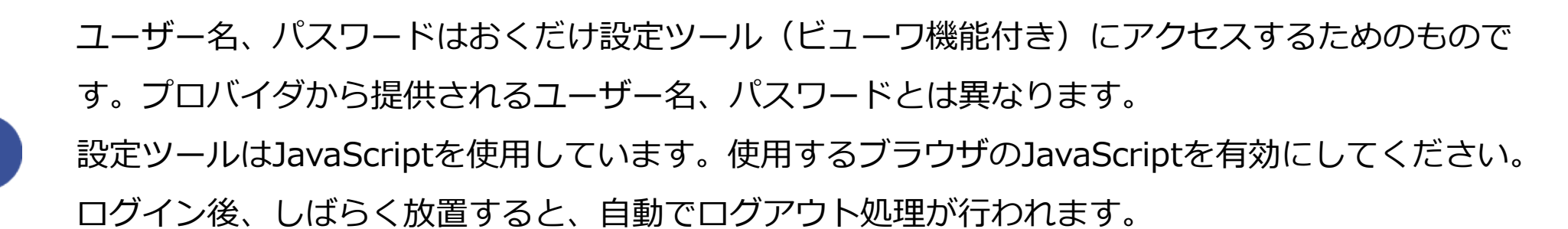

#### 自動ログアウト処理後は再度、ログインを行ってください。

**ユーザー名:admin パスワード :123456**

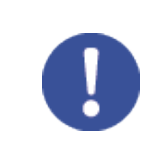

初期パスワードでログインした後は、必ずパスワード変更を行ってください。 パスワード変更については、P.15「6.3.ログインパスワードの変更」を参照してください。

## **6.1. ログイン・ログアウト**

### **3.** おくだけ設定ツール(ビューワ機能付き)のダッシュボードが表示されます。

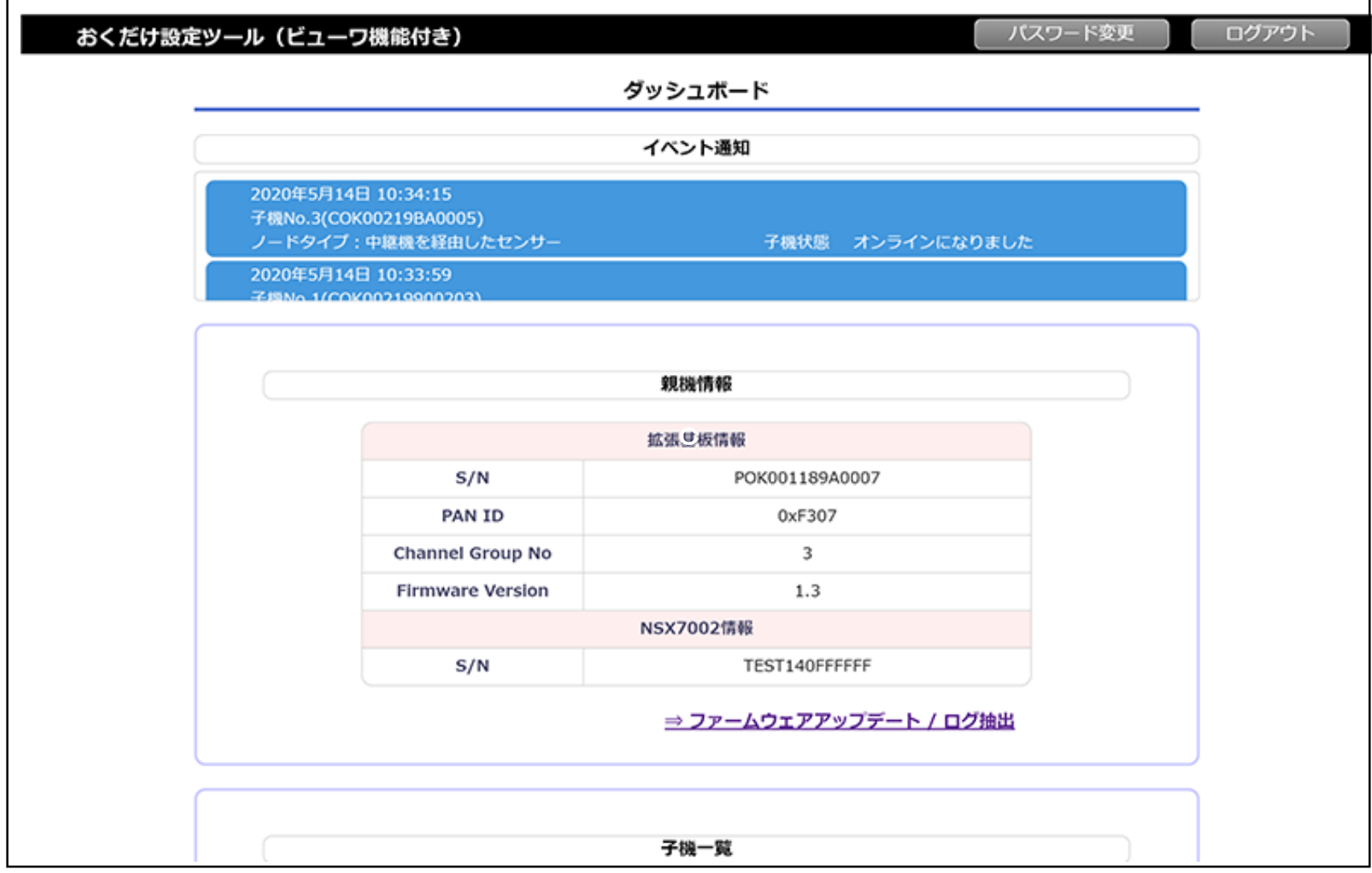

ログアウトを行う場合は、右上部の「ログアウト」ボタンをクリックします。

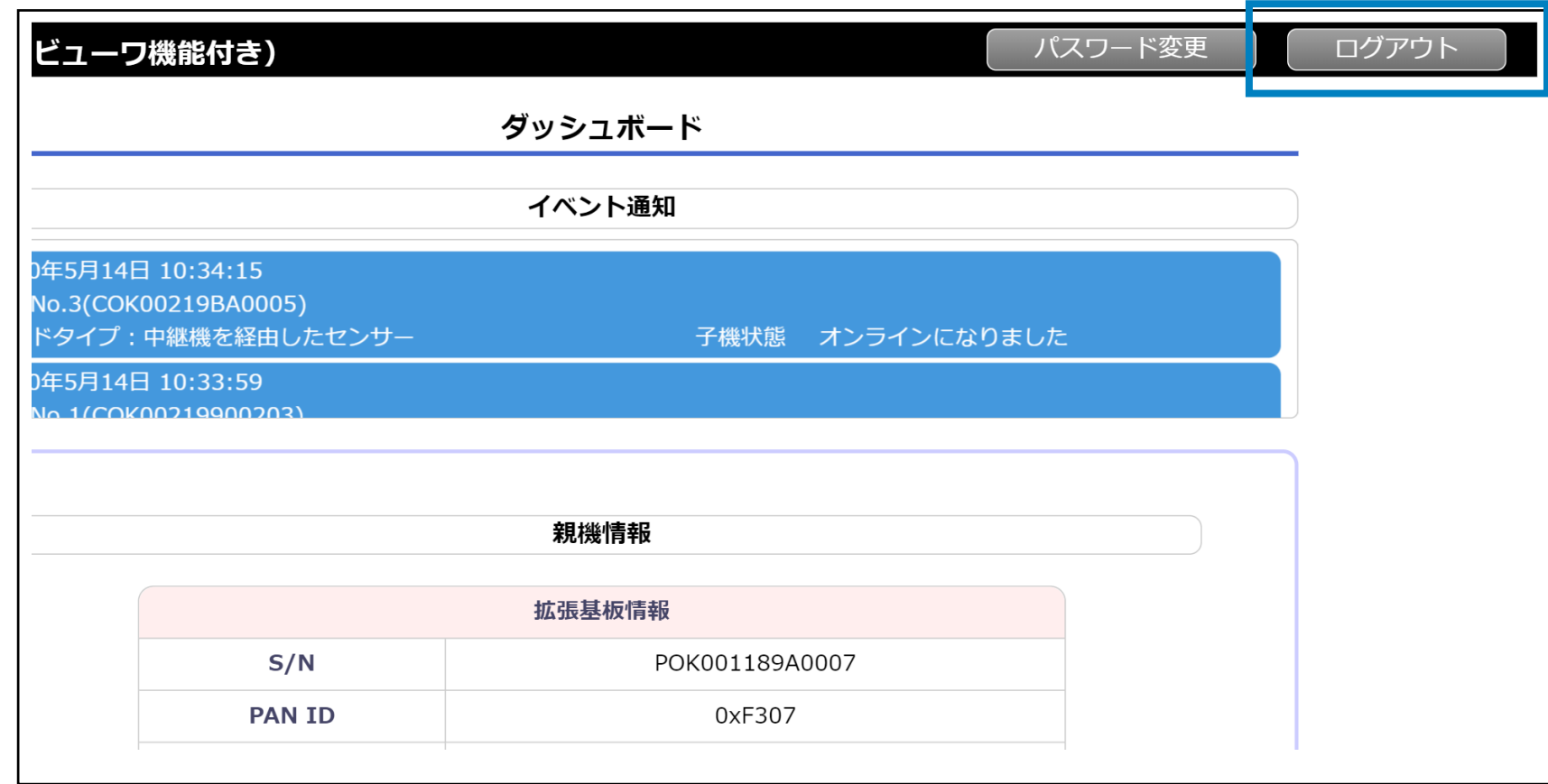

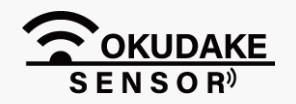

### P.13 6. おくだけ設定ツール (ビューワ機能付き)の画面操作

**ログアウト**

以下は、おくだけ設定ツール(ビューワ機能付き)の画面構成になります。 **① ②** おくだけ設定ツール (ビューワ機能付き) パスワード変更 ログアウト ダッシュボード イベント通知 2020年5月14日 10:34:15 **③** -<br>子機No.3(COK00219BA0005)<br>ノードタイプ:中継機を経由したセンサー 子機状態 オンラインになりました 2020年5月14日 10:33:59 **219No.1/COX0021990020** 親機情報 拡張基板情報  $S/N$ POK001189A0007 PAN ID 0xF307  $\ensuremath{\mathsf{3}}$ Channel Group No **④ Firmware Version**  $1.3$ NSX7002情報 TEST140FFFFFF  $S/N$ ⇒ ファームウェアアップデート / ログ抽出 子機一覧 子機一括設定 / 確認 子機番号: 1 S/N: COK00219900203 ノードタイプ:中継機 最終データ取得時間: 2020/05/14 10:34:59 Firmware version 0.2 接続状態: オンライン 中継機→親機のRSSI:-33dBm 電池電圧: 5V □グ表示 設定 ● ▼川 ■ **⑤** 子機番号: 2 S/N: COK00219900204 ノードタイプ:センサー 最終データ取得時間: 2020/05/14 10:33:25 Firmware version 2.0 接続状態:オンライン 子機→親機のRSSI:3dBm 電池電圧: 3.08V □グ表示 設定 ● ■ ■ 子機番号: 3 S/N: COK00219BA0005 ノードタイプ:センサー 中継機番号:1 最終データ取得時間: 2020/05/14 10:34:18 Firmware version 2.0 接続状態: オンライン 中継機→親機のRSSI:-29dBm 電池電圧: 3.08V 子機→中継機のRSSI: 6 dBm □グ表示 設定 √ Vil Ⅲ **⑥** エクステンション一覧

# **6.2. 画面構成**

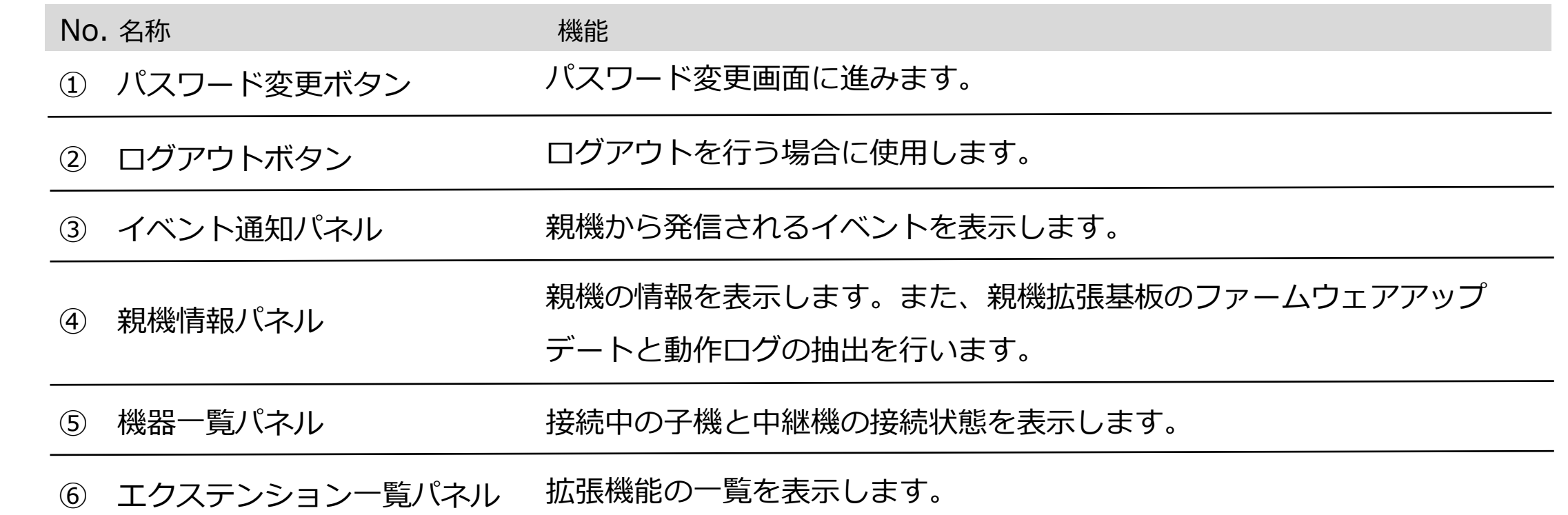

6. おくだけ設定ツール (ビューワ機能付き) の画面操作

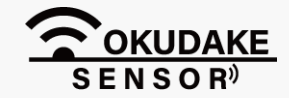

初回ログイン後は、必ずパスワードを変更してください。

以下は、パスワードの変更手順になります。

**1.** ダッシュボード右上の「パスワード変更」ボタンをクリックします。

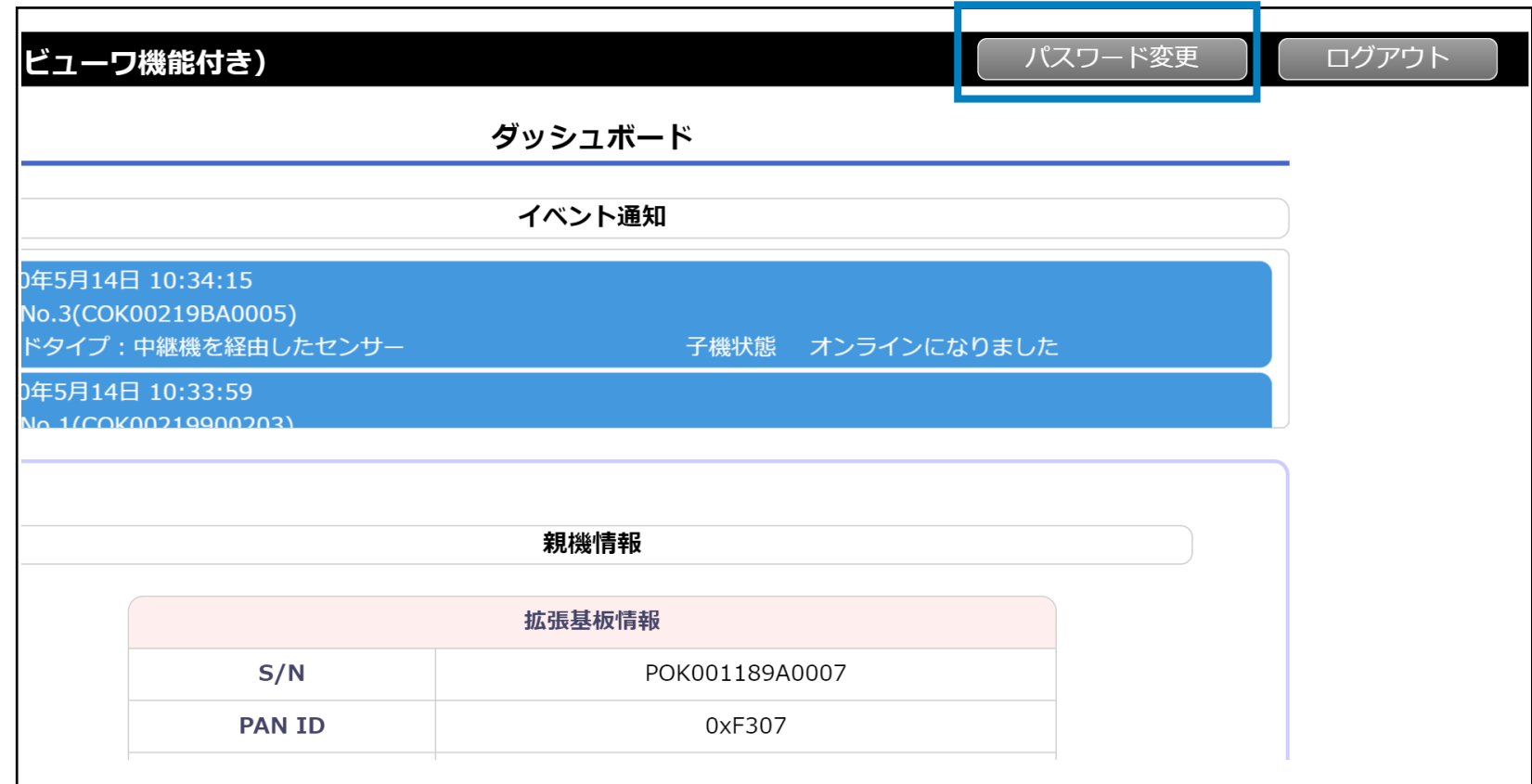

パスワード変更画面が表示されます。現在のパスワードを入力した後、新しいパスワードを入力 **2.** します。

**3.** 「保存」ボタンをクリックして確定します。

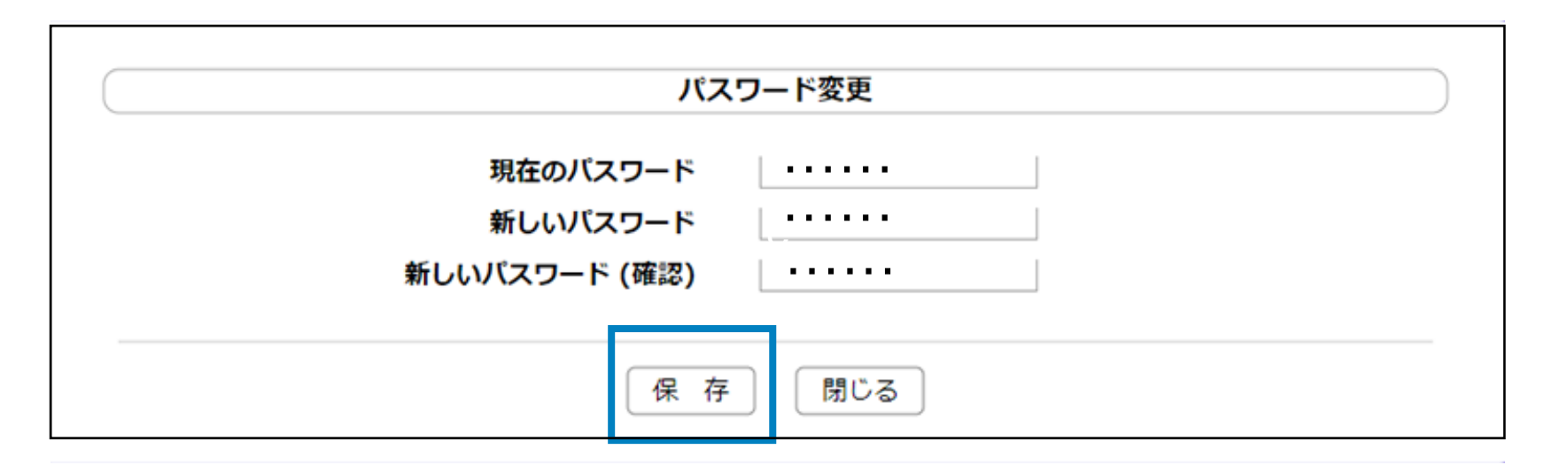

パスワードは半角英数字6桁以上を入力してください。

※記号やスペース(空白)は入力できません。

### **6.3. ログインパスワードの変更**

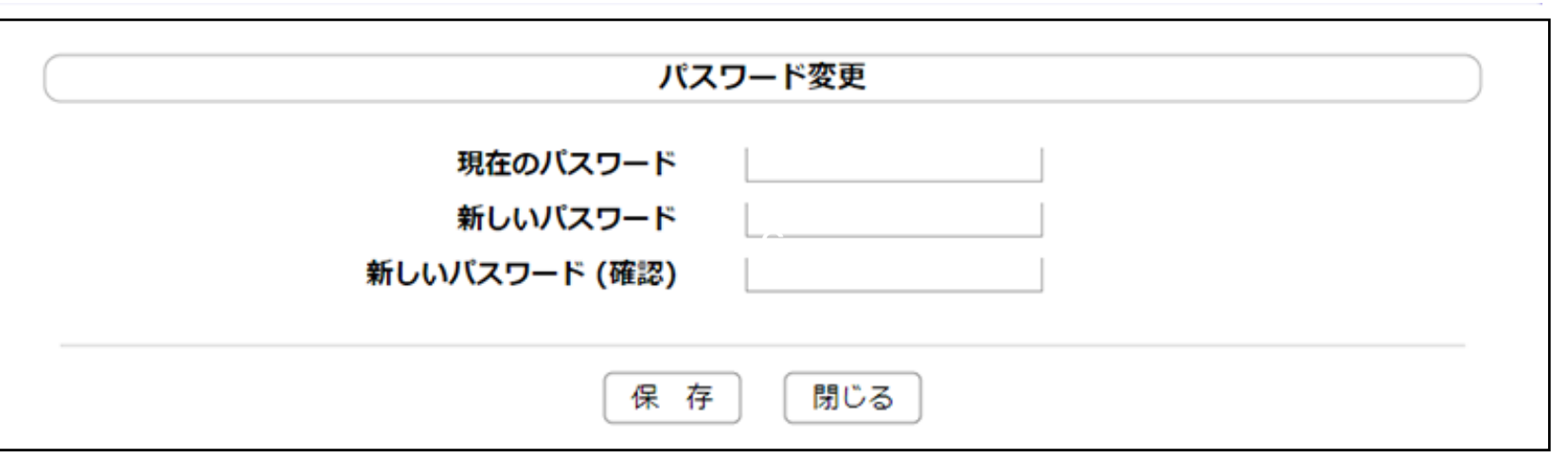

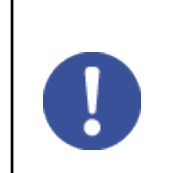

※ 「保存」ボタンクリック後、確認画面が表示されますので「はい」をクリックしてください。

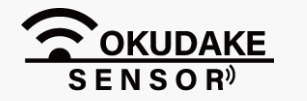

P.15 6. おくだけ設定ツール (ビューワ機能付き)の画面操作

6. おくだけ設定ツール(ビューワ機能付き)の画面操作 **P.16**

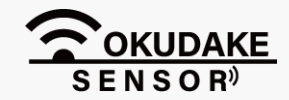

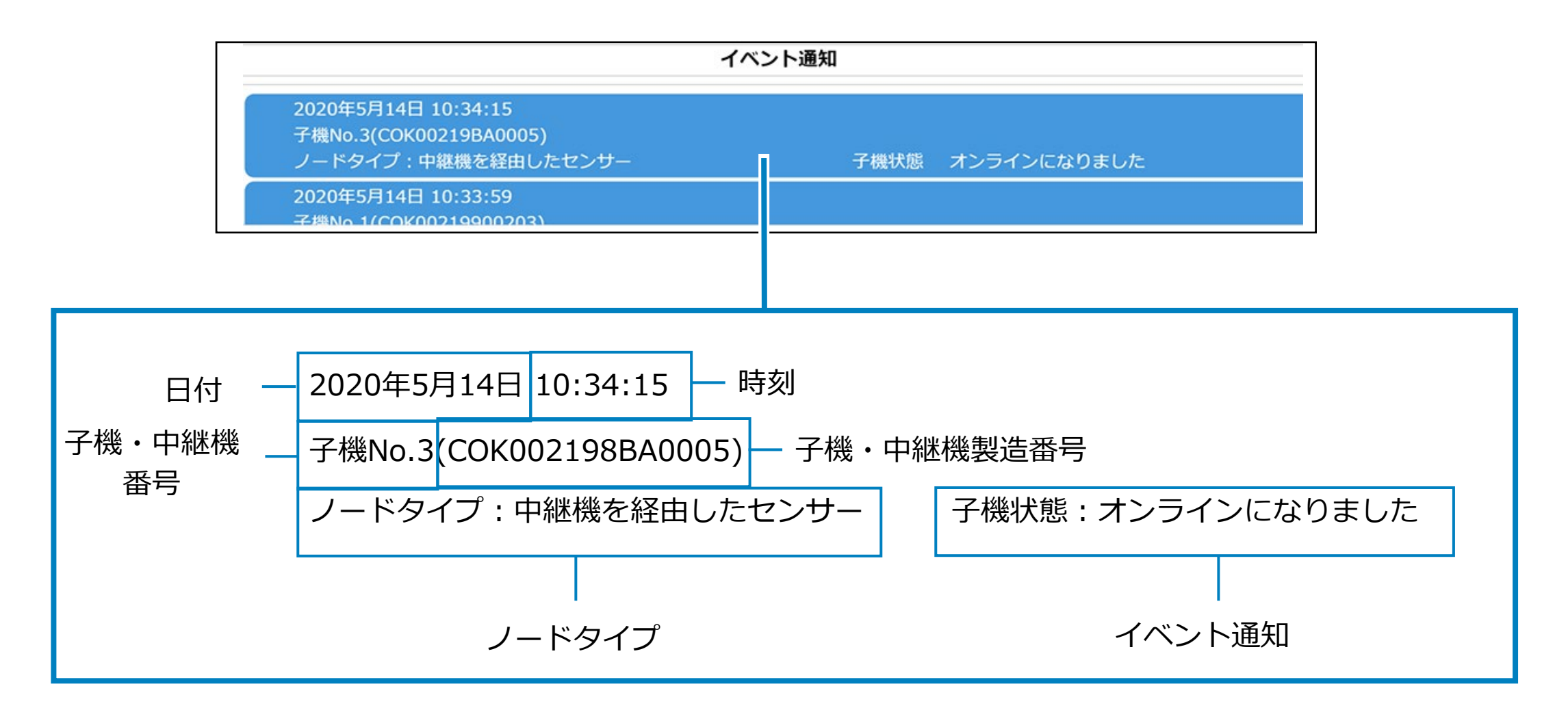

イベント情報パネルには、親機から発信されるイベント通知が表示されます。

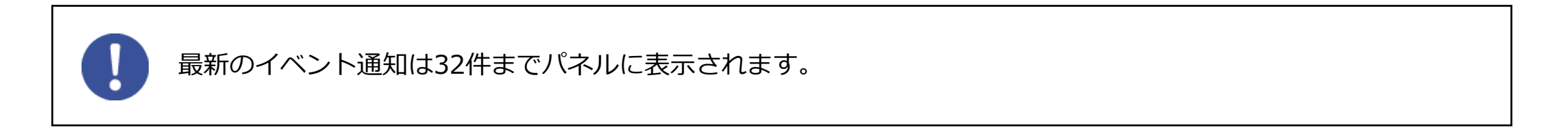

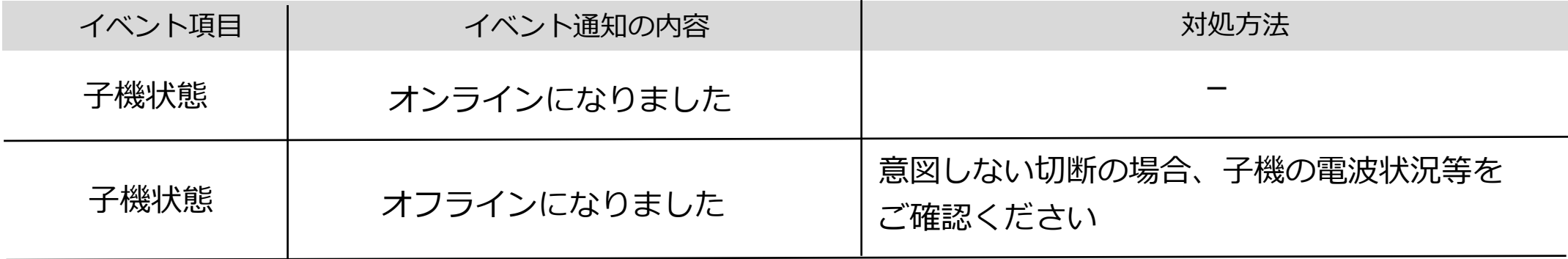

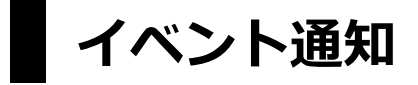

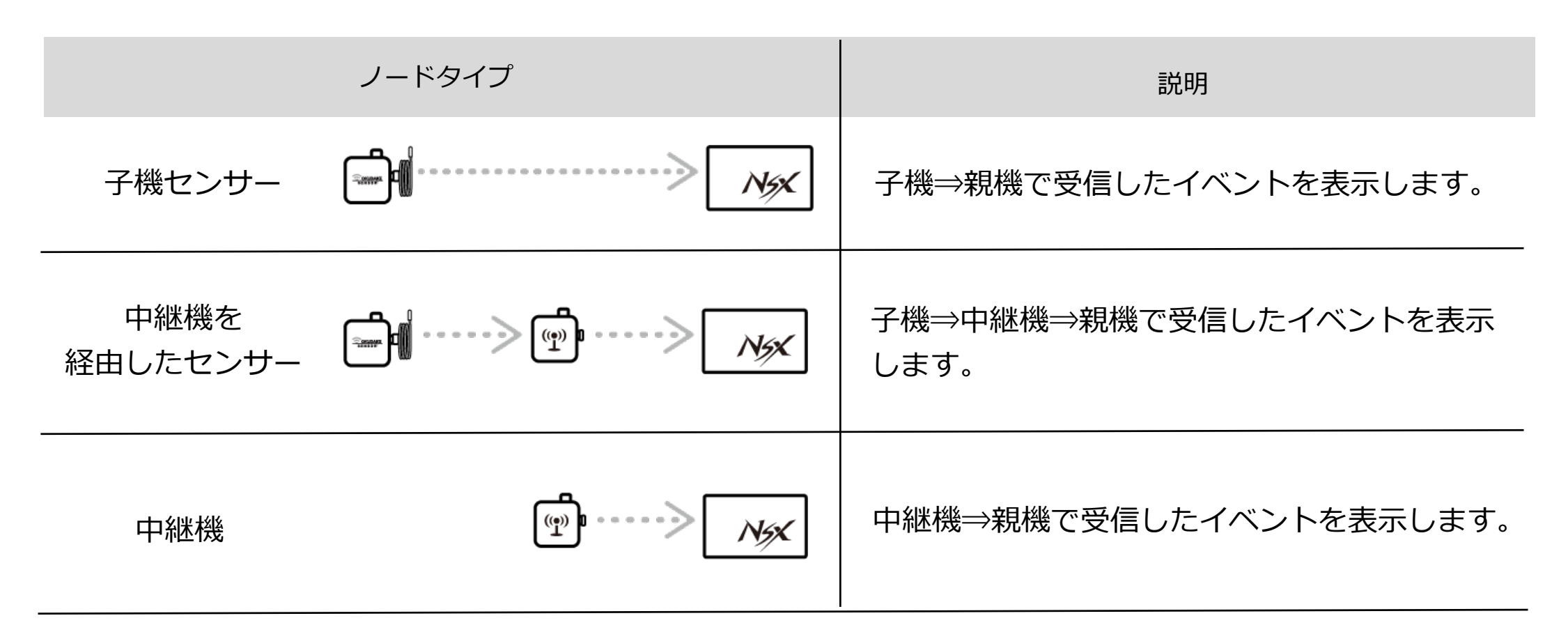

**ノードタイプ**

親機情報パネルには、親機基板と親機の情報が表示されます。また、親機のファームウェアの アップデートを行うことができます。

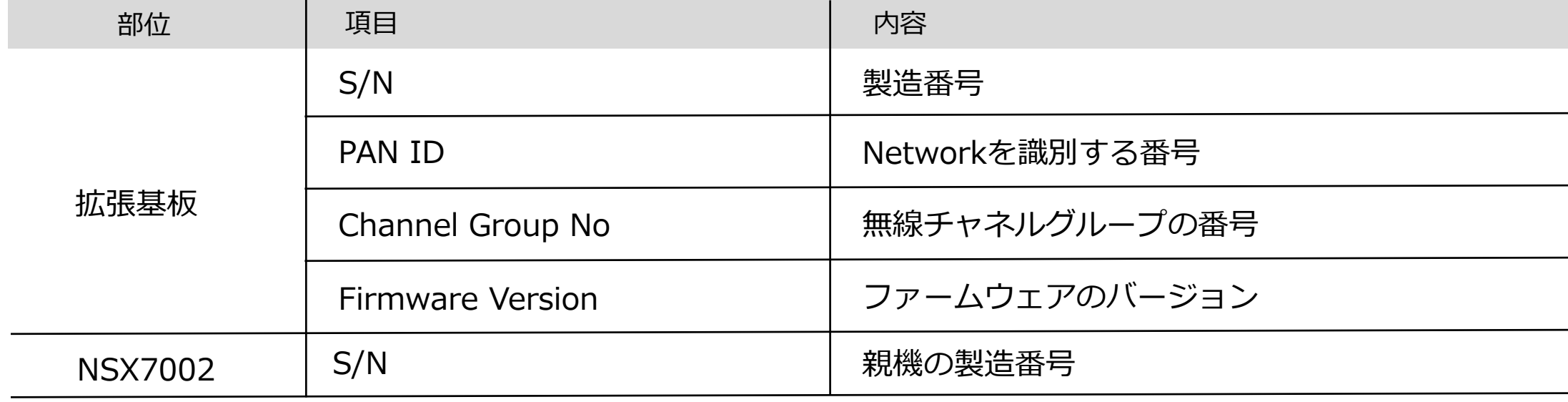

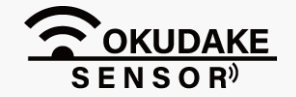

#### P.17 6. おくだけ設定ツール (ビューワ機能付き)の画面操作

### **6.5. 親機情報の確認**

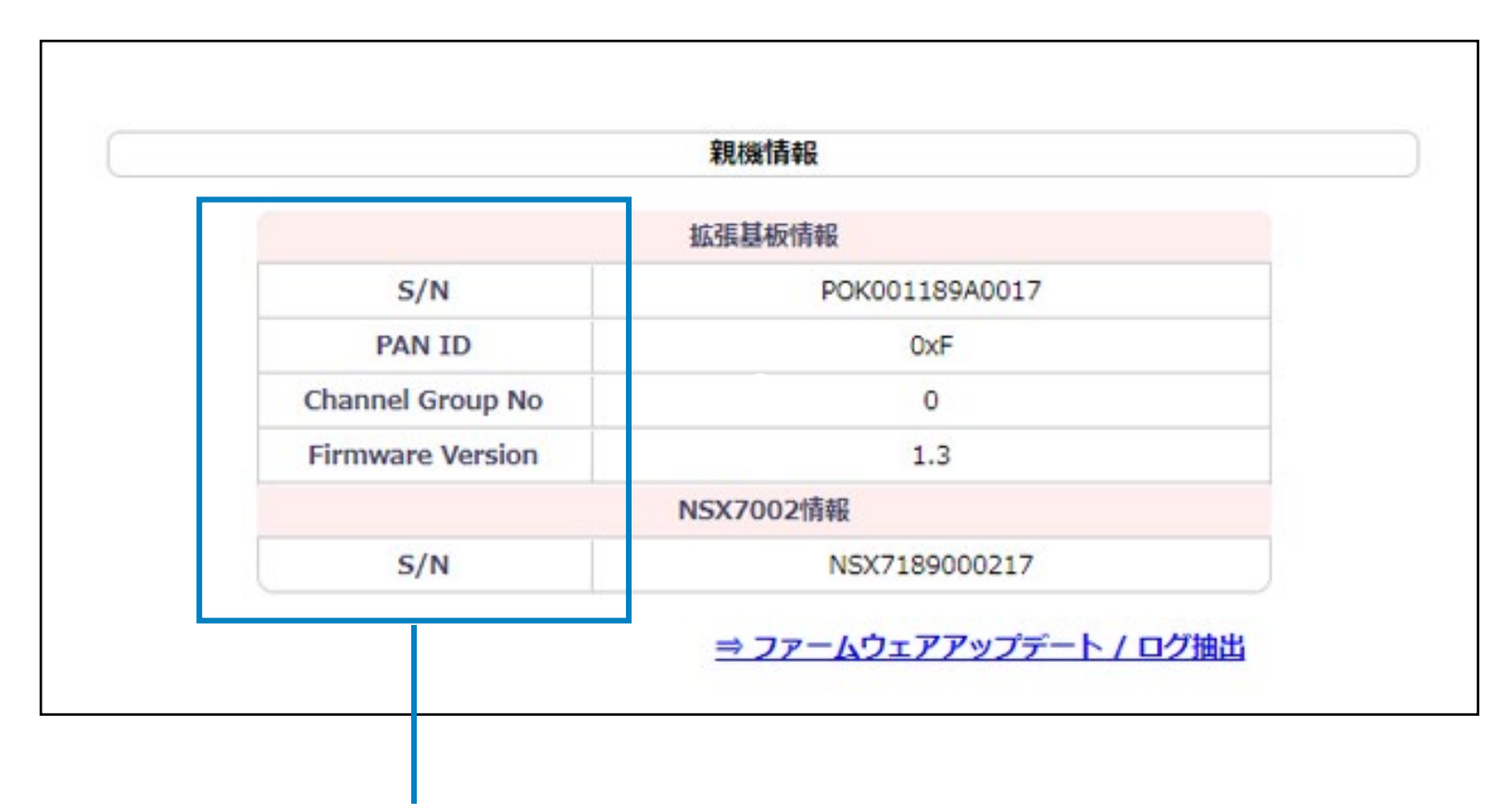

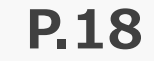

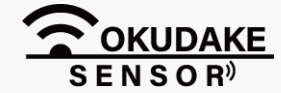

より安全で確実に中継機と子機を使用するため、親機拡張基板のファームウェアのアップデートを行い ます。また、何らかのトラブルが発生した場合に親機ログの抽出を行います。 以下は、上記の操作を行う画面の説明になります。

**1.** 親機情報パネル右下の「ファームウェアのアップデート/ログ抽出」をクリックします。

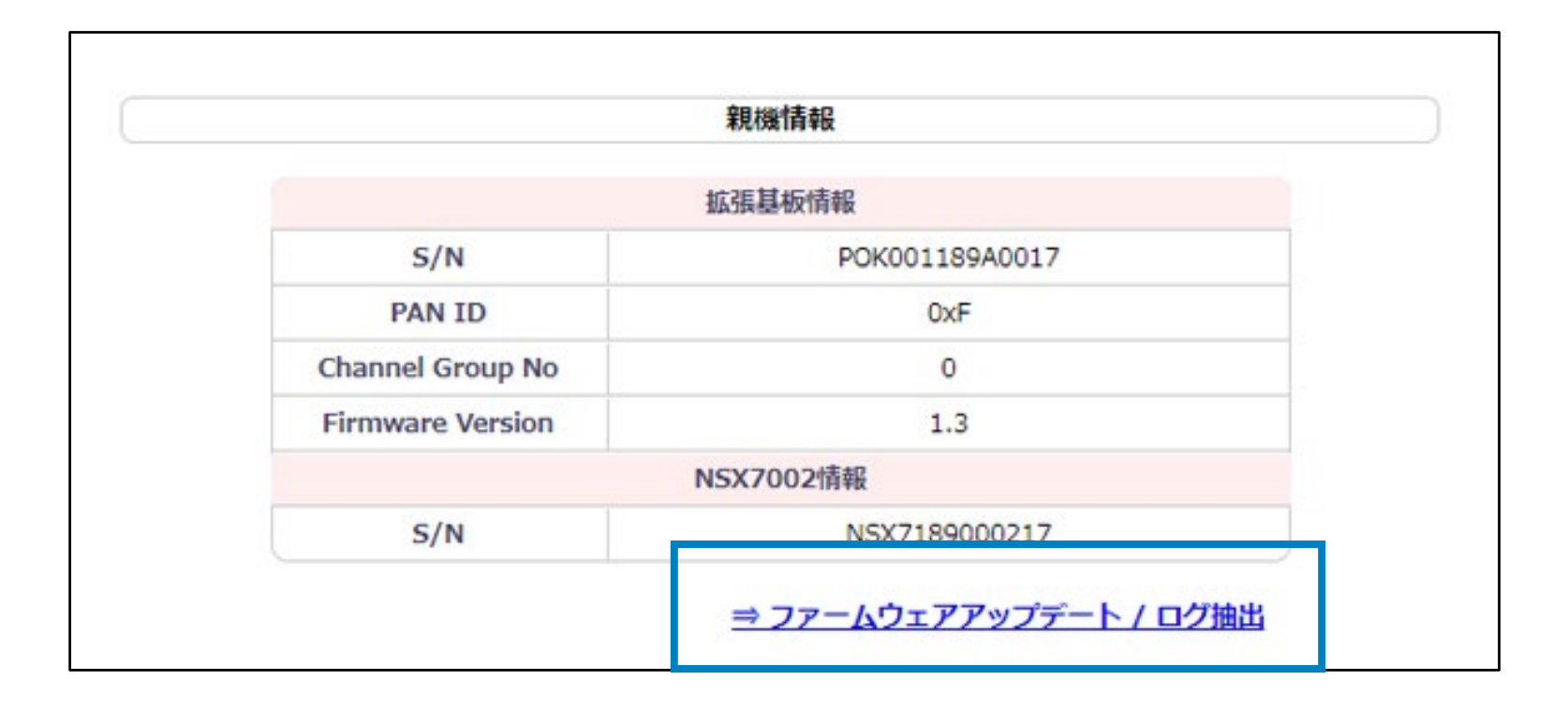

### **6.6. ファームウェアのアップデート/ログ抽出**

**2.**「おくだけ親機のファームウェアアップデート」画面が表示されます。

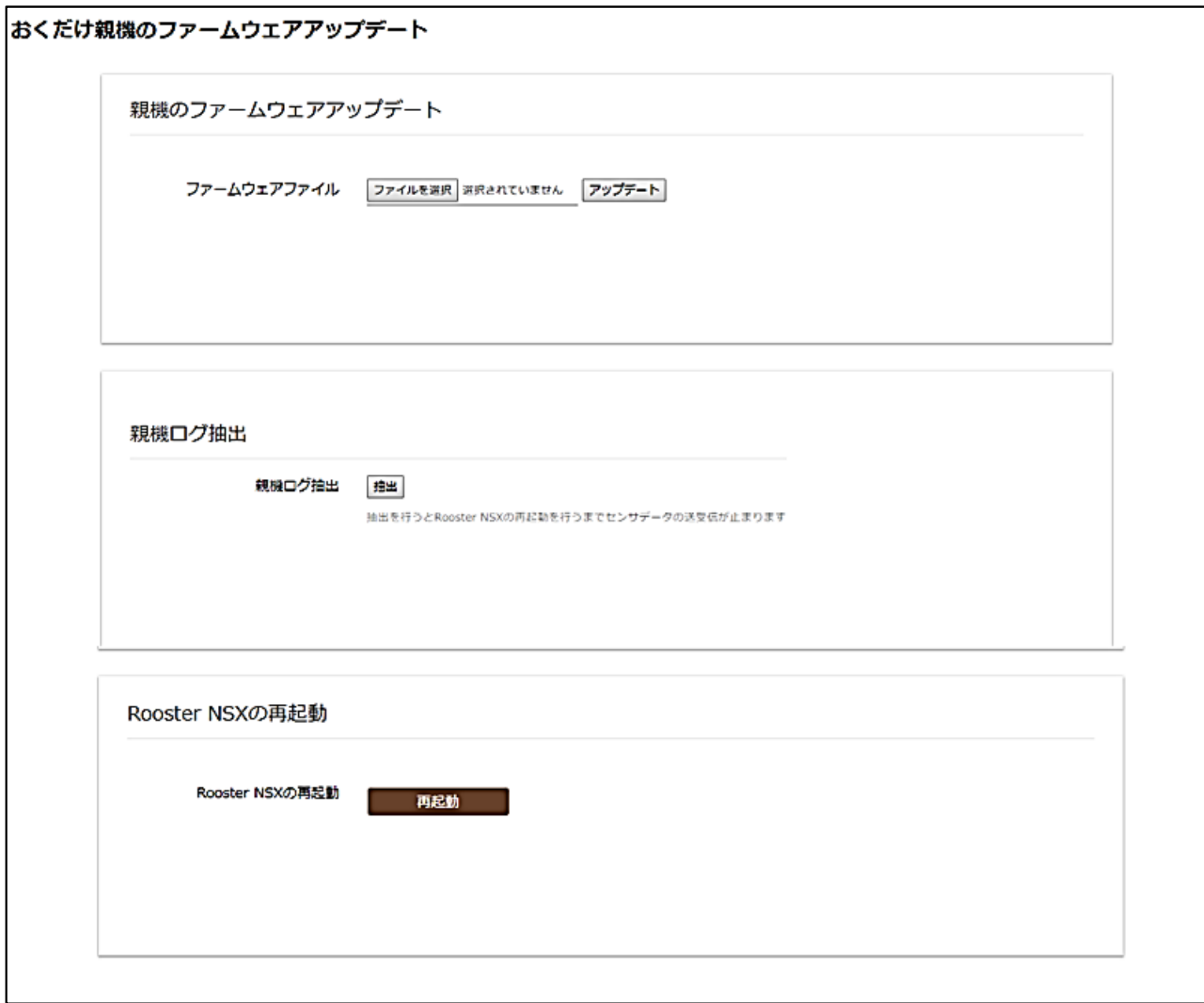

### **画面構成**

以下は、おくだけ親機のファームウェアアップデート、およびログ抽出の画面構成になります。

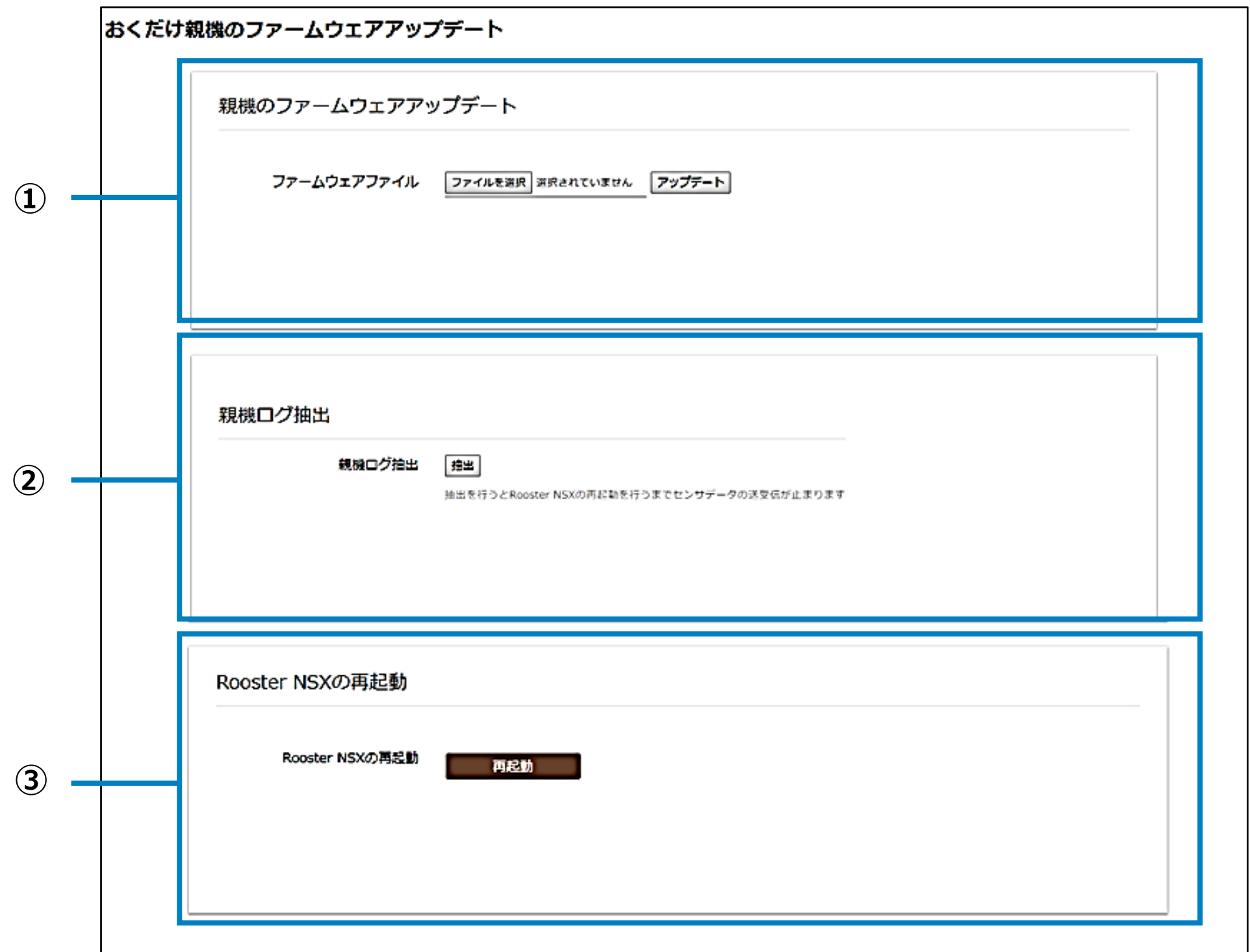

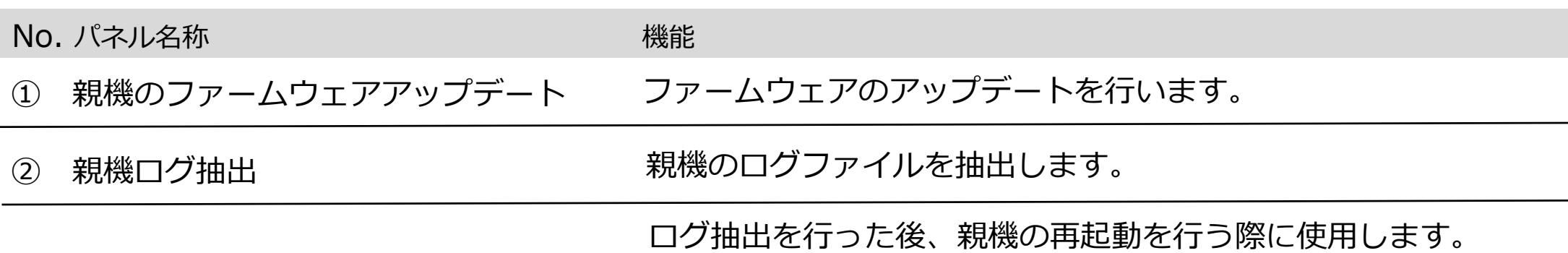

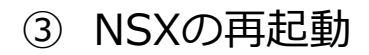

また、親機ファームウェアアップデートの終了後の再起動を行う

際にも使用します。

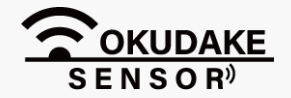

6. おくだけ設定ツール(ビューワ機能付き)の画面操作 **P.20**

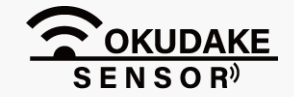

以下はファームウェアのアップデート手順になります。

最新のバージョンのファームウェアのファイルを、弊社の製品サイト専用ページからダウン **1.** ロードしてください。

親機拡張基板のファームウェアのファイル形式は「sgbl」になります。ファームウェアの アップデートは完了するまでに数分程度かかります。アップデート中は電源を切らないよう にしてください。アップデート中に電源が切れると動作不能となるおそれがあります。

#### **https://www.sun-denshi.co.jp/sc/down.html**

**3.** 「アップデート」ボタンをクリックします。

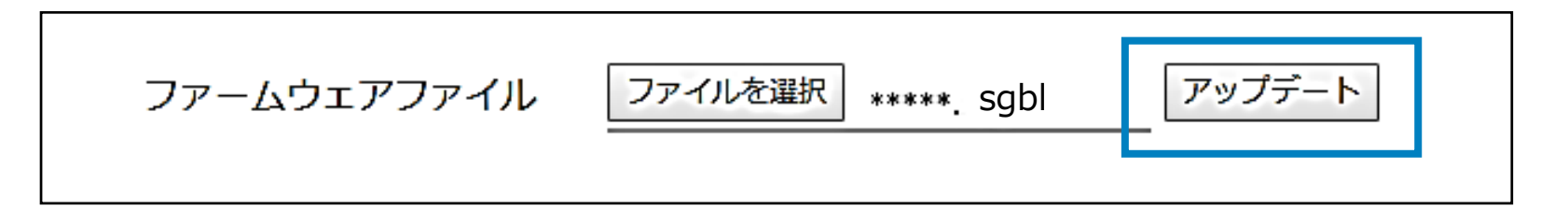

「ファームウェアのアップデート」パネルにて、「ファイルを選択」ボタンをクリックし、 **2.** ファームウェアのファイルを読み込みます。

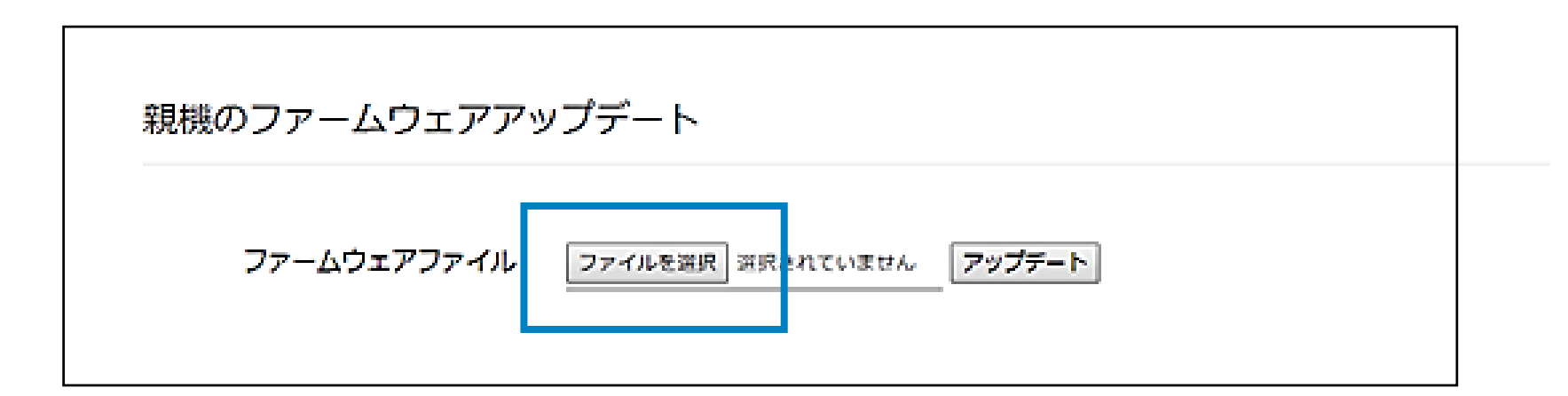

#### **親機のファームウェアのアップデート**

ファームウェアのアップデートが終了し、パネル上に「親機のファームウェアアップデートに **4.** 成功しました。NSXを再起動してください。」が表示されます。

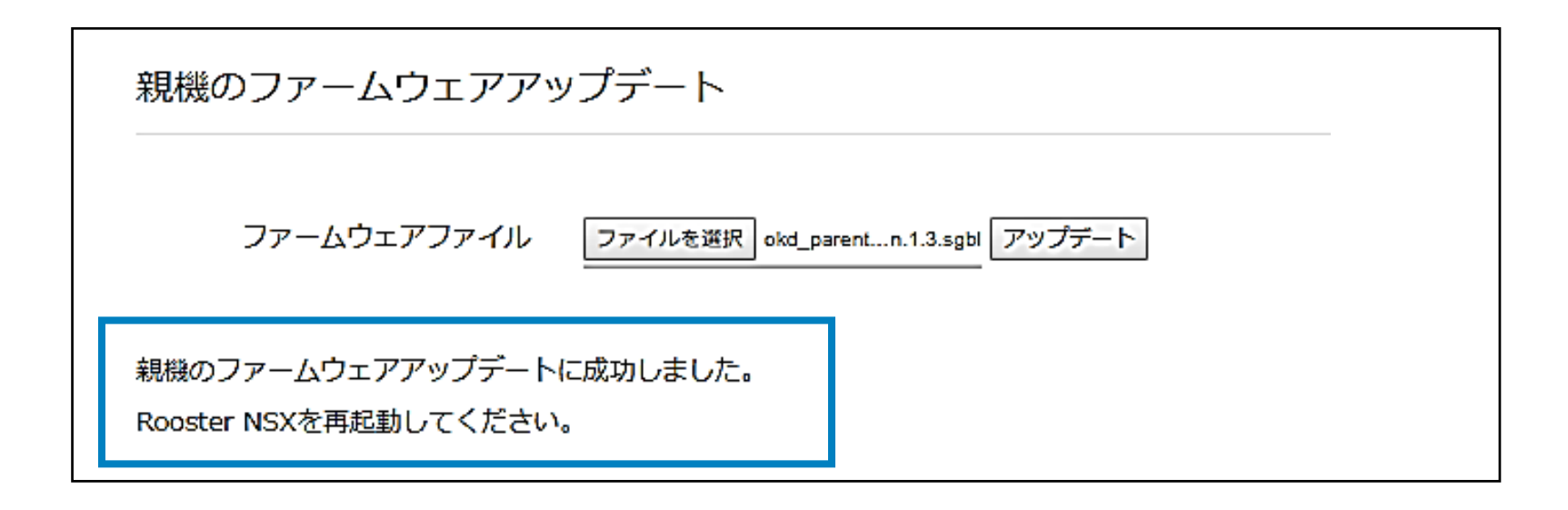

Rooster NSXの再起動は、「Rooster NSXの再起動」パネルで行います。

「Rooster NSXの再起動」を参照して操作を行ってください。

以下はログ抽出の手順になります。

ログの抽出は完了するまでに数分程度かかります。ログ抽出中は電源を切らないようにしてください。 ログ抽出中に電源が切れると動作不能となるおそれがあります。

ログの抽出が終了し、パネル上に「親機のログ抽出に成功しました。Rooster NSXを **3.** 再起動してください。」が表示されます。

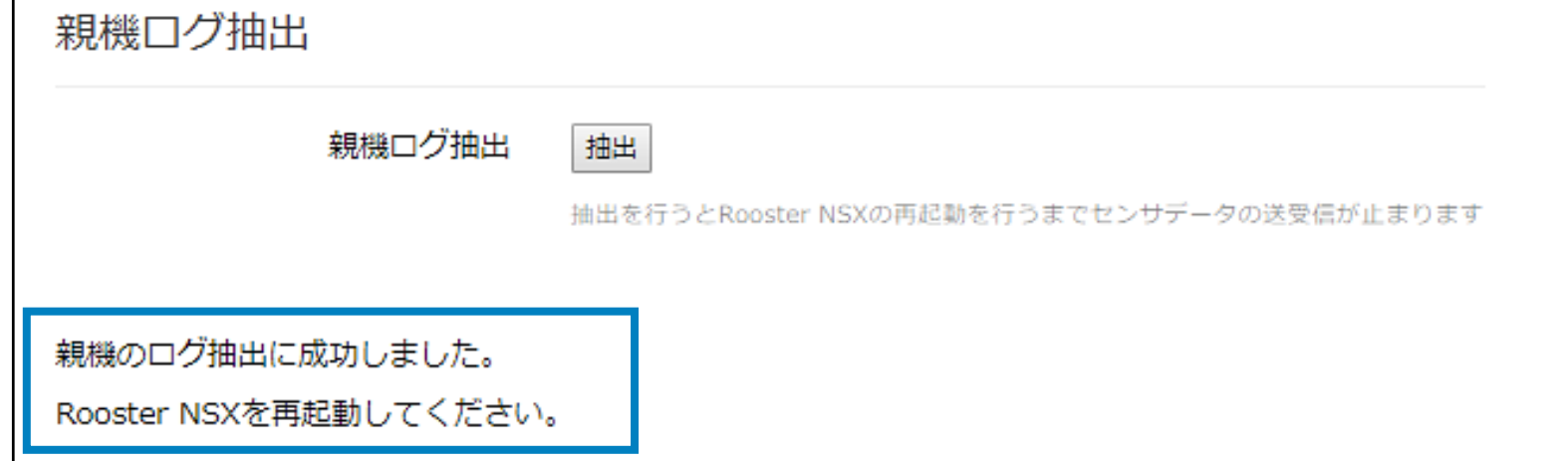

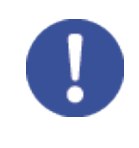

**2.** 「親機のログ抽出」パネルにて、「抽出」ボタンをクリックします。

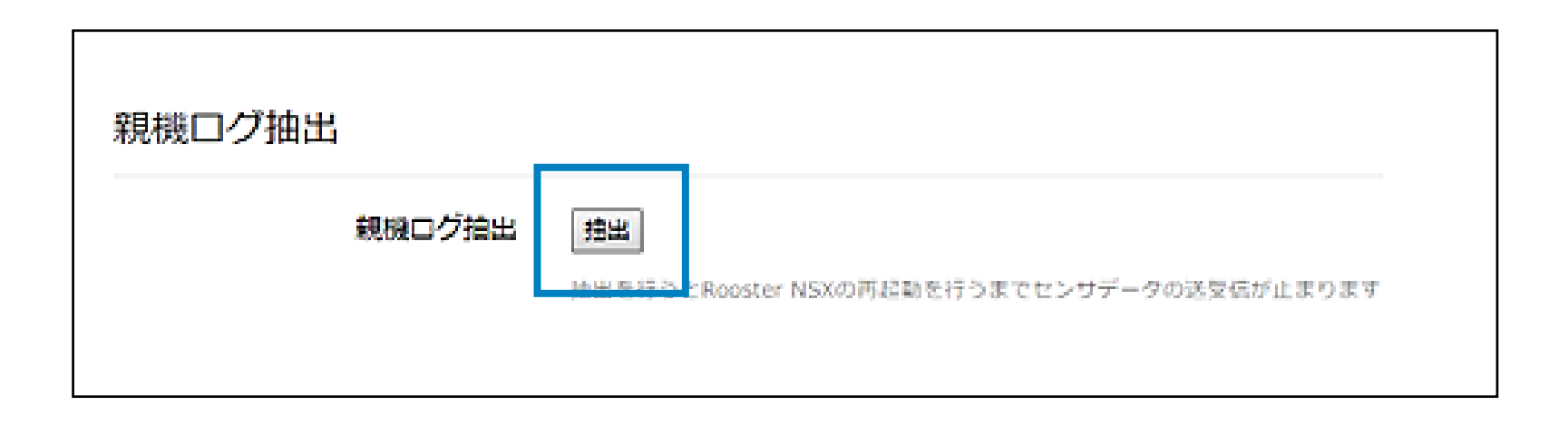

### **親機のログ抽出**

ログの抽出は、通常は行いません。

おくだけセンサーソリューションⅡEX1の運用中に何らかのトラブルがあり、弊社サポートから 指示があった場合に行います。ログファイルの抽出後は、サポートの指示にしたがってください。 **!**

ブラウザによってログの保存先が異なる場合があります。保存先の指定が必要な場合は、任意の場所を 指定して保存してください。ブラウザの仕様により、自動で保存先が設定される場合は、保存先のファ イルを確認してください。

Rooster NSXの再起動は、「Rooster NSXの再起動」パネルで行います。

「Rooster NSXの再起動」を参照して操作を行ってください。

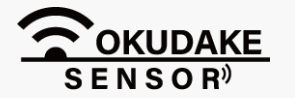

P.21 **6. おくだけ設定ツール (ビューワ機能付き) の画面操作** 

### 6. おくだけ設定ツール(ビューワ機能付き)の画面操作 **P.22**

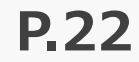

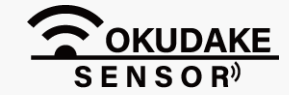

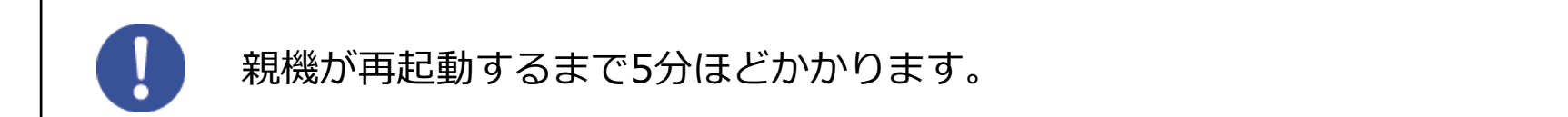

「再起動」ボタンのクリック後は、画面に「Rooster NSXを再起動しています。十分に時間 **2.** をおいて、画面をリロードしてください。」が表示されます。

5分ほど時間を置いてから画面の再読込を行ってください。

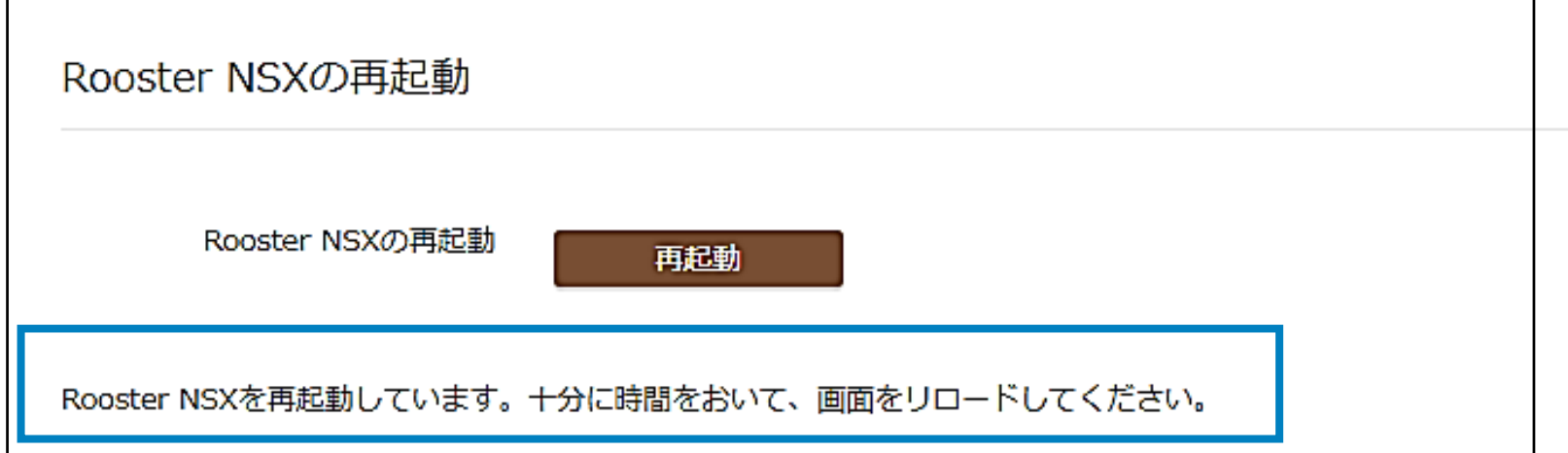

**1.** 「Rooster NSX再起動」パネルにて、「再起動」ボタンをクリックし親機の再起動を行います。

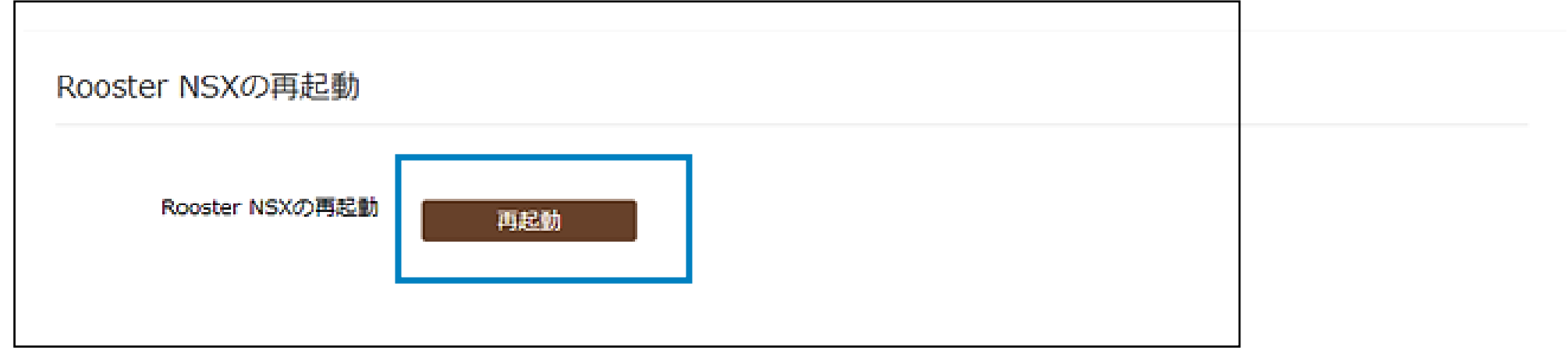

### **Rooster NSXの再起動**

以下はRooster NSXの再起動の手順になります。

機器一覧の情報パネルには、各機器のラベル名や製造番号、ファームウェアのバージョンなどが表示 されます。また、「ログ表示」でリアルタイムのセンサー値を表示し、「設定」から子機の設定を行 います。

### **6.7. 子機・中継機の情報確認**

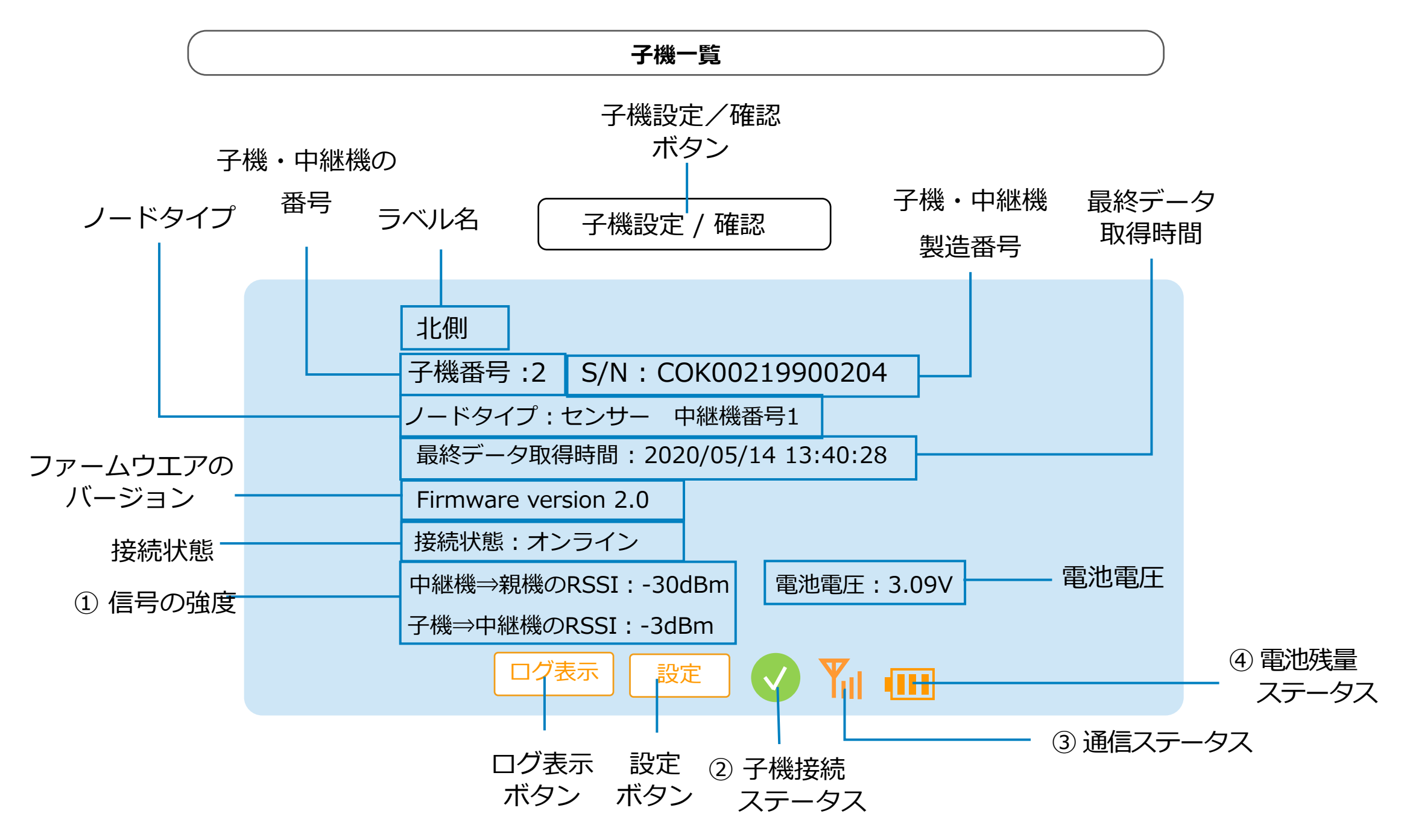

**① 信号の強度**

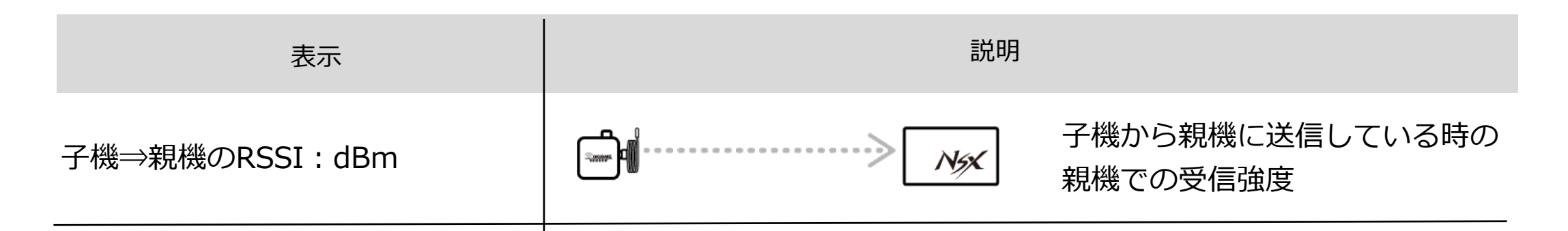

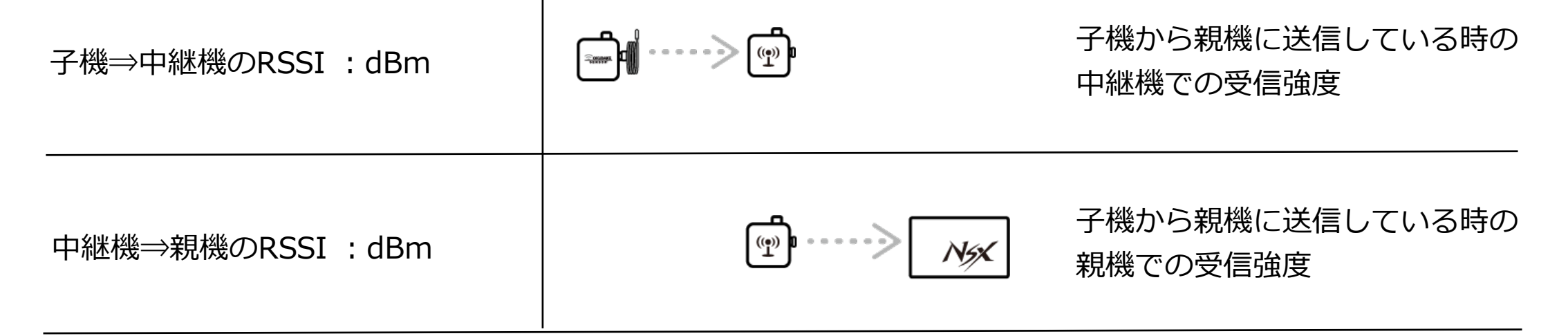

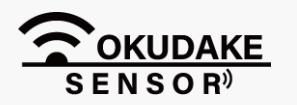

#### P.23 6. おくだけ設定ツール (ビューワ機能付き) の画面操作

6. おくだけ設定ツール(ビューワ機能付き)の画面操作 **P.24**

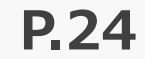

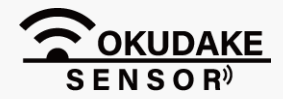

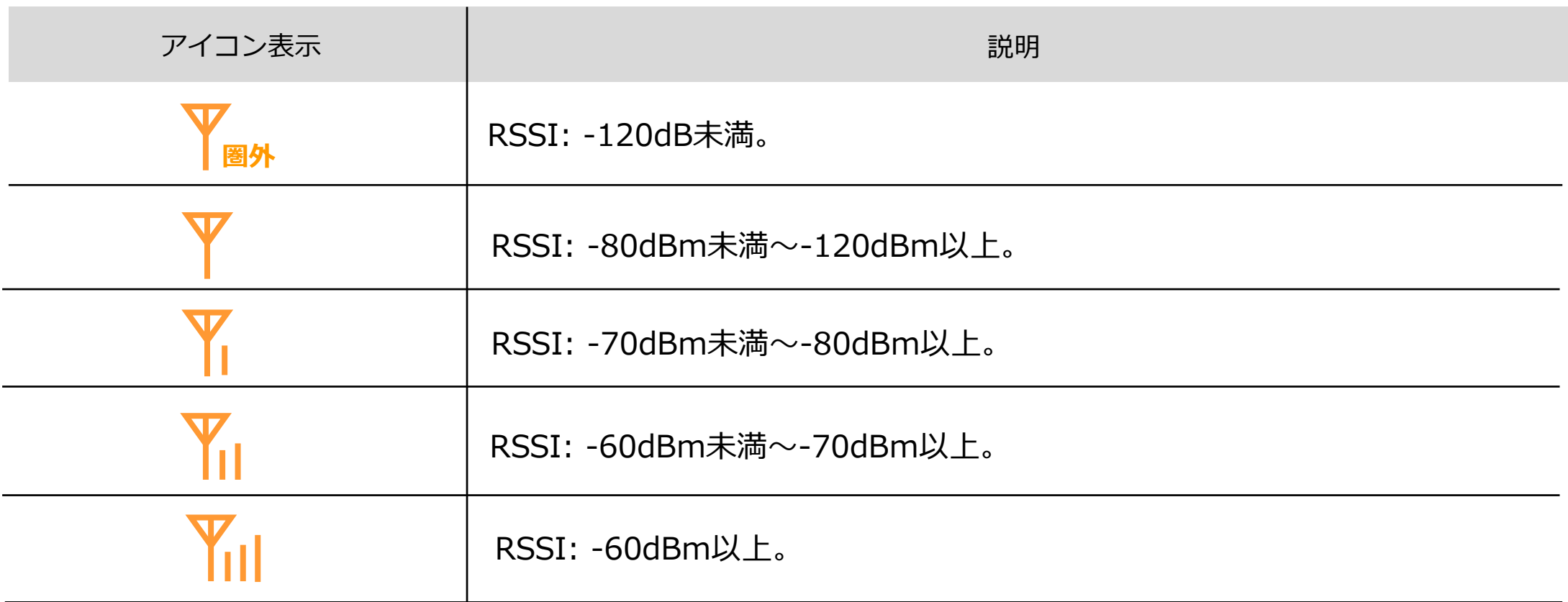

## ■ 4 電池残量ステータス

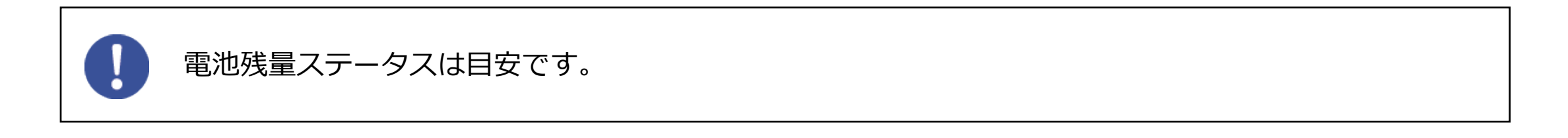

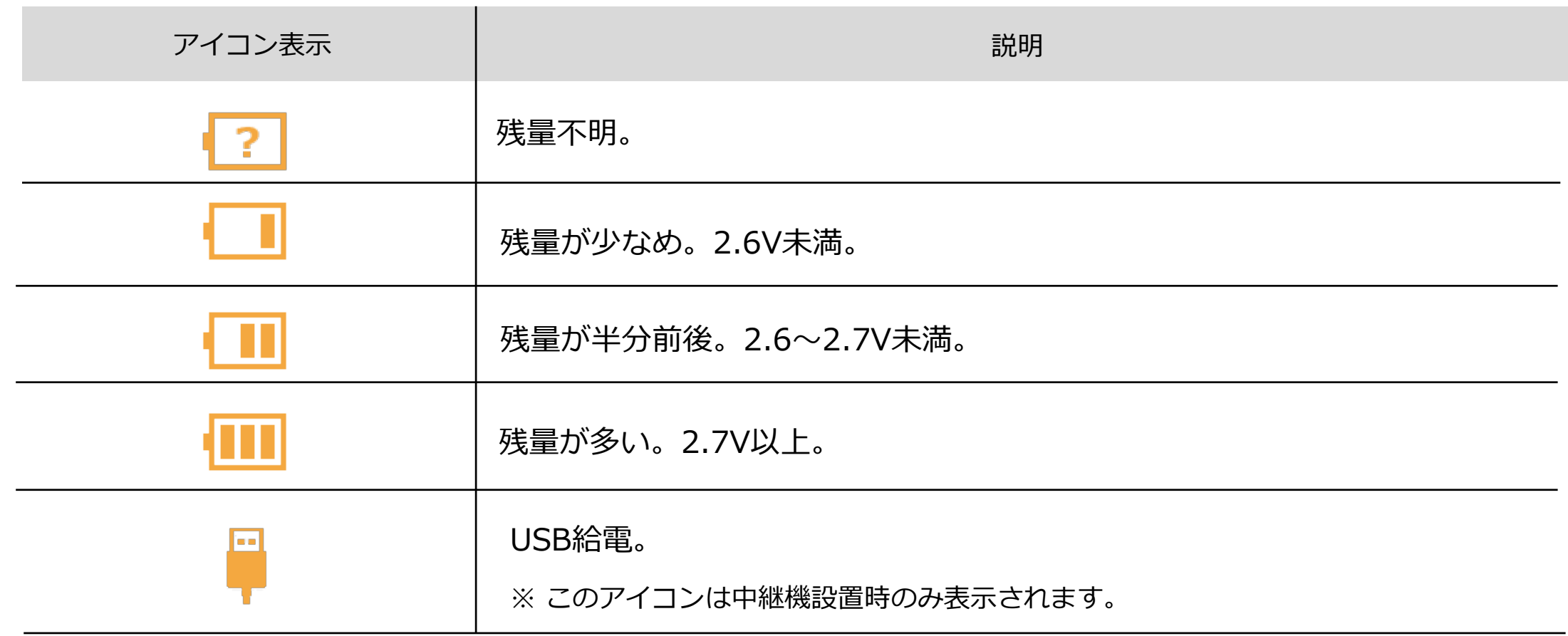

■ 2 子機ステータス

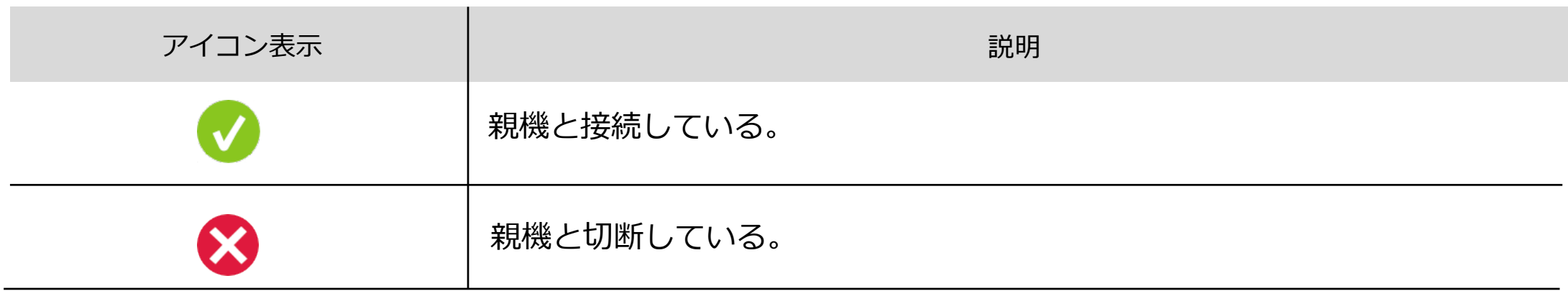

### **■ 3 通信ステータス**

機器の情報パネル上で子機から送信されるセンサー値のログを閲覧することができます。 以下はセンサー値の閲覧手順になります。

### **6.8. センサー値のログ表示**

**1.** 子機・中継機一覧から参照する機器の「ログ表示」ボタンをクリックします。

**2.** 手順1で選択した機器のログの内容が表示されます。

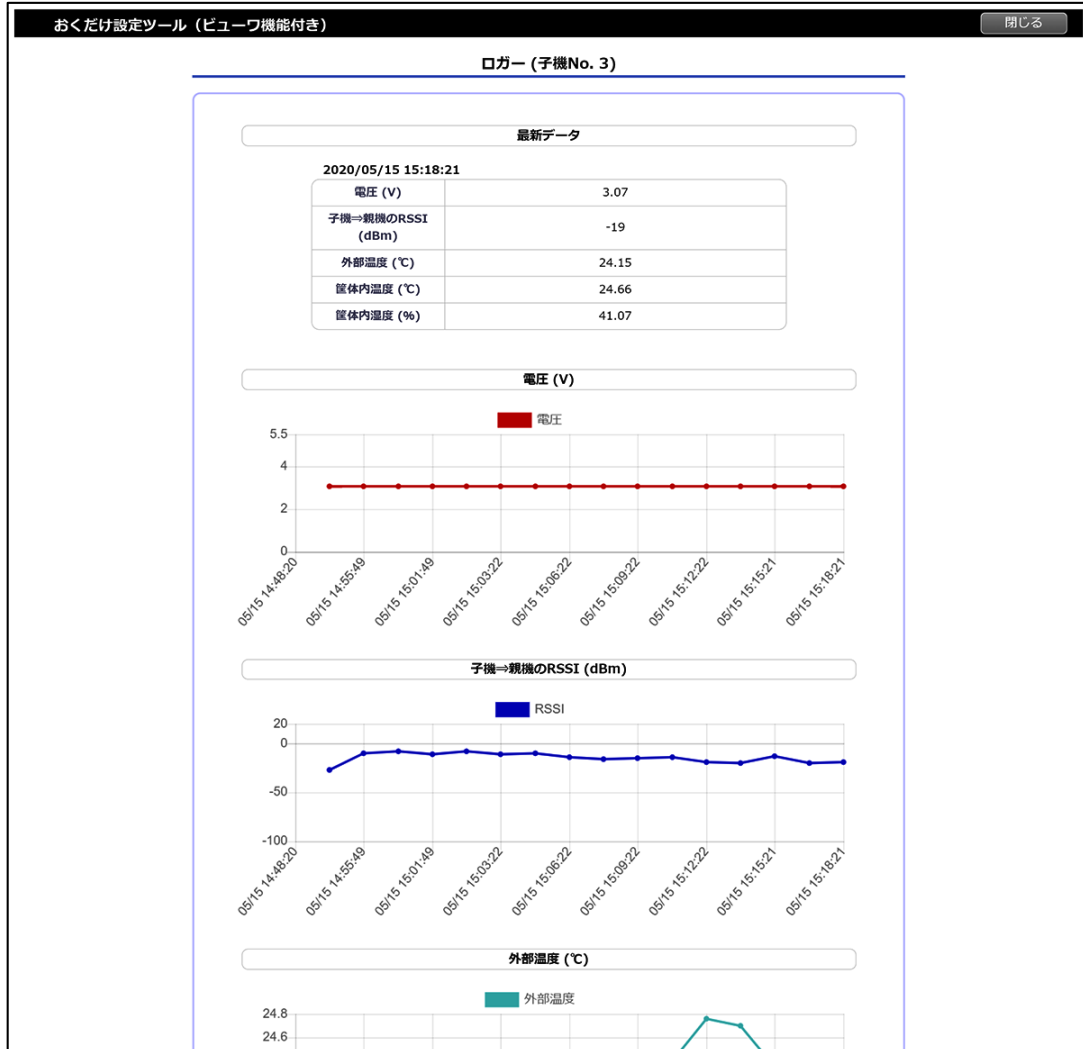

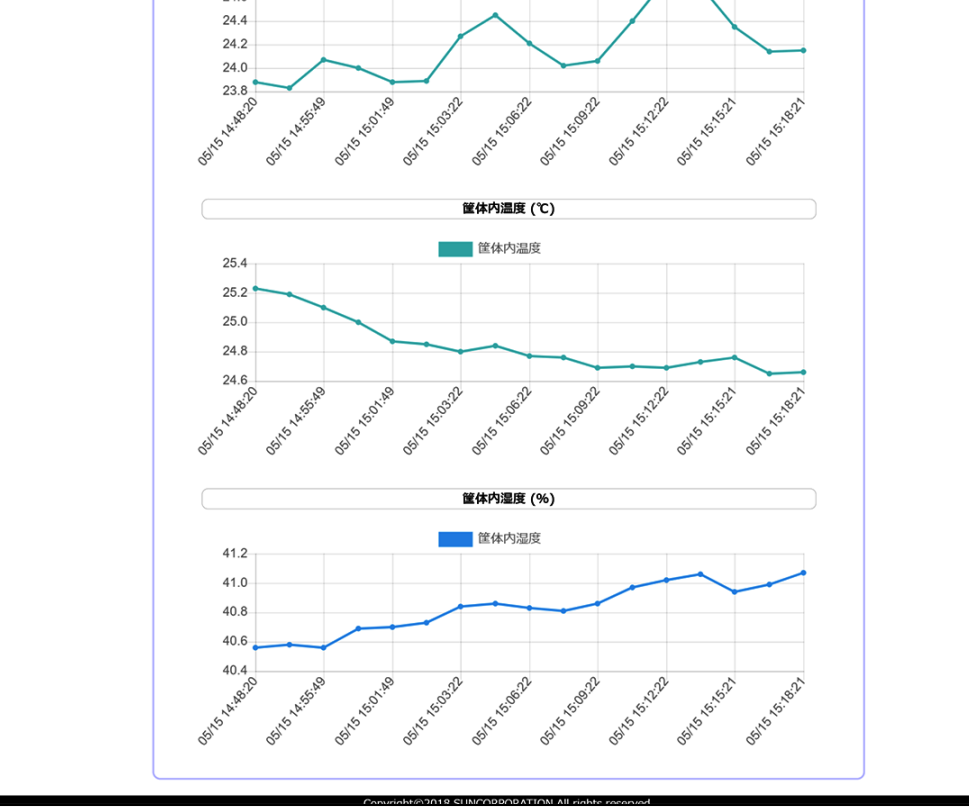

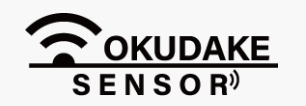

P.25 6. おくだけ設定ツール (ビューワ機能付き) の画面操作

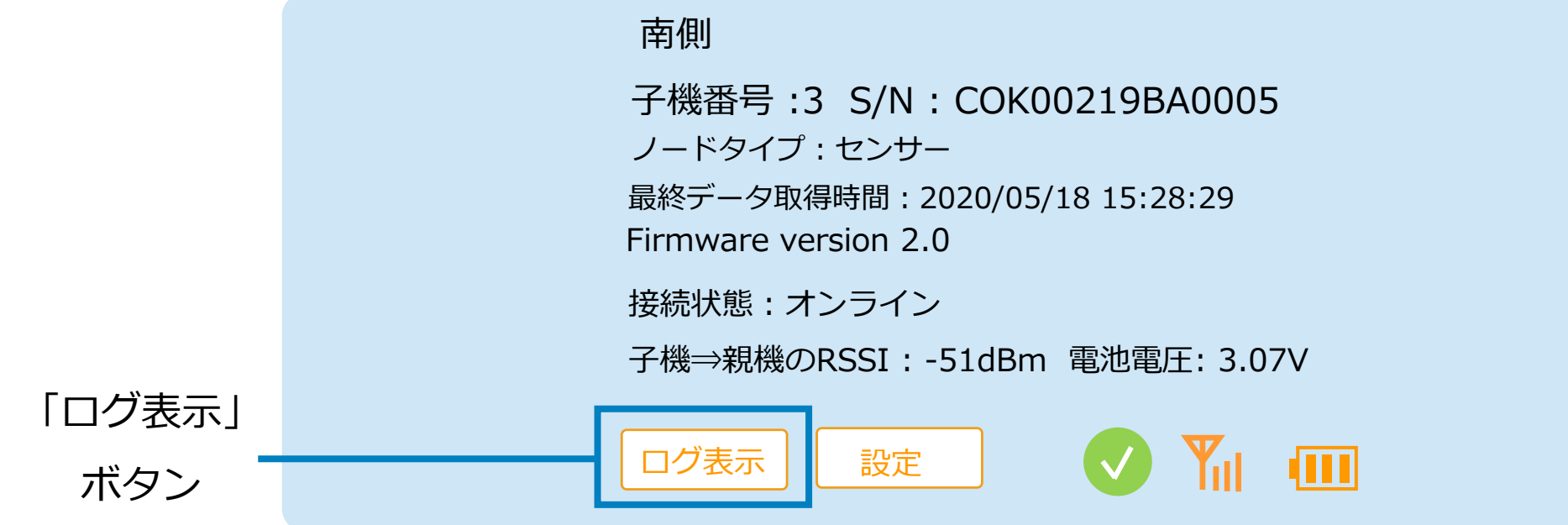

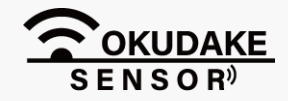

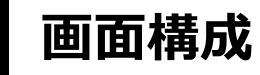

以下は、ログ表示の画面構成になります。

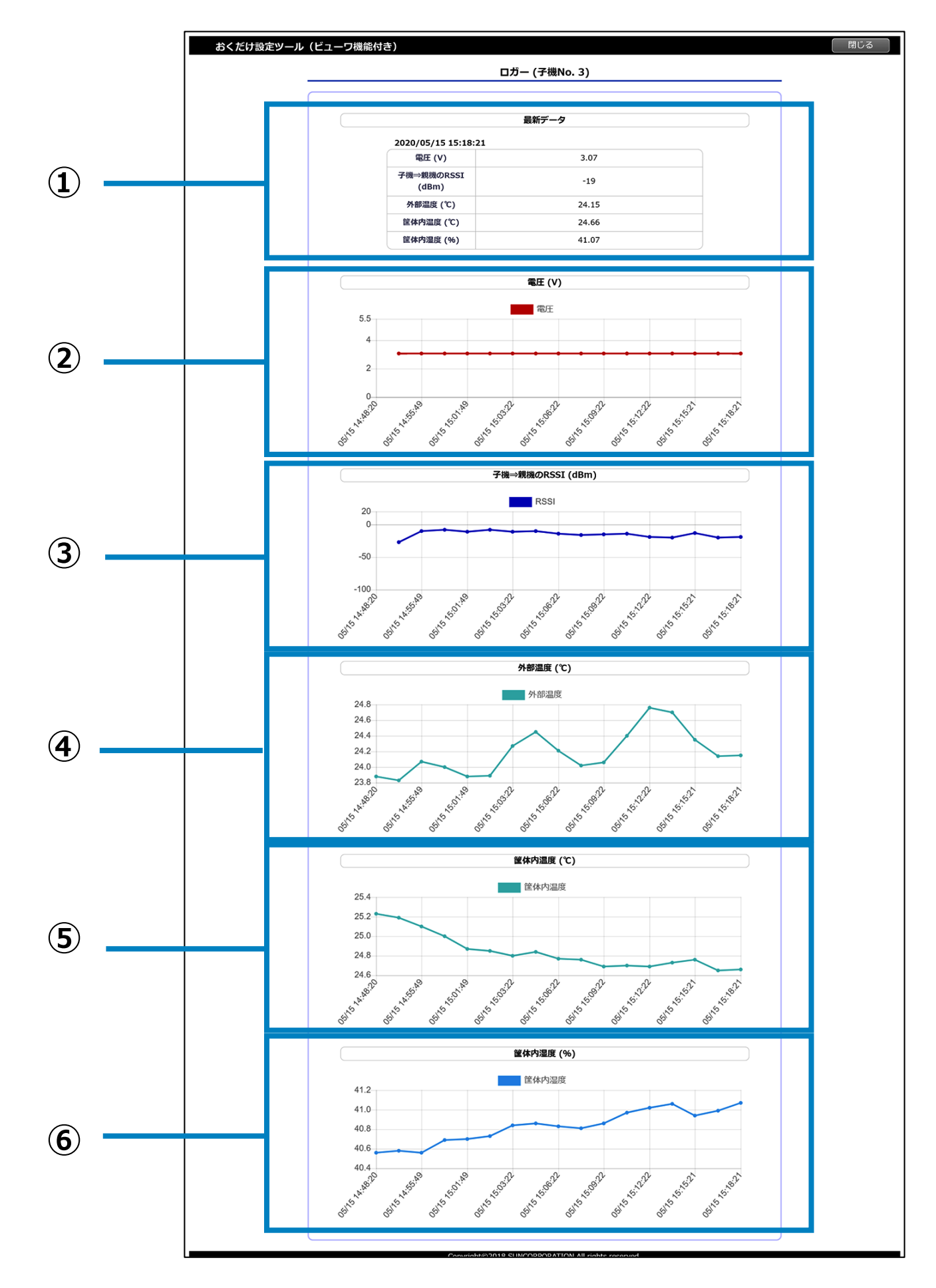

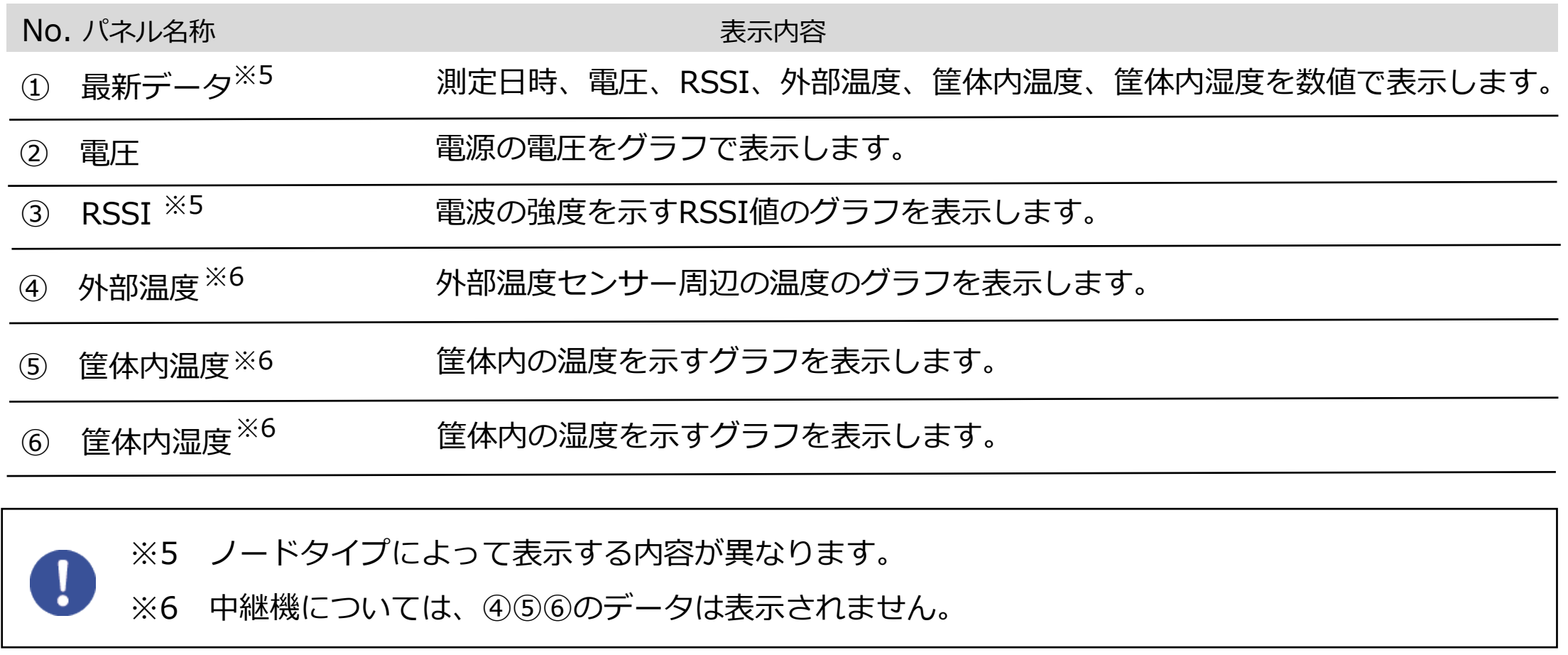

子機・中継機の現在のセンサー値を表示します。ノートタイプによって表示が異なります。

**■ ノードタイプ:子機** 

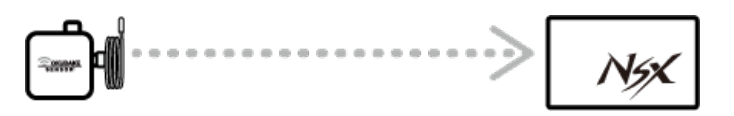

### **① 最新データ**

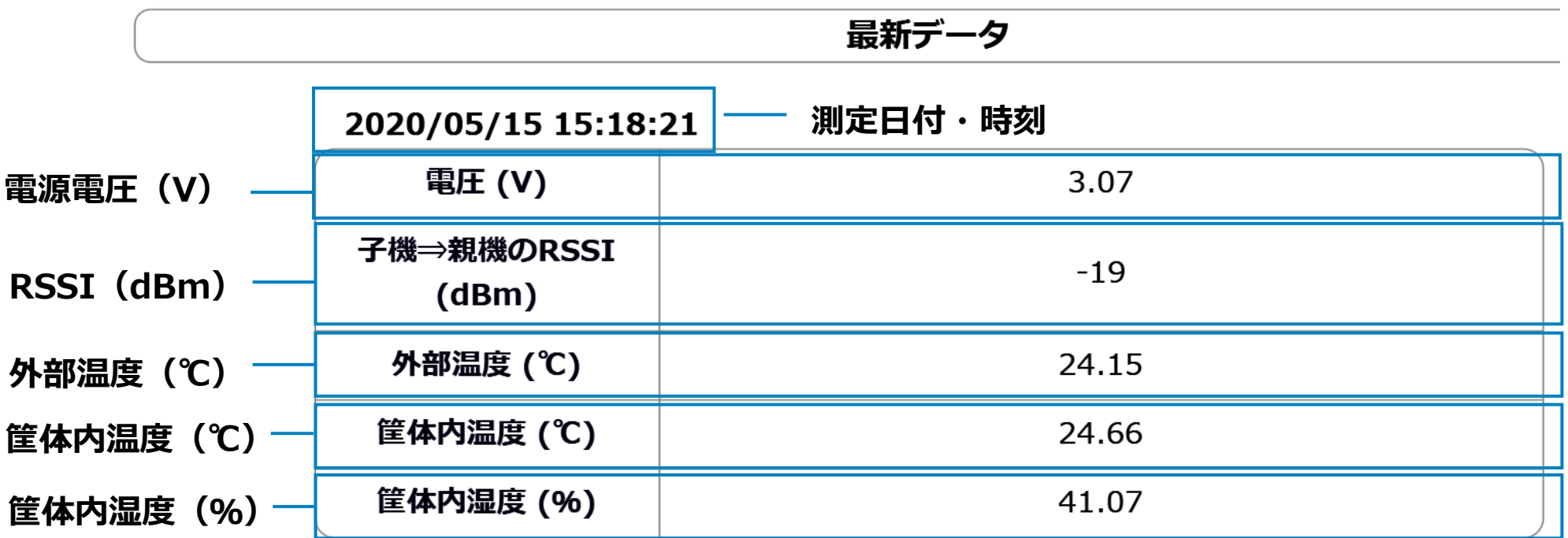

■ ノードタイプ:中継機を経由した子機

 $\begin{array}{|c|c|c|}\hline \multicolumn{3}{c|}{\textbf{1}} & \multicolumn{3}{c|}{\textbf{2}} & \multicolumn{3}{c|}{\textbf{3}} & \multicolumn{3}{c|}{\textbf{4}} & \multicolumn{3}{c|}{\textbf{5}} & \multicolumn{3}{c|}{\textbf{6}} & \multicolumn{3}{c|}{\textbf{6}} & \multicolumn{3}{c|}{\textbf{7}} & \multicolumn{3}{c|}{\textbf{8}} & \multicolumn{3}{c|}{\textbf{9}} & \multicolumn{3}{c|}{\textbf{1}} & \multicolumn{3}{c|}{\textbf{1}} & \$ 

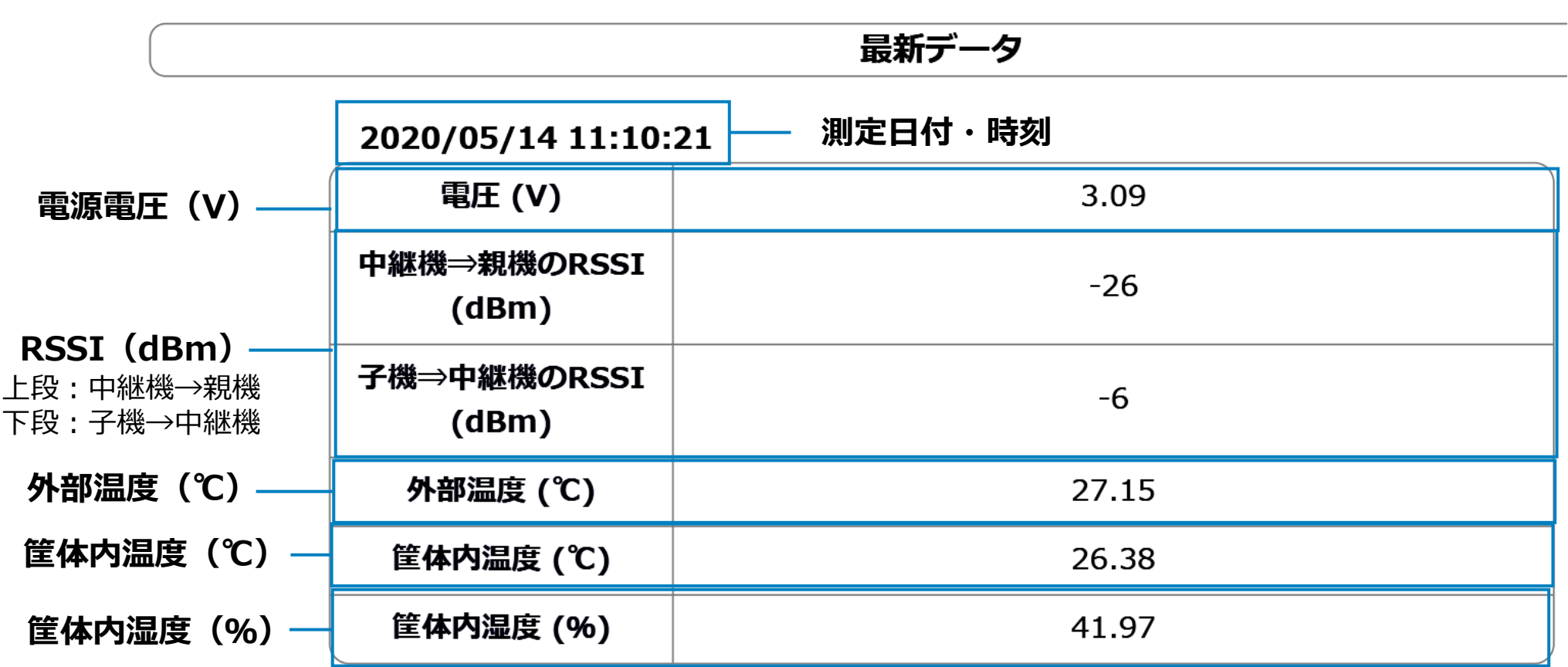

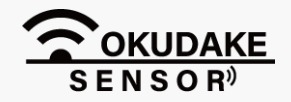

#### P.27 6. おくだけ設定ツール (ビューワ機能付き)の画面操作

### 6. おくだけ設定ツール(ビューワ機能付き)の画面操作 **P.28**

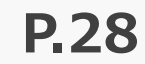

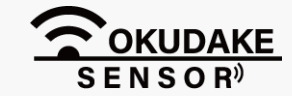

### ■ ノードタイプ:中継機

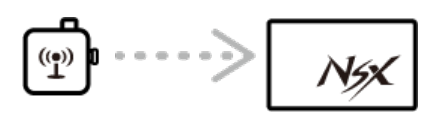

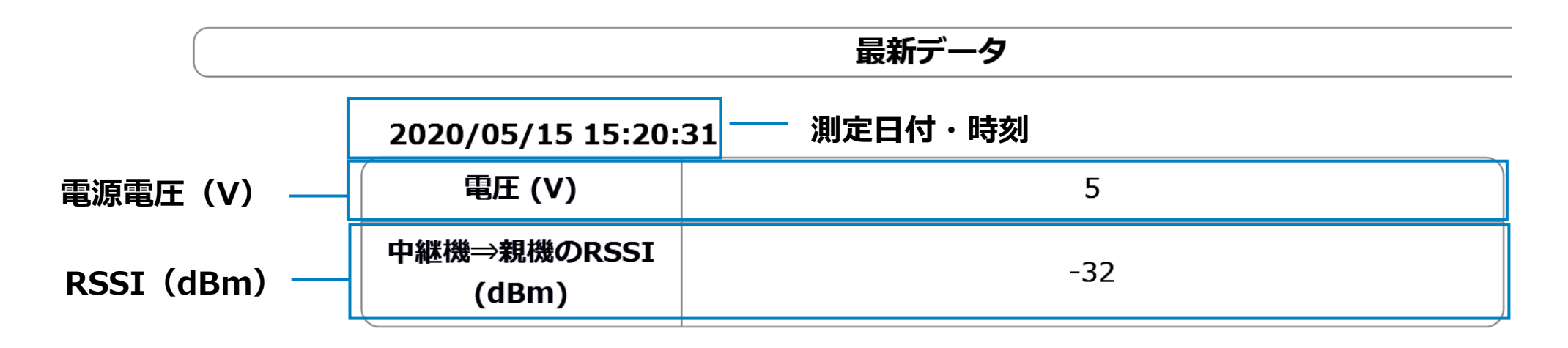

子機・中継機の現在の電圧の値を表示します。

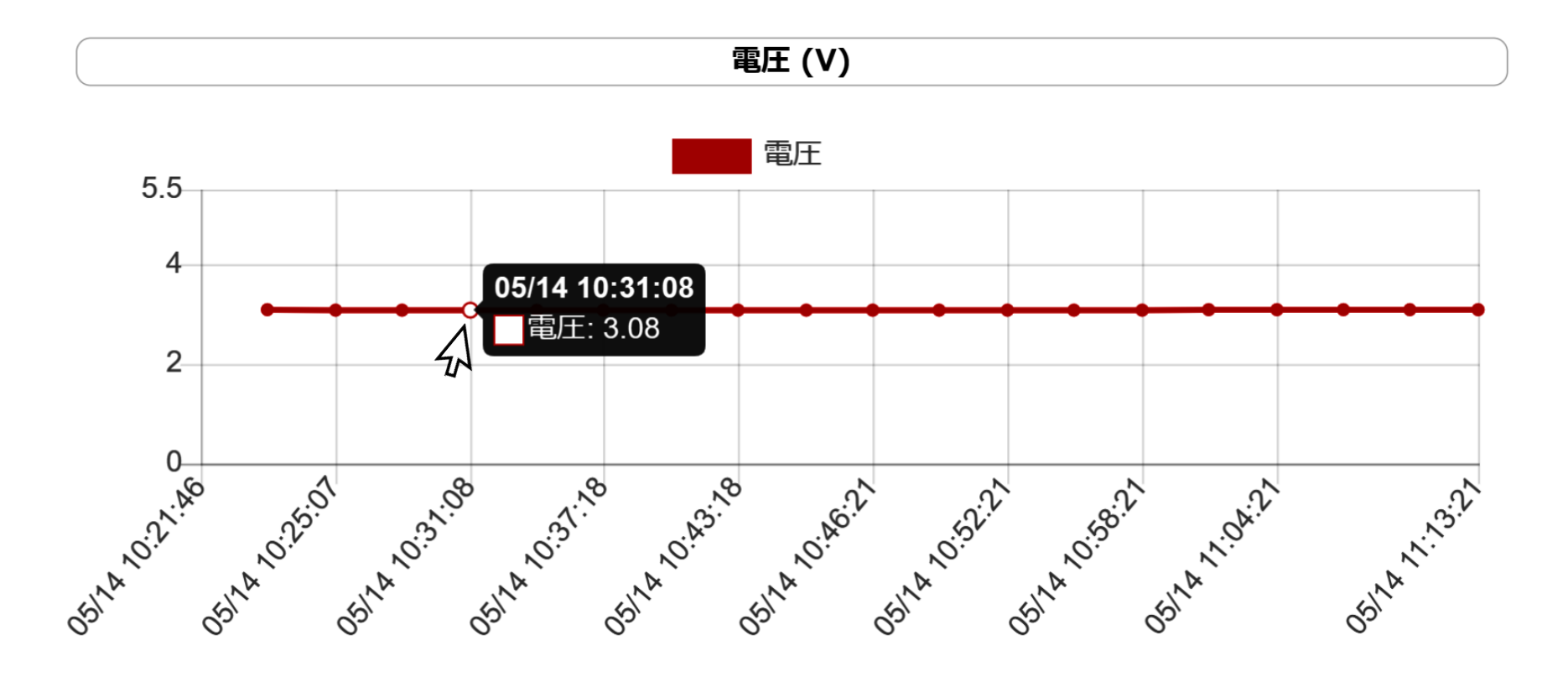

### **② 電圧**

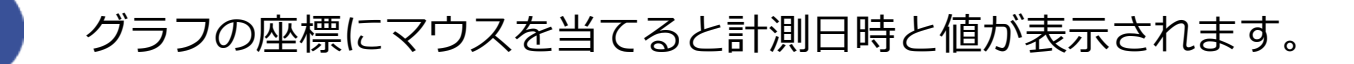

電波の強度を示すRSSI値のグラフになります。ノートタイプによって表示が異なります。

**■ ノードタイプ:子機** 

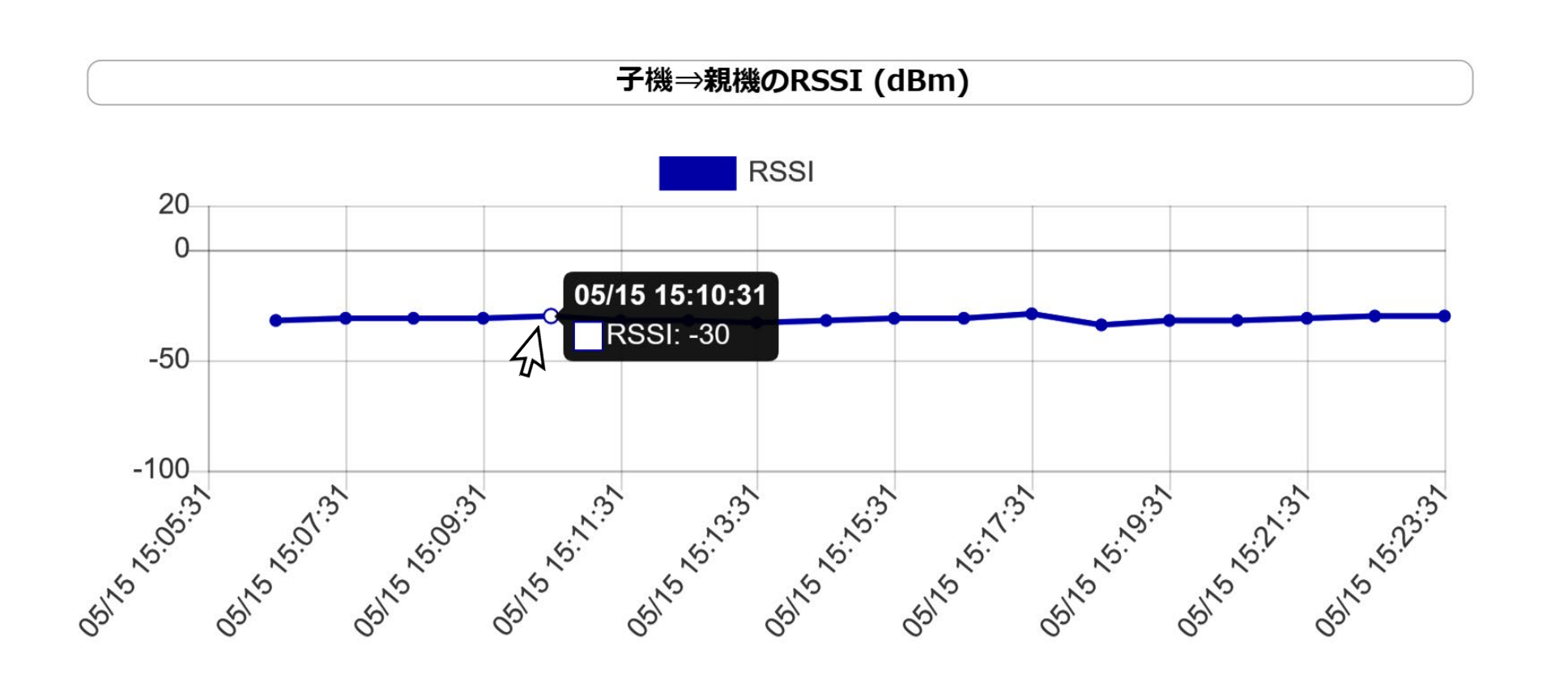

■ノードタイプ:中継機

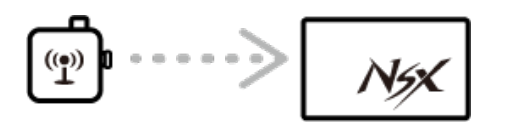

 $N_{\frac{1}{2}}$ 

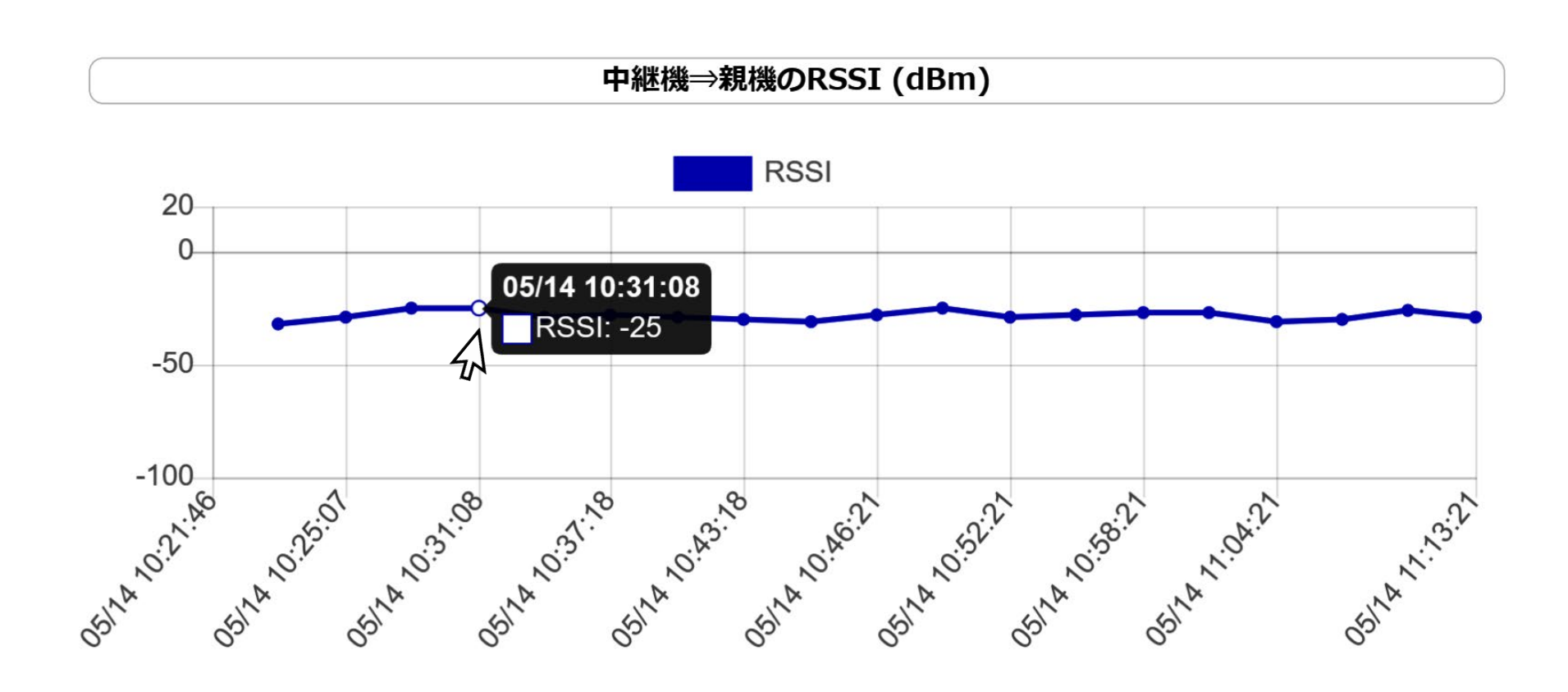

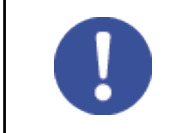

グラフの座標にマウスを当てると計測日時と値が表示されます。

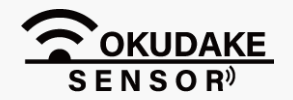

#### P.29 6. おくだけ設定ツール (ビューワ機能付き) の画面操作

### 6. おくだけ設定ツール(ビューワ機能付き)の画面操作 **P.30**

Ţ

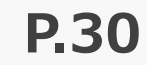

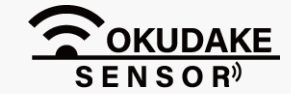

#### ■ ノードタイプ:中継機を経由した子機  $\overline{\mathbb{P}}$ **Example 19** - 9  $N_{f}$

中継機⇒親機と子機⇒中継機の二つのRSSI値が表示されます。

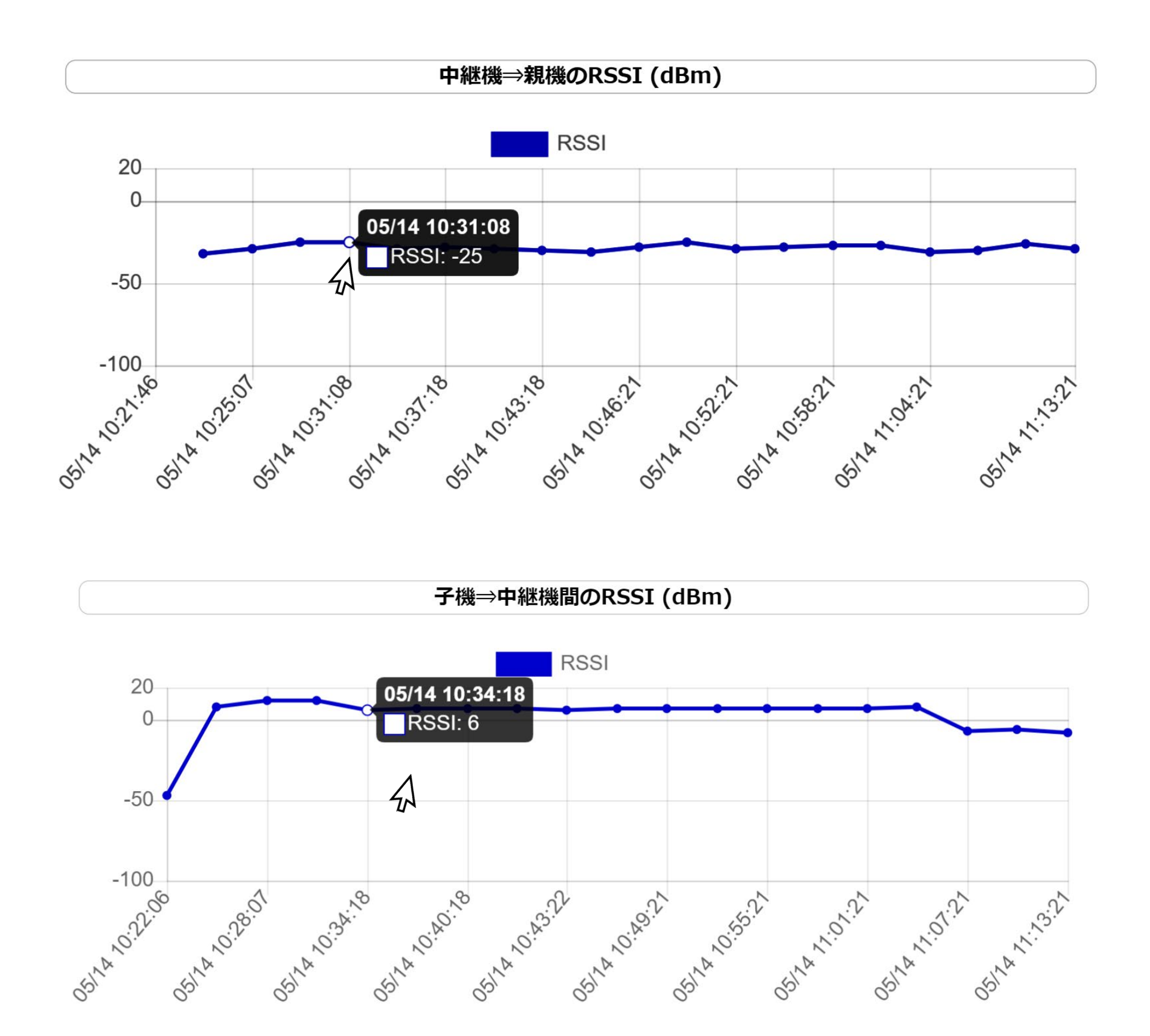

グラフの座標にマウスを当てると計測日時と値が表示されます。

グラフの座標にマウスを当てると計測日時と値が表示されます。

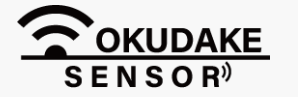

P.31 **6. おくだけ設定ツール (ビューワ機能付き)の画面操作** 

筐体内の温度を示すグラフになります。

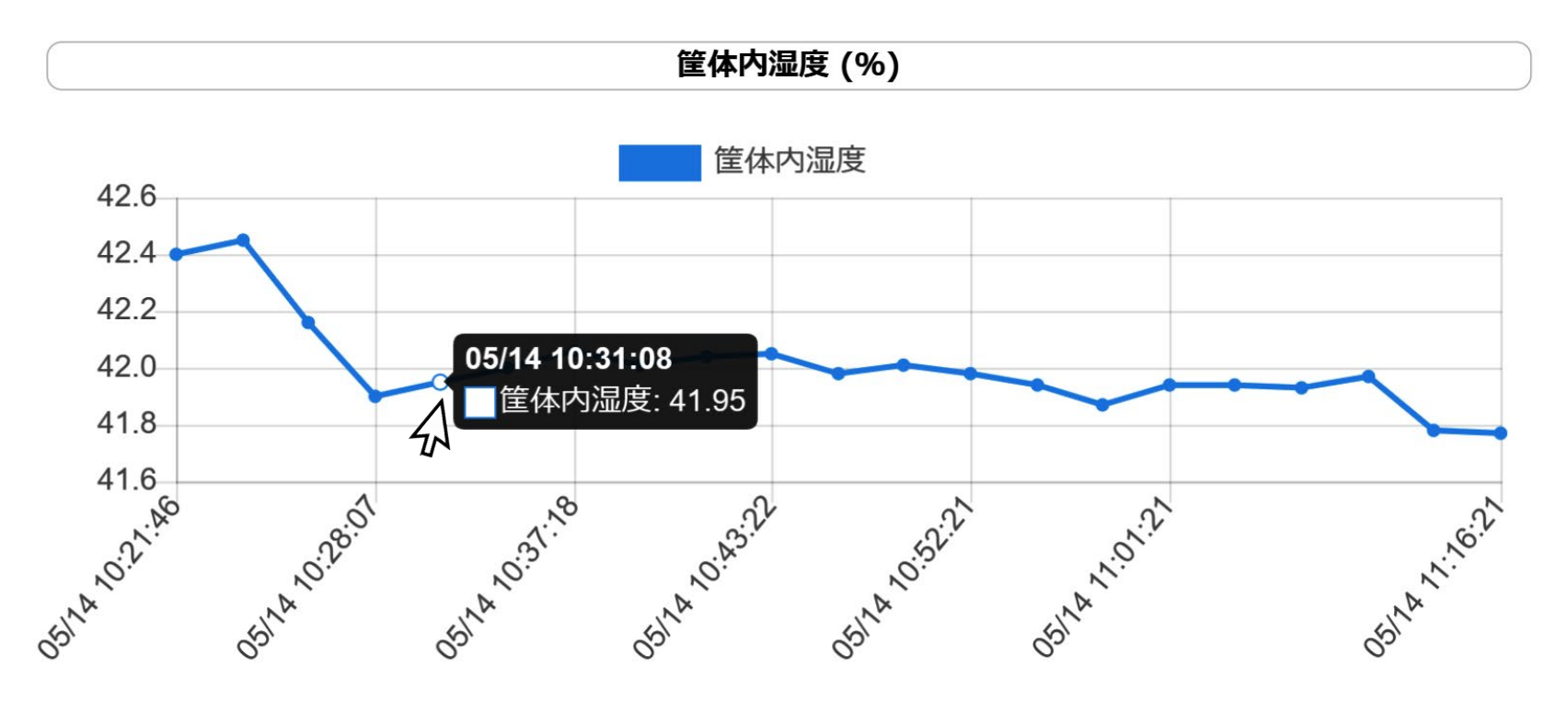

子機筐体内の湿度を示すグラフになります。

筐体内温度 (℃)

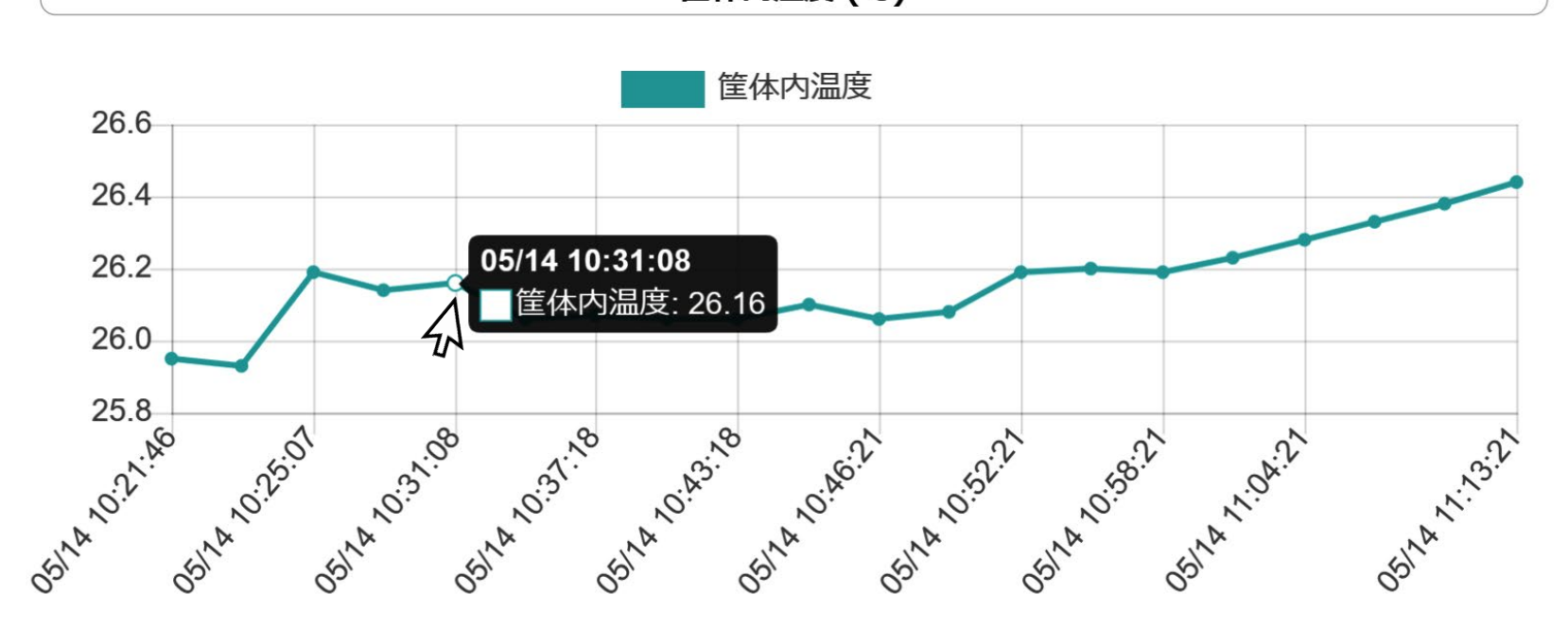

外部温度センサー周辺の温度を示すグラフになります。

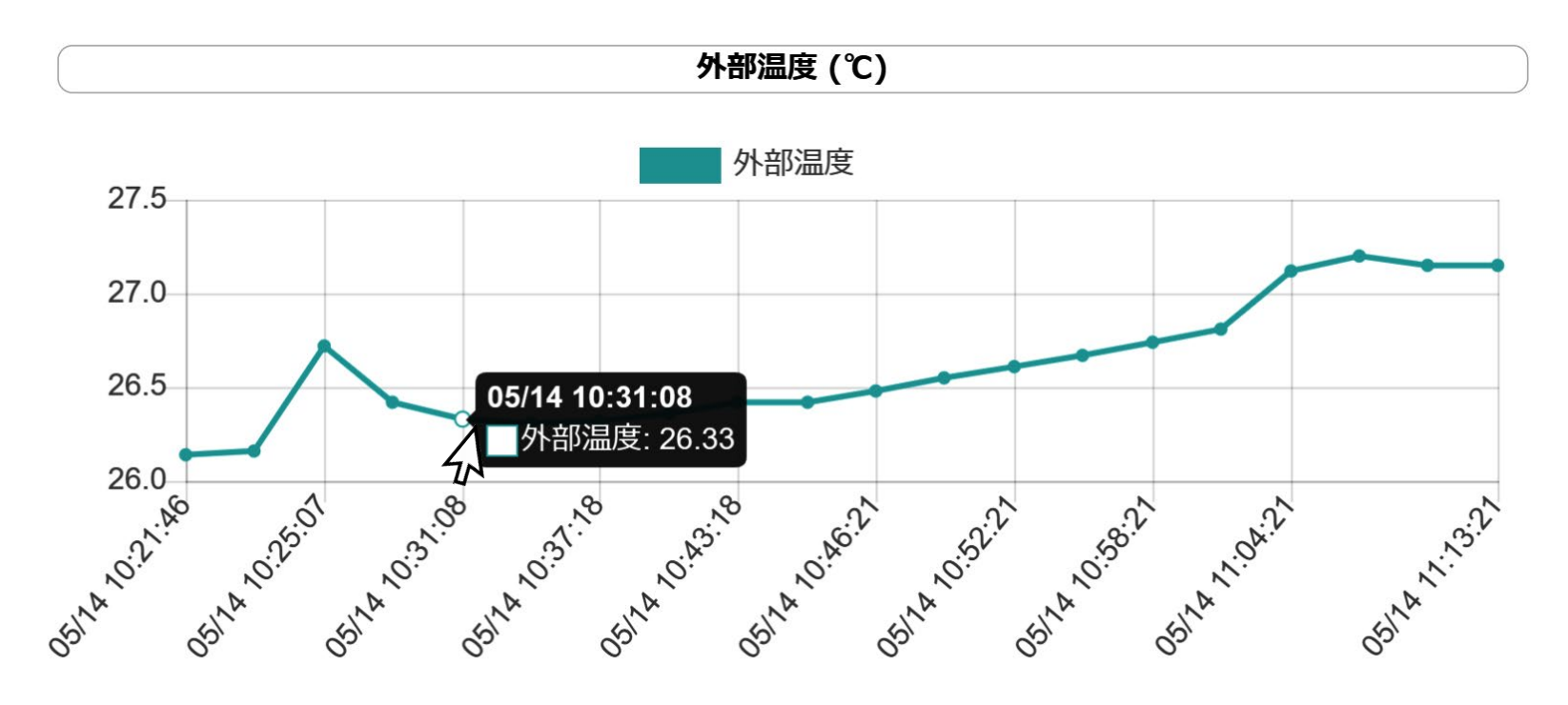

### **④ 外部温度グラフ**

**⑥ 筐体内湿度グラフ**

**⑤ 筐体内温度グラフ**

6. おくだけ設定ツール(ビューワ機能付き)の画面操作 **P.32**

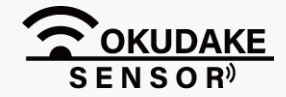

子機・中継機の情報パネル上で、各機器のラベル名の編集を行うことができます。 また、子機については、ラベル名編集の他に定期送信間隔や送信電力の強度などの設定を行うことがで きます。以下は、個別の設定手順になります。

### **6.9. 子機・中継機の個別設定**

**1.** 子機・中継機一覧から参照する機器の「設定」ボタンをクリックします。

**2.** 手順1で選択した機器の設定画面が表示されます。

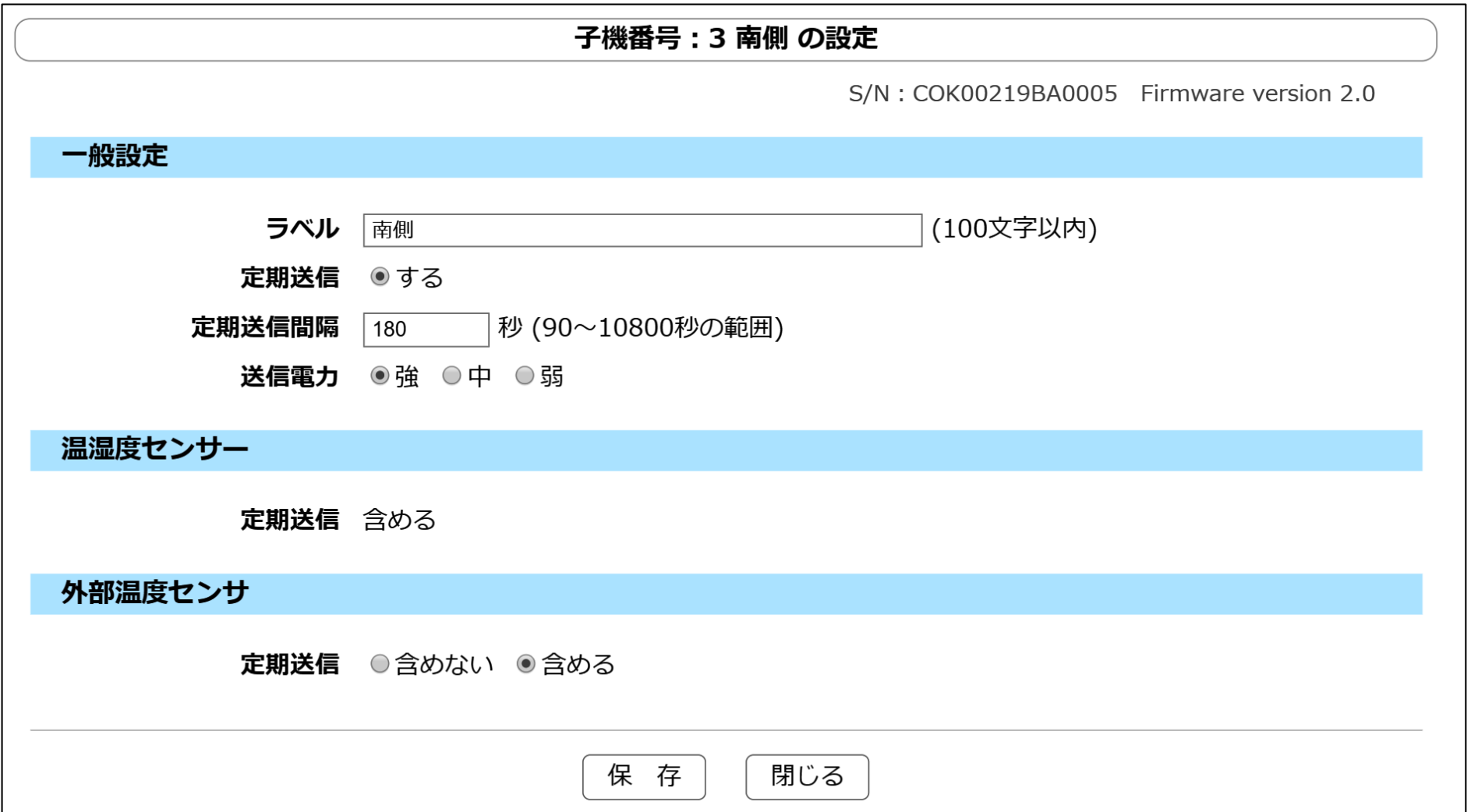

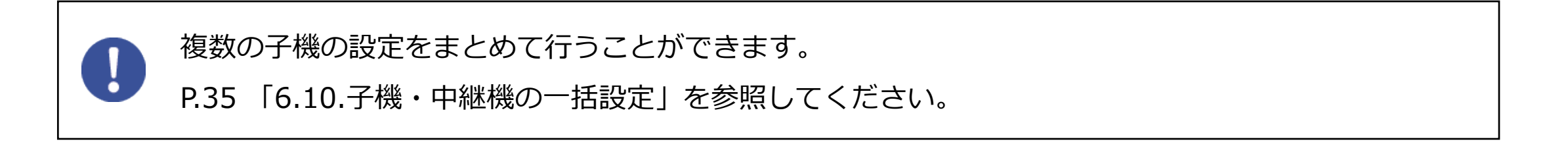

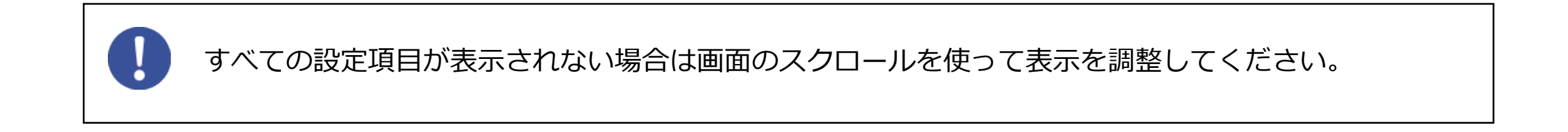

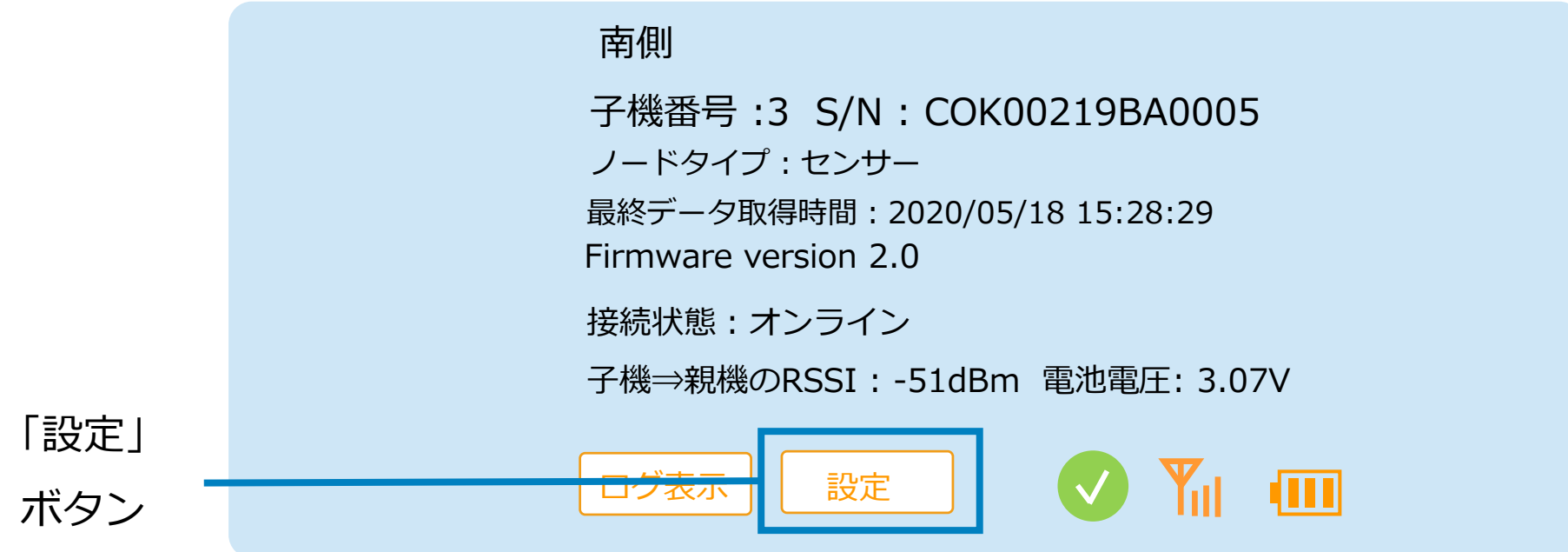

項目ごとの設定手順は以下の表を参照ください。

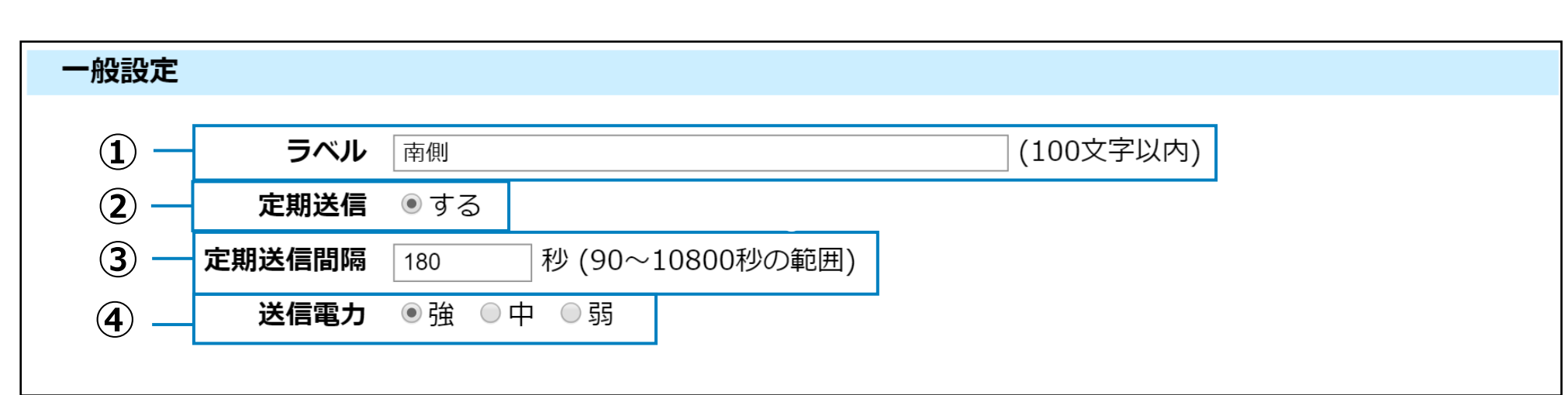

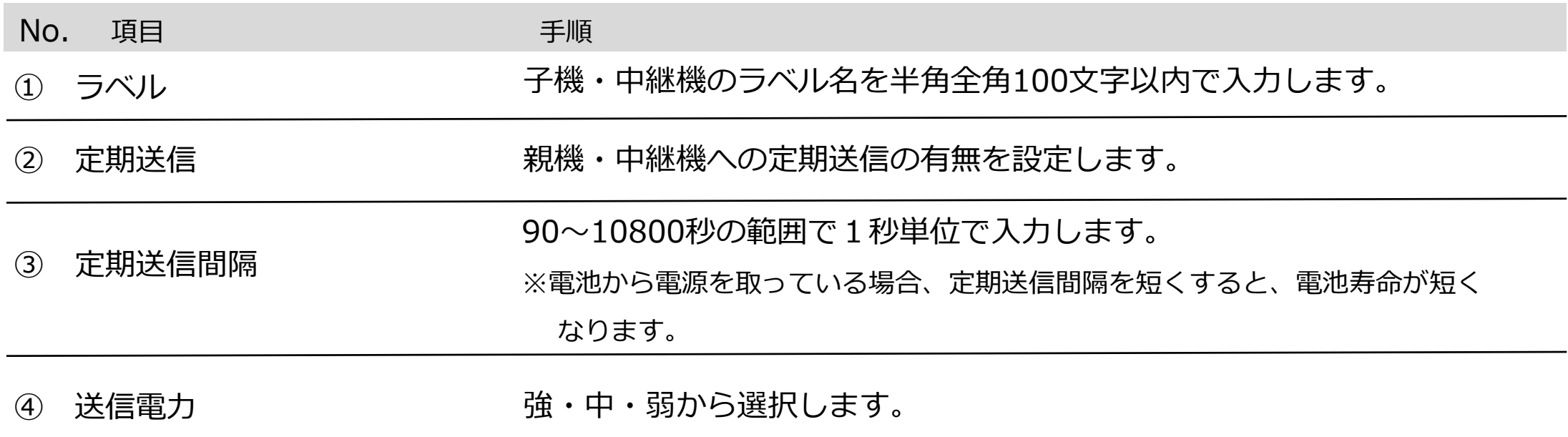

お客様側で行っていただく設定はありません。

温湿度センサー

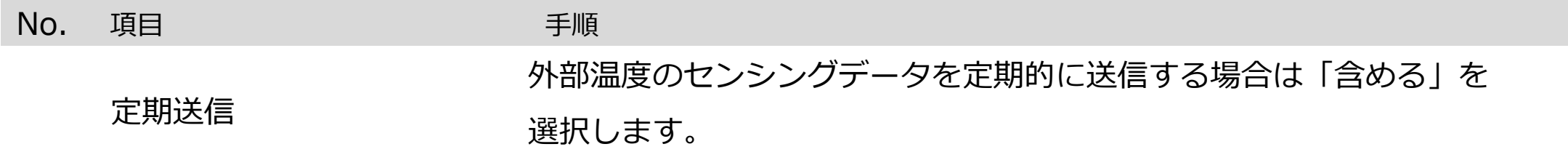

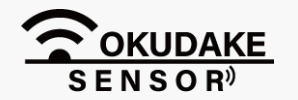

設定手順は以下の表を参照ください。

**一般設定**

定期送信 含める

**外部温度センサー設定**

外部温度センサ

定期送信 ○含めない ●含める

**温湿度センサー設定**

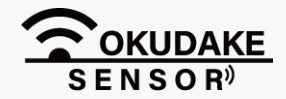

**3.** 「保存」ボタンをクリックします。

**4.** 確認画面が表示されます。「OK」ボタンをクリックします。

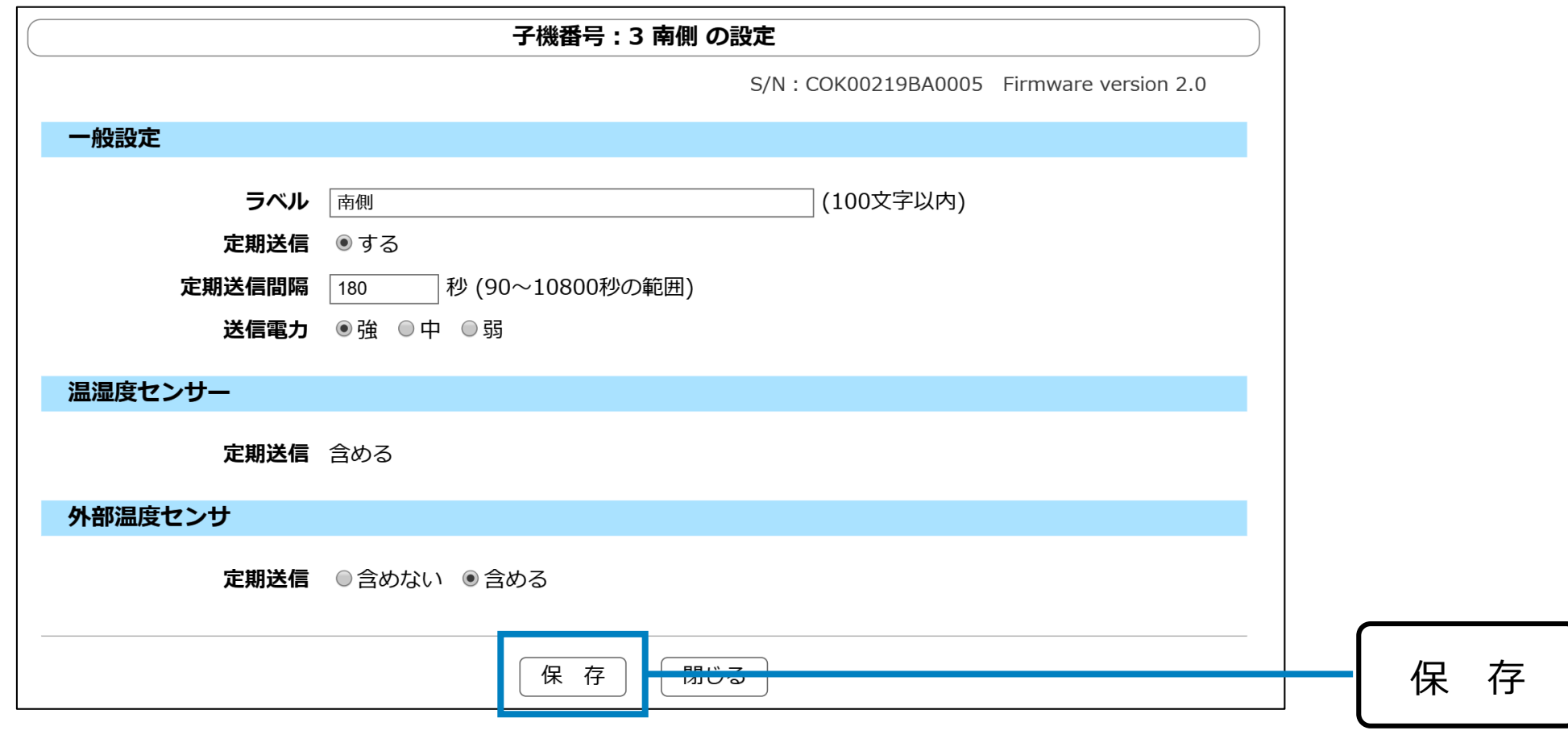

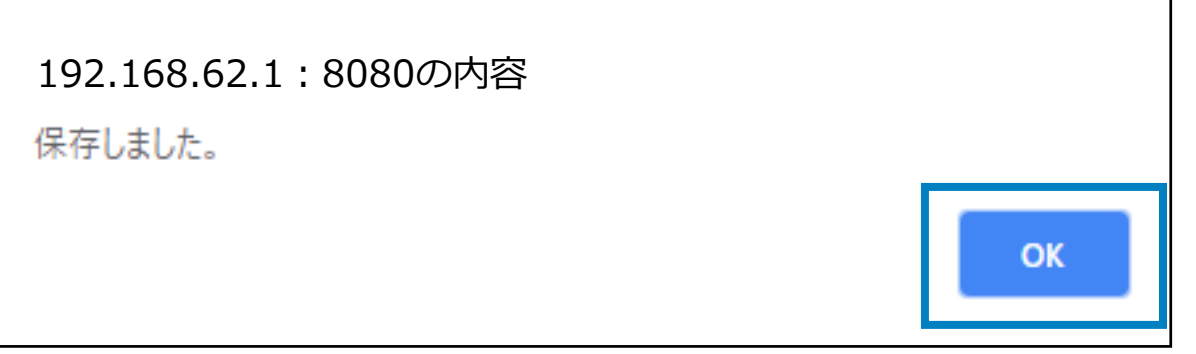

**5.** 「閉じる」ボタンをクリックして設定画面を閉じます。

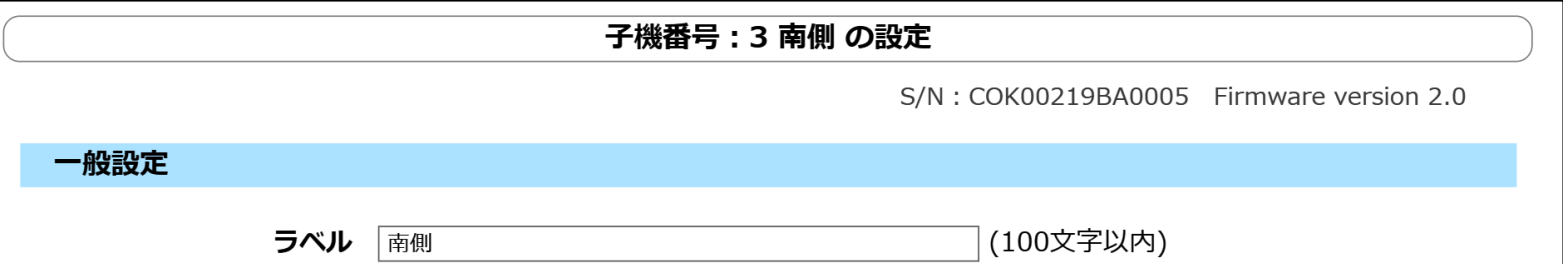

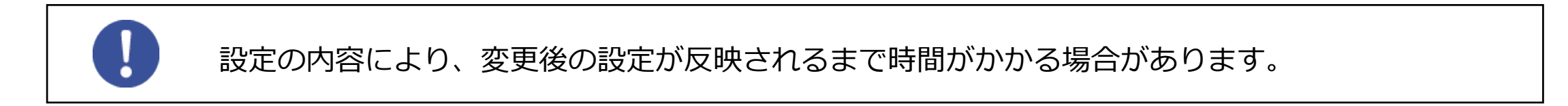

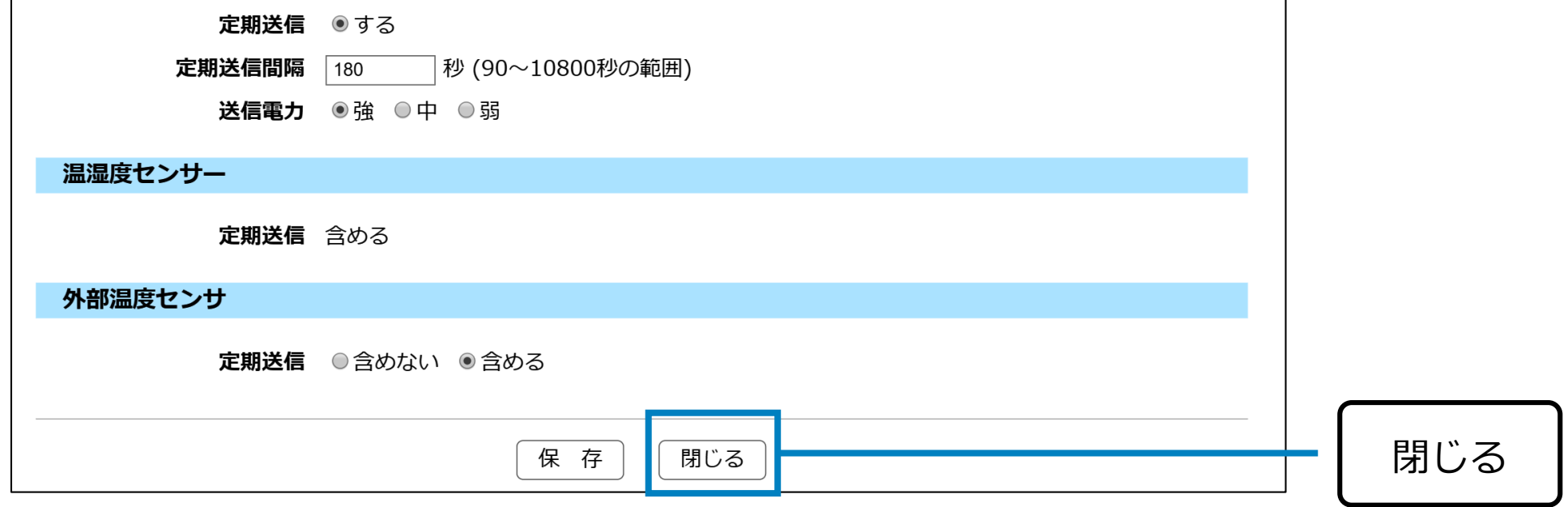

「保存」・「閉じる」ボタンが画面で確認できない場合は、お使いのブラウザ表示の縮小を行って ください。

複数の子機・中継機について、ラベル名の編集を一括して行うことができます。また、子機については センサー値の定期送信や送信間隔、送信電力の強度などの設定も行うことができます。 以下は、一括設定の手順になります。

### **6.10. 子機・中継機の一括設定**

**1.** 子機一覧から参照する子機の項目「子機設定」ボタンをクリックします。

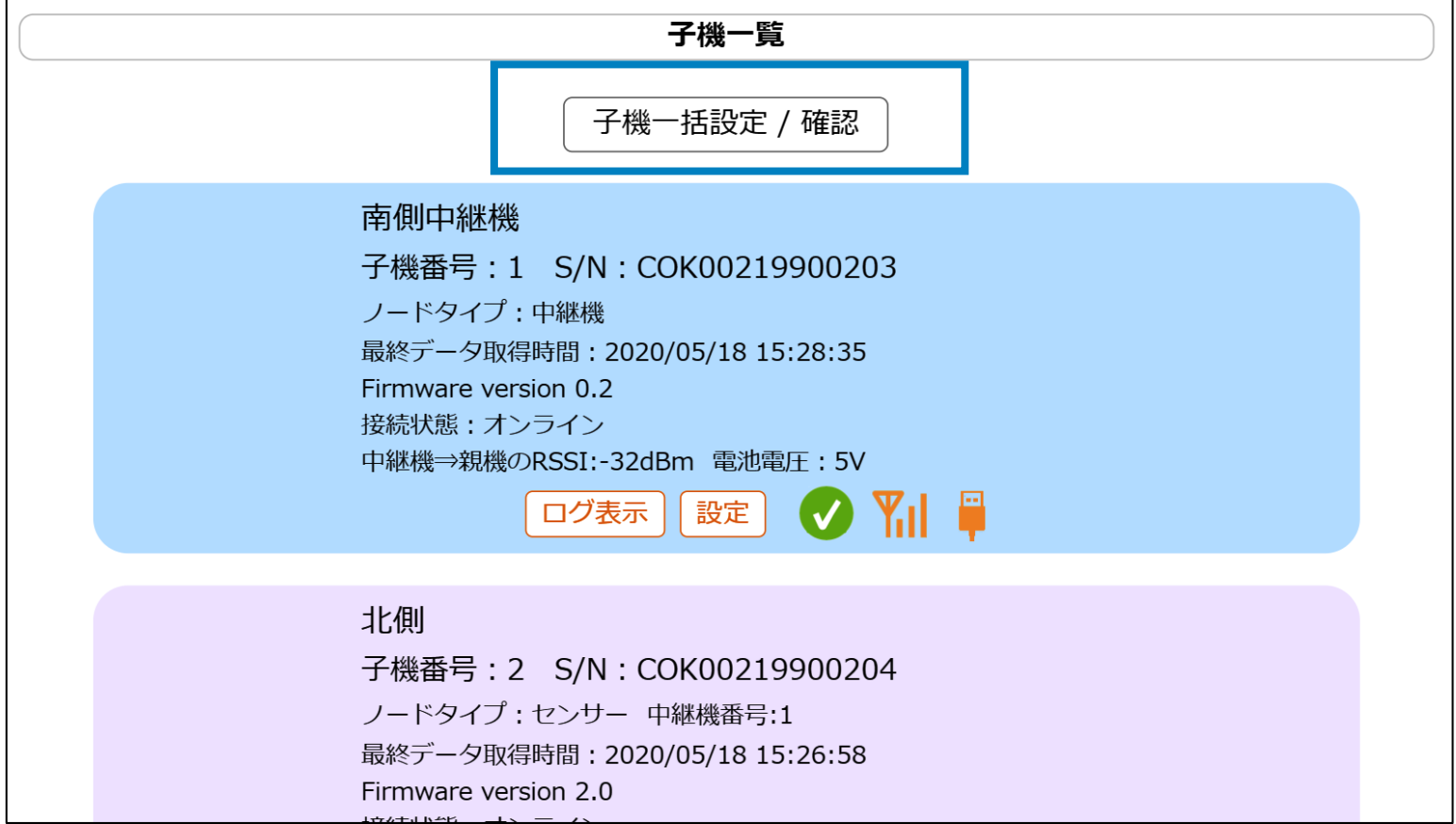

**2.** 「子機一括設定/確認」画面が表示されます。

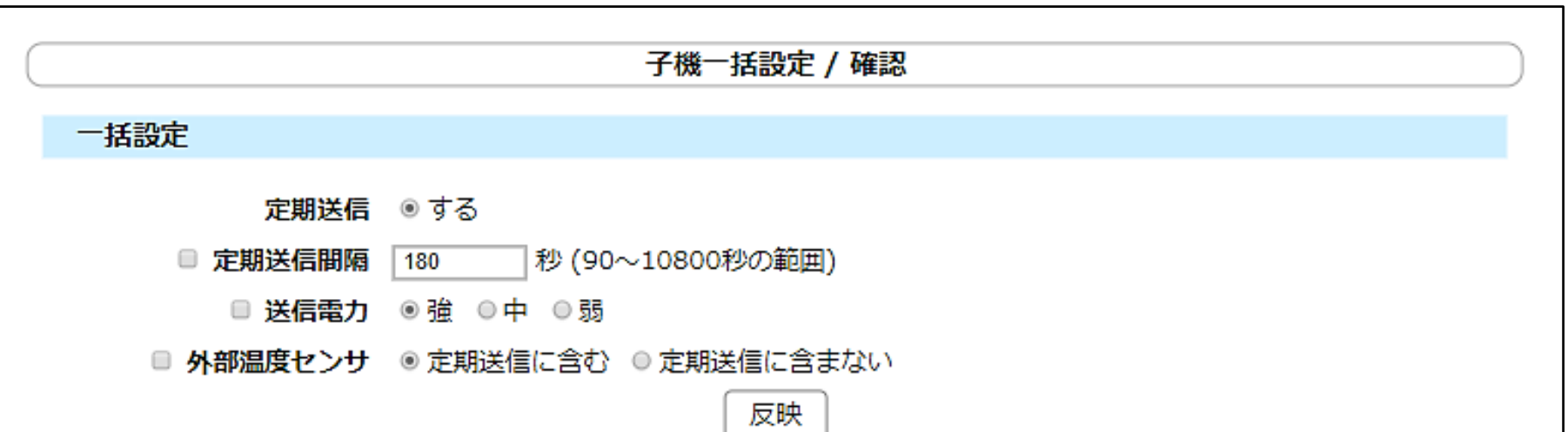

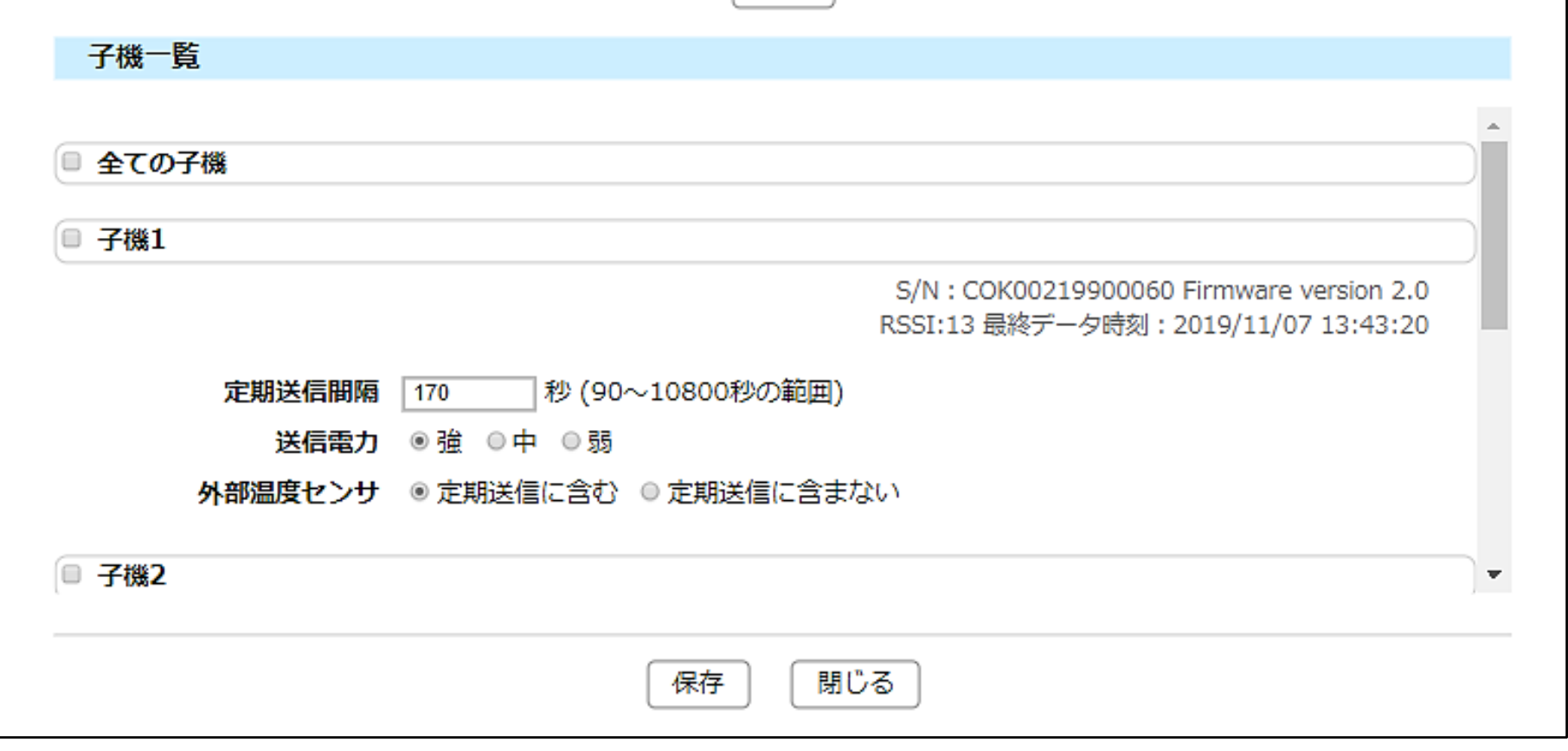

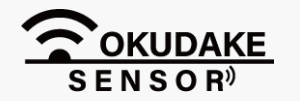

P.35 6. おくだけ設定ツール (ビューワ機能付き) の画面操作

個別に設定する場合は、P.32 「6.9.子機・中継機の個別設定」を参照してください。

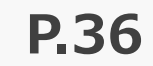

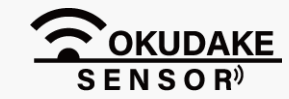

**3.** 設定する項目のチェックボックスにチェックを入れます。

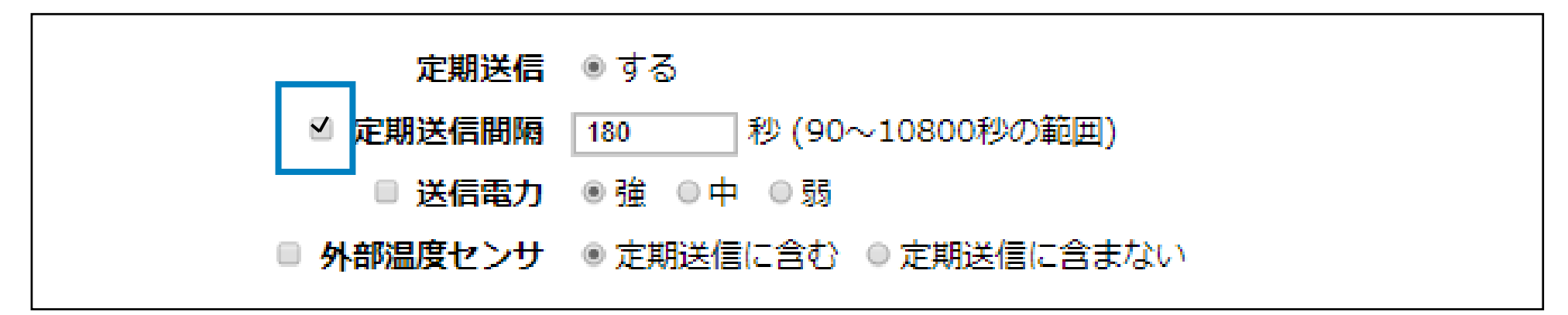

以下は項目の説明になります。

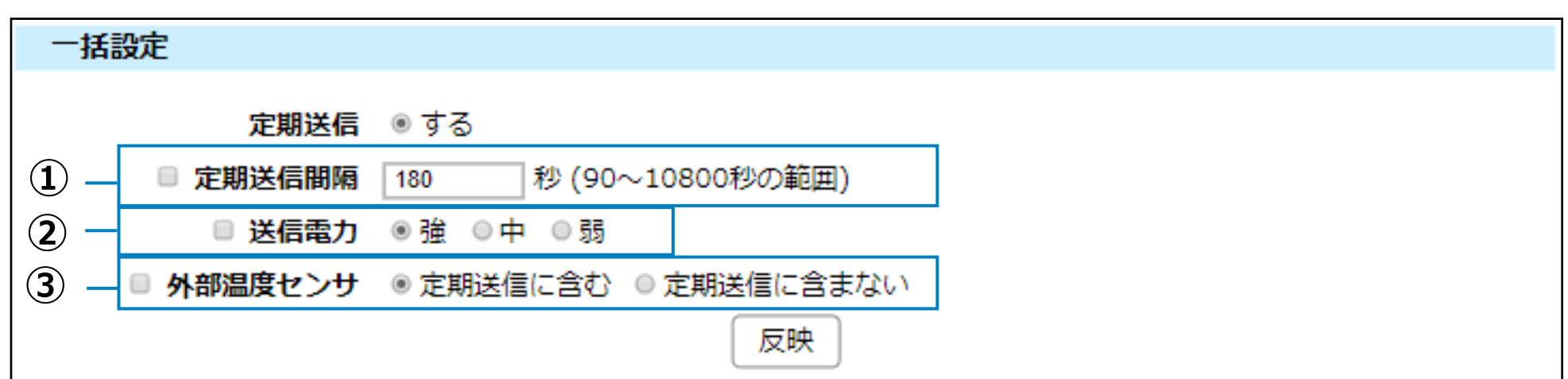

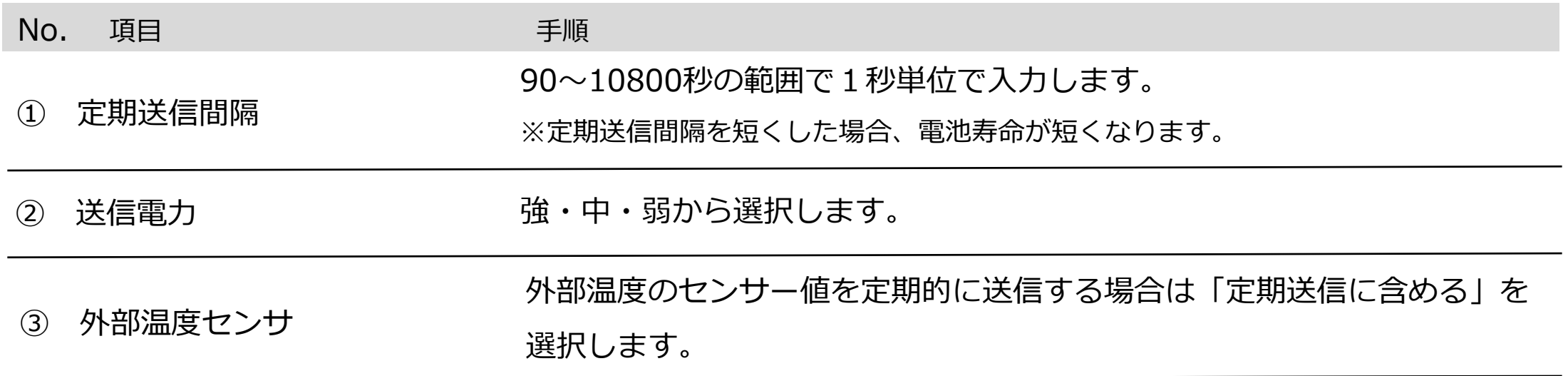

※ 定期送信間隔を変更する場合

**4.** 設定内容を編集、または選択します。

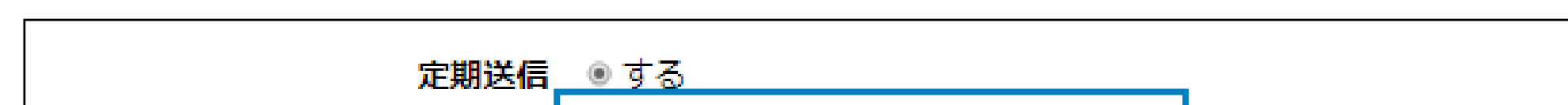

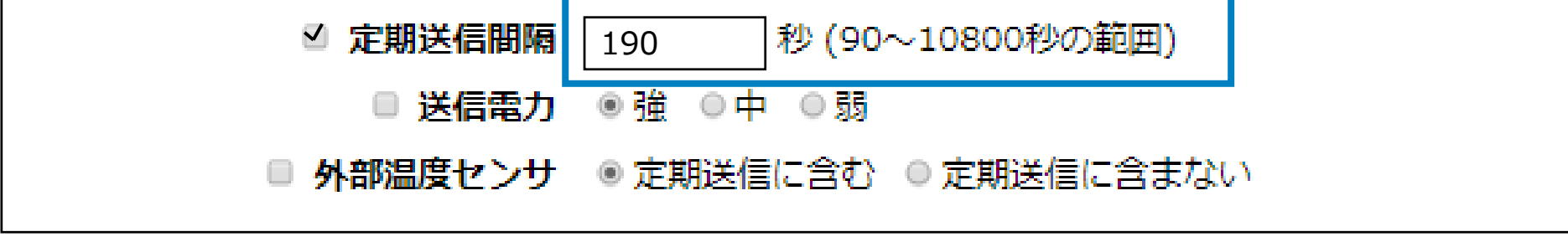

※ 定期送信間隔を変更する場合

**一括設定**

**5.** 「全ての子機」のチェックボックスにチェックを入れます。

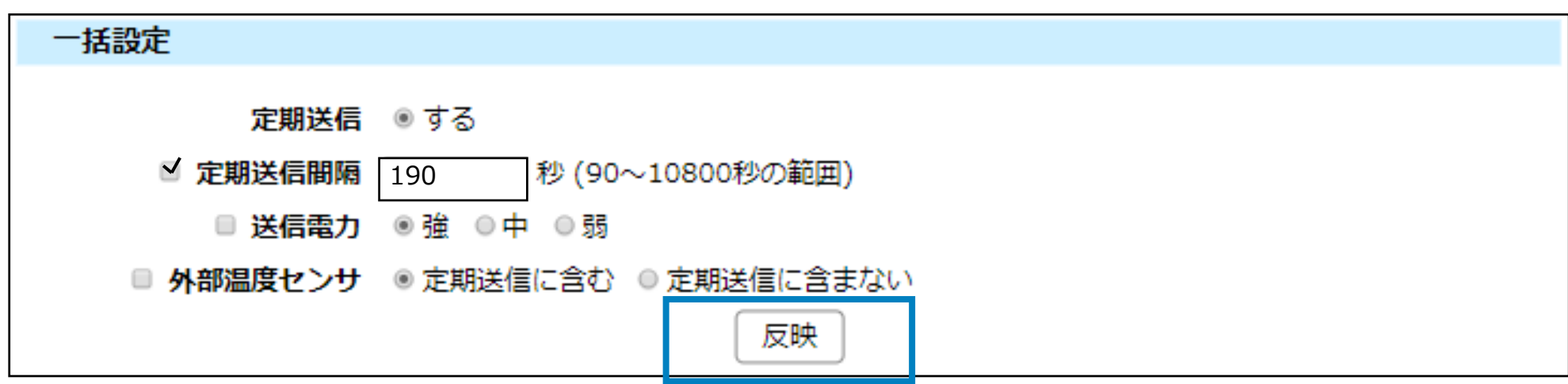

「チェックされた子機設定画面に設定を反映しました。保存を押すまで設定は保存さ れません。」が表示されます。

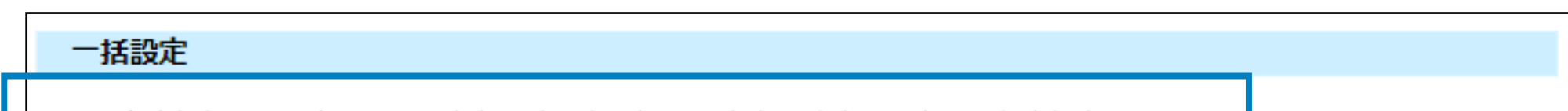

**6.** 「一括設定」項目に戻り、「反映」ボタンをクリックします。

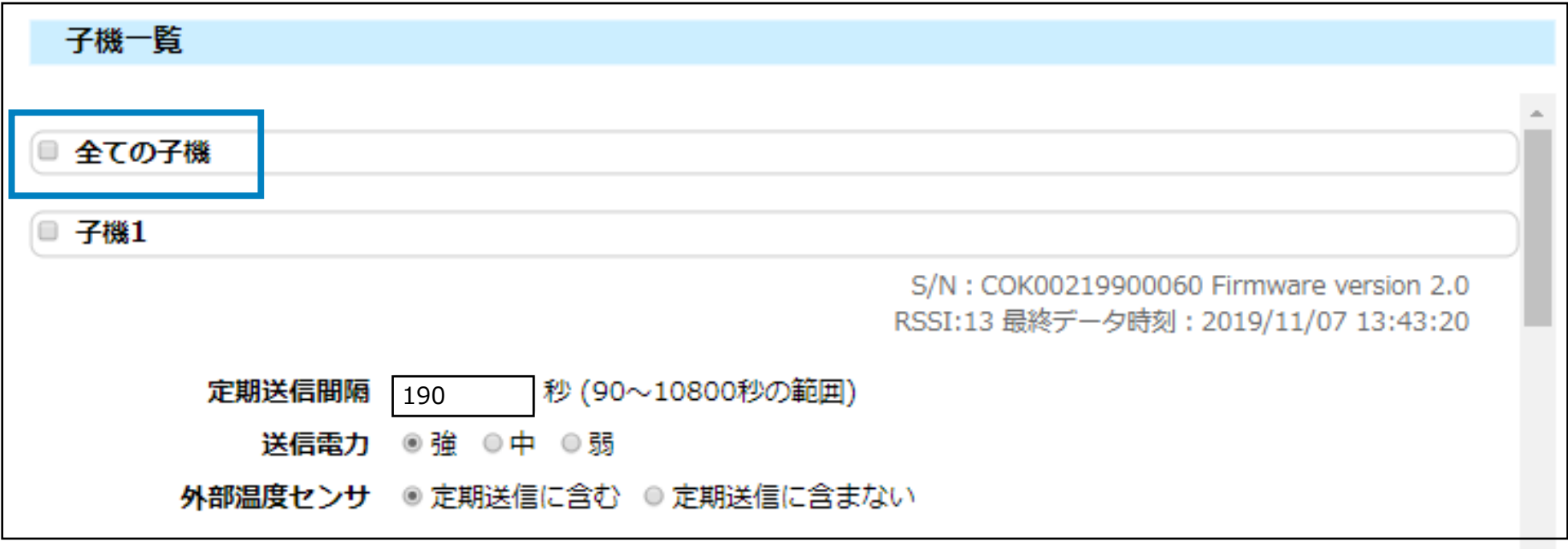

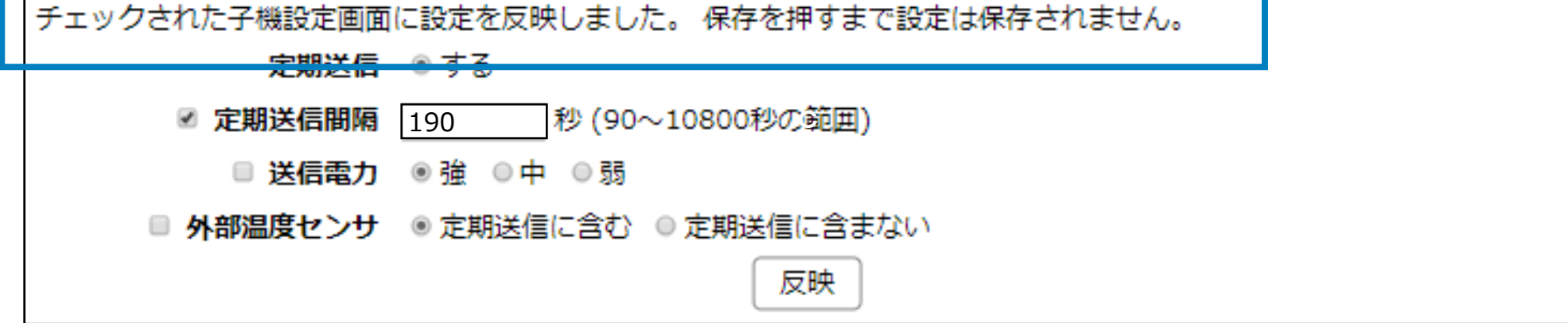

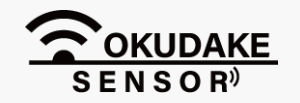

#### P.37 **6. おくだけ設定ツール (ビューワ機能付き)の画面操作**

一括設定で、個別に子機の設定を行う場合は、P.39 「子機一括設定画面で個別設定を行う場合」を 参照してください。

6. おくだけ設定ツール(ビューワ機能付き)の画面操作 **P.38**

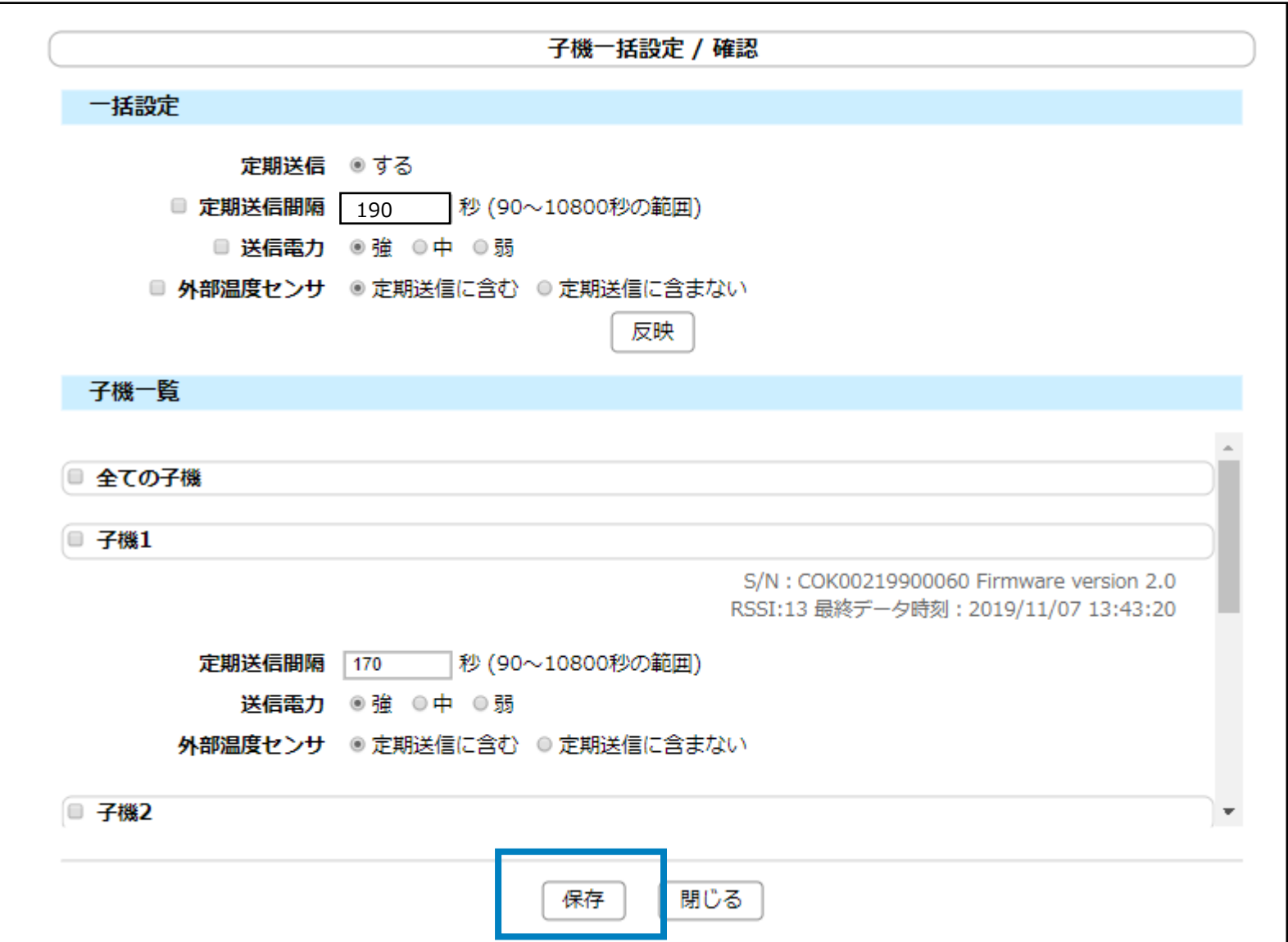

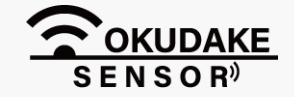

**7.** 画面下の「保存」ボタンをクリックし、設定内容をシステムに反映させます。

画面上部に「変更のあった全ての子機の設定を保存しました。」が表示され、手順6で選択した **8.** 子機の背景が青色に変わります。

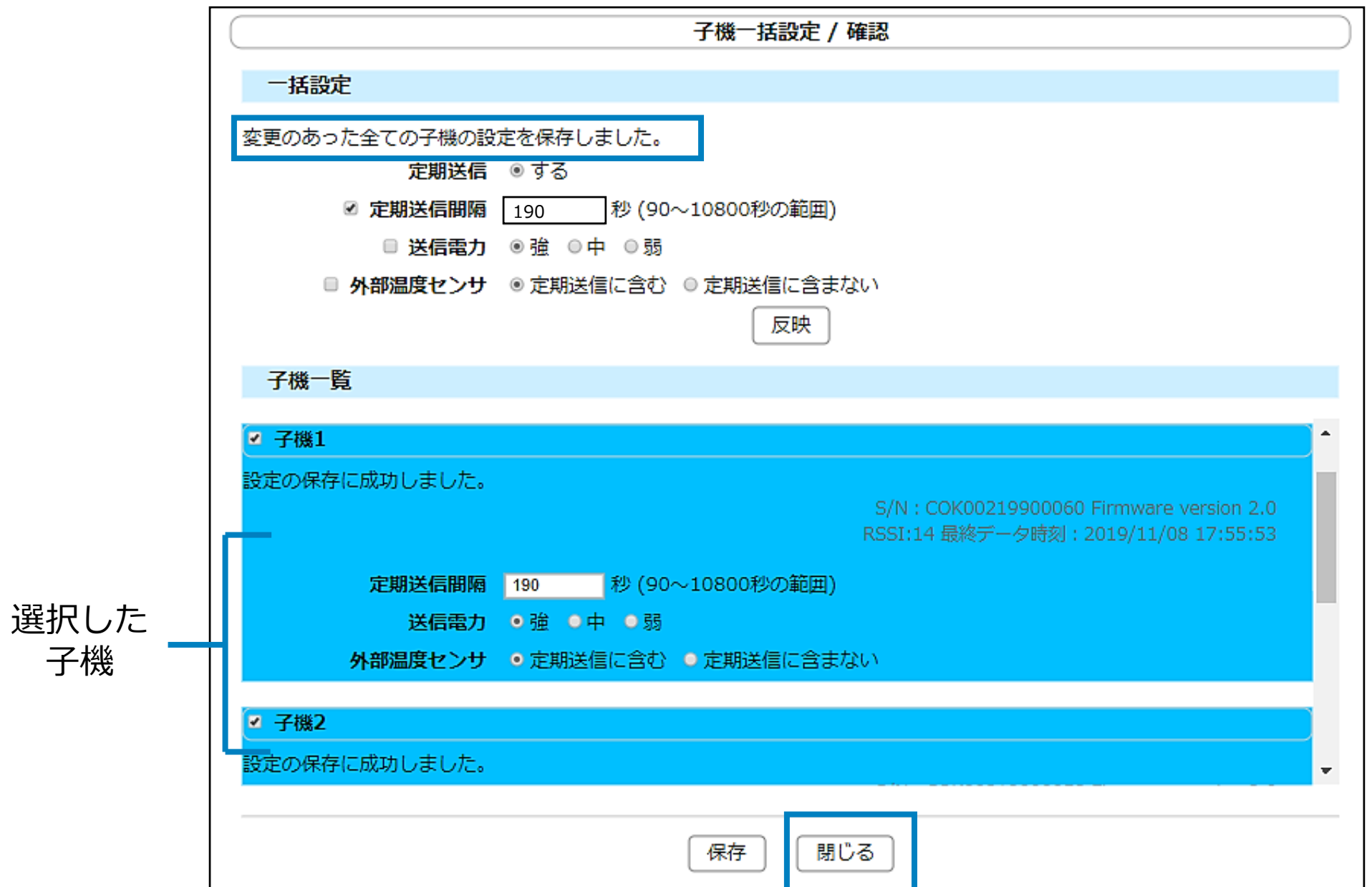

### 「閉じる」ボタンをクリックし、「子機一括設定/確認」画面を閉じます。

子機一括設定画面では、子機毎に個別の設定を行うこともできます。

# $\left| \right|$

#### **子機一括設定画面で個別設定を行う場合**

**1.** 上部の「一般設定」の項目は使用せずに、「子機一覧」の項目のみ使用します。

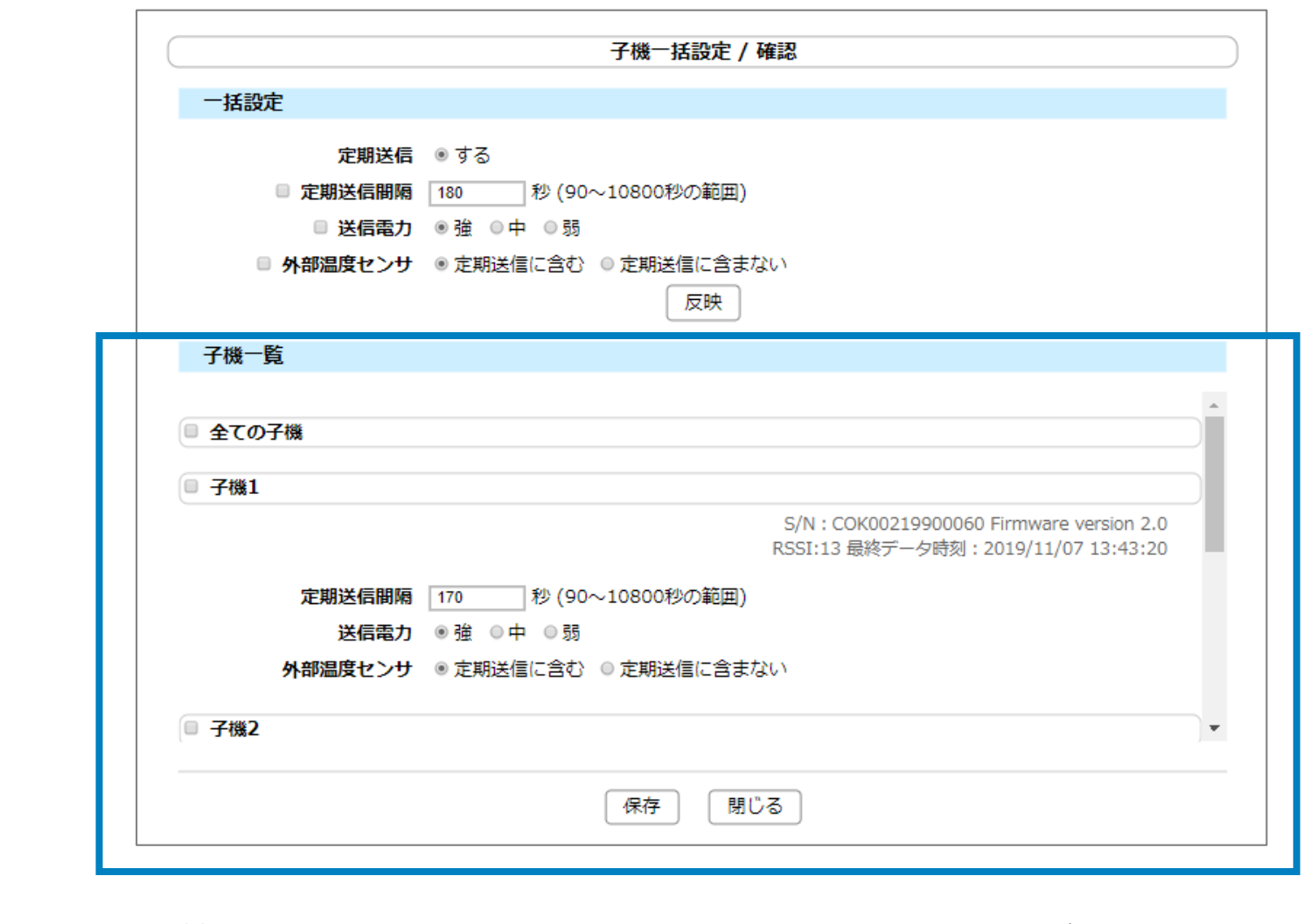

**2.** 設定する子機にチェックを入れ、設定内容を変更して[保存]ボタンをクリックします。

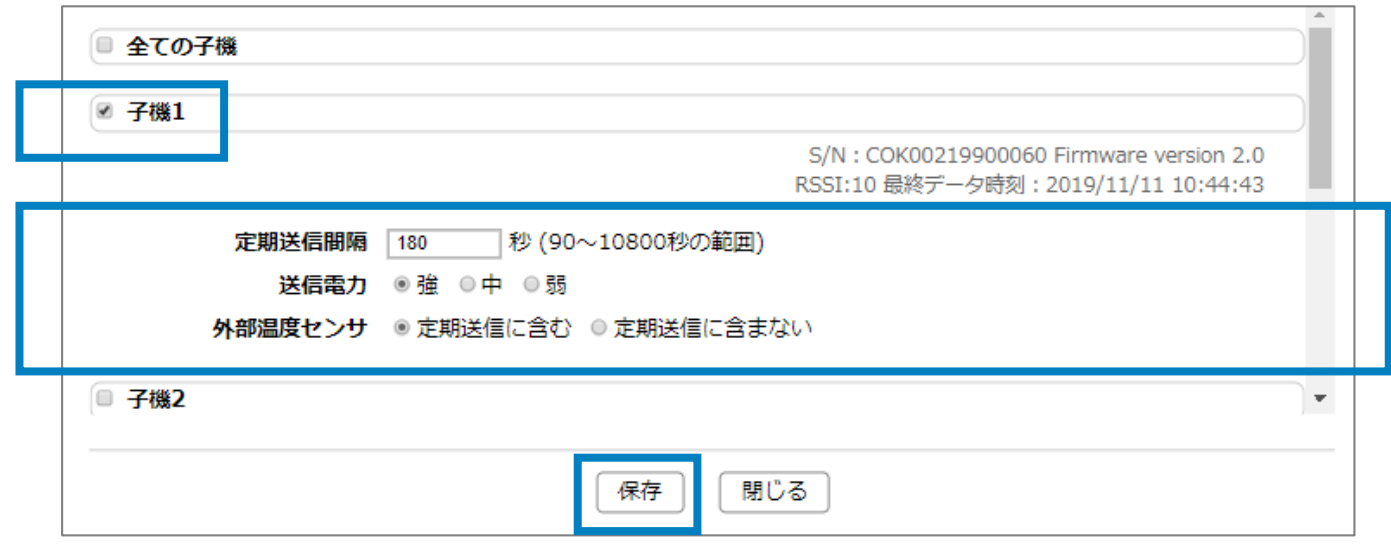

#### **3.** 子機の項目の背景色が変わるのを確認し、[閉じる]ボタンをクリックします。

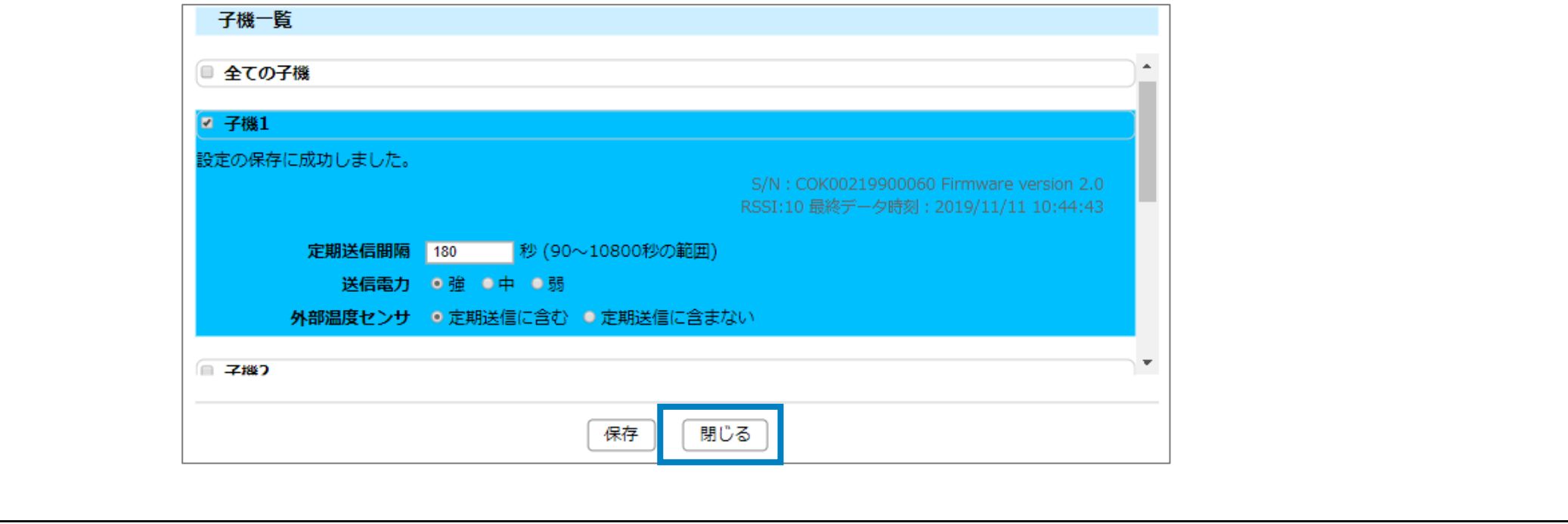

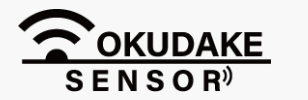

P.39 **6. おくだけ設定ツール (ビューワ機能付き)の画面操作** 

### 6. おくだけ設定ツール(ビューワ機能付き)の画面操作 **P.40**

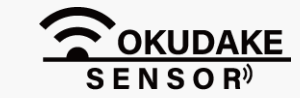

エクステンション一覧パネルには、拡張機能が表示されます。 拡張機能を実行するには、項目をクリックし、設定画面にて必要な設定を行ってください。

エクステンション一覧

\*\*\*\*\*拡張パッケージ

拡張機能の詳細、設定方法については、サポートセンター(裏表紙に記載)までお問い合わせください。

### **6.11. エクステンション一覧の確認**

# **7. おくだけアシスタントツールでの操作**

中継機のファームウェアのアップデートや動作ログの出力を行うには、おくだけアシスタントツールを使用 します。以下は、おくだけアシスタントツールのインストールと操作手順になります。

### **7.1. おくだけアシスタントツールのインストール**

インストールの準備をします。仮想COMポートドライバをお使いのPCにインストールすることに **1.** より、おくだけセンサー リンクをコンピュータに接続してアシスタントツールを使用できるよう にします。

以下のサイトからWindows専用の仮想COMポートドライバファイルをダウンロードしてください。

### **●Windows版ドライバのダウンロード先**

### **https://www.ftdichip.com/Drivers/VCP.htm**

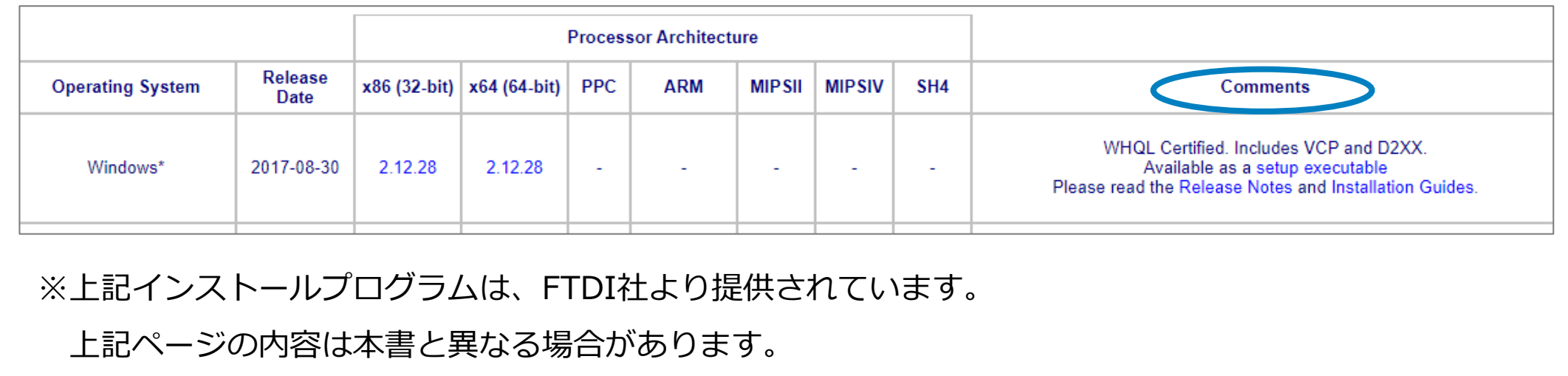

リンク先の「**Currently Supported VCP Drivers:**」の「Windows®」行の「Comments」内の 「 setup executable 」をクリックし、ドライバーファイルをダウンロードします。

ドライバのインストールについては、以下のリンク先からOS別の「インストールガイド」を

参照してください。

**https://www.ftdichip.com/Support/Documents/InstallGuides.htm**

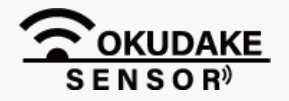

ダウンロードしたファイルをダブルクリックし、画面指示にしたがってドライバのインストール **2.**を行います。

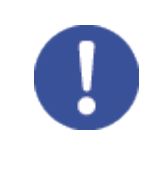

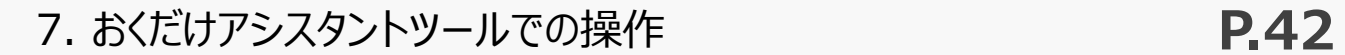

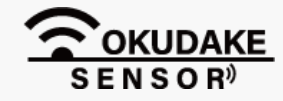

おくだけアシスタントツールのインストーラファイルの最新版を、弊社の製品サイト専用ペー **3.** ジからダウンロードします。

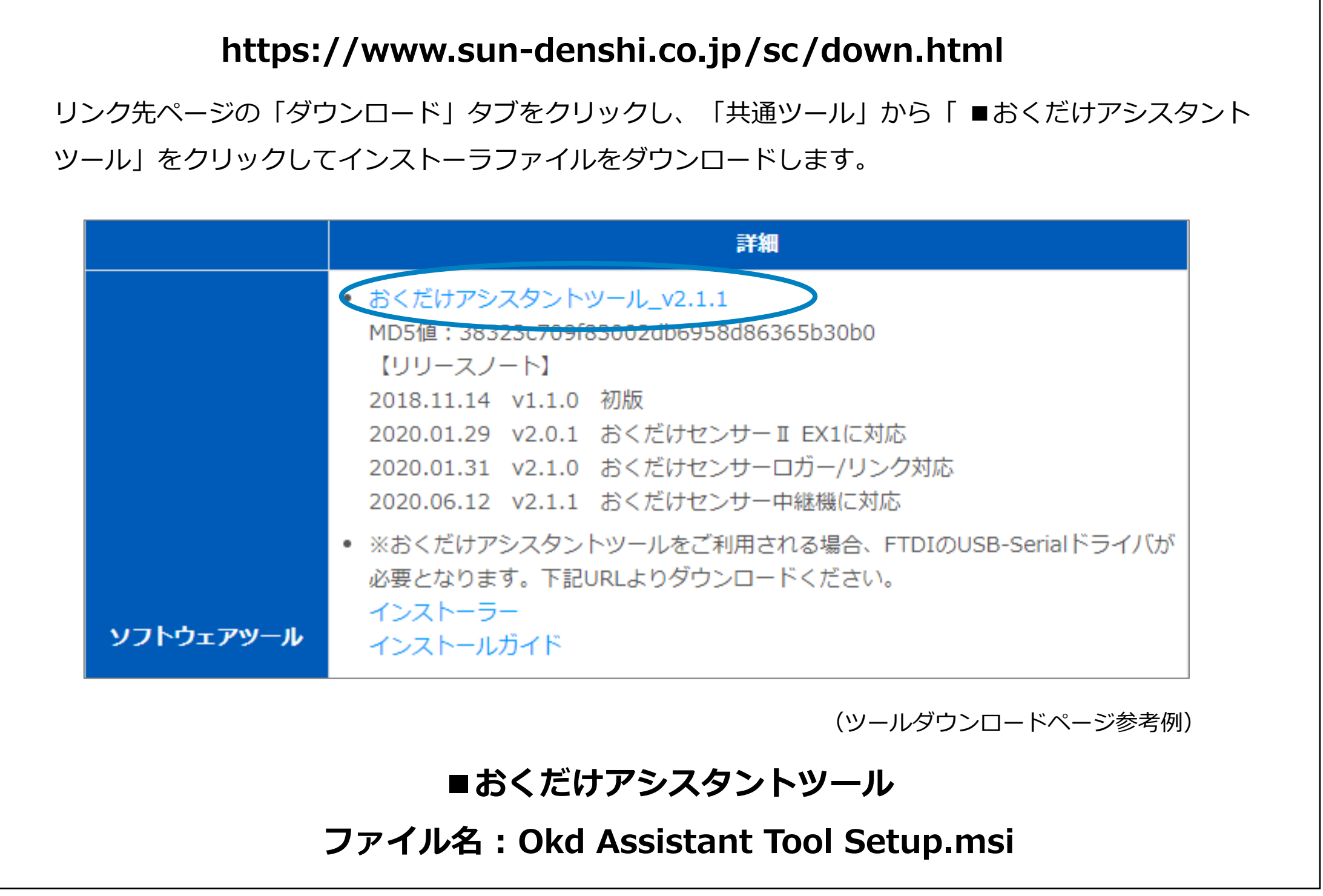

**おくだけアシスタントツー ル – ショートカット**

- インストーラを起動し、画面の指示にしたがっておくだけアシスタントツールのインストールを **4.** 行います。
- インストールが完了すると、デスクトップに「おくだけアシスタントツールのショートカット」が **5.**

表示されます。

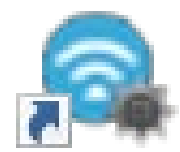

デスクトップの「おくだけアシスタントツールのショート **7.** カット」をダブルクリックし、おくだけアシスタントツー ルを起動します。

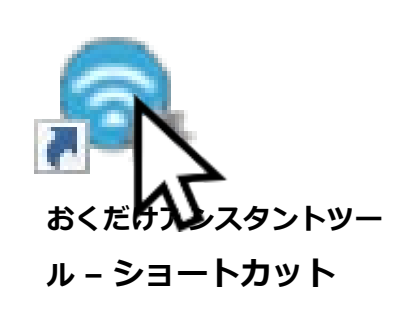

**8.** 中継機の「電源」ボタンを短く押し、状態LEDランプが赤色で点灯するのを確認します。

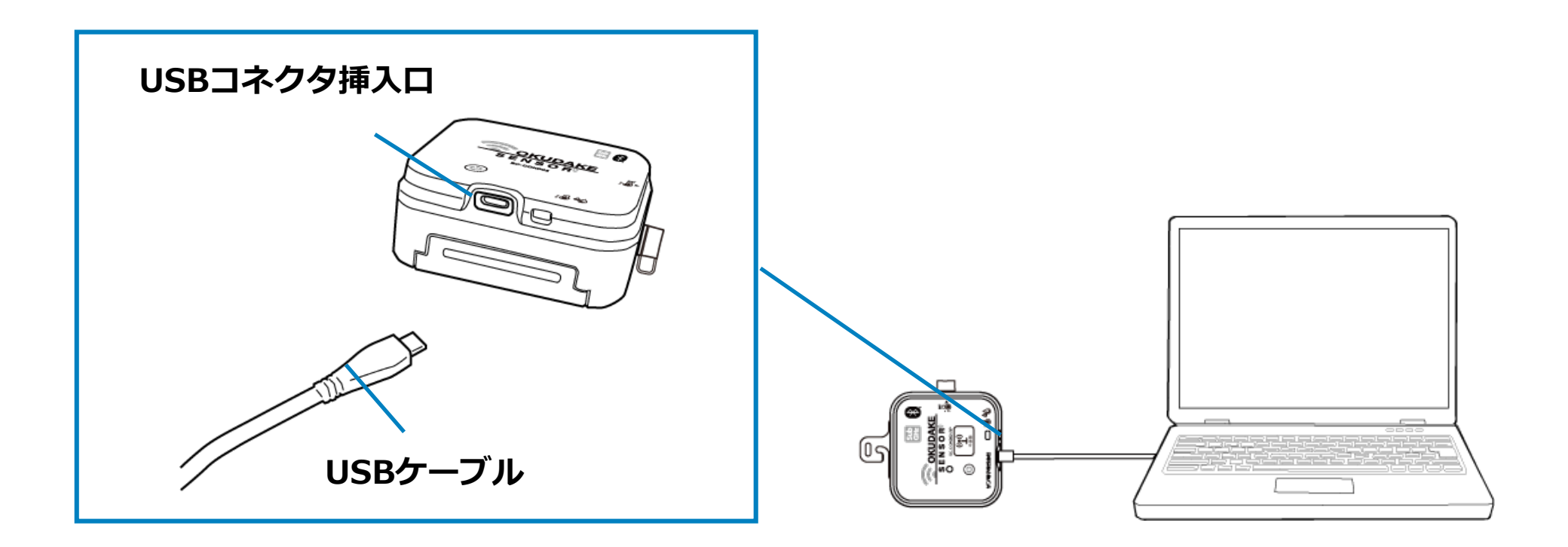

**6.** 中継機の電源を切った状態で、USBケーブルでPCと接続します。

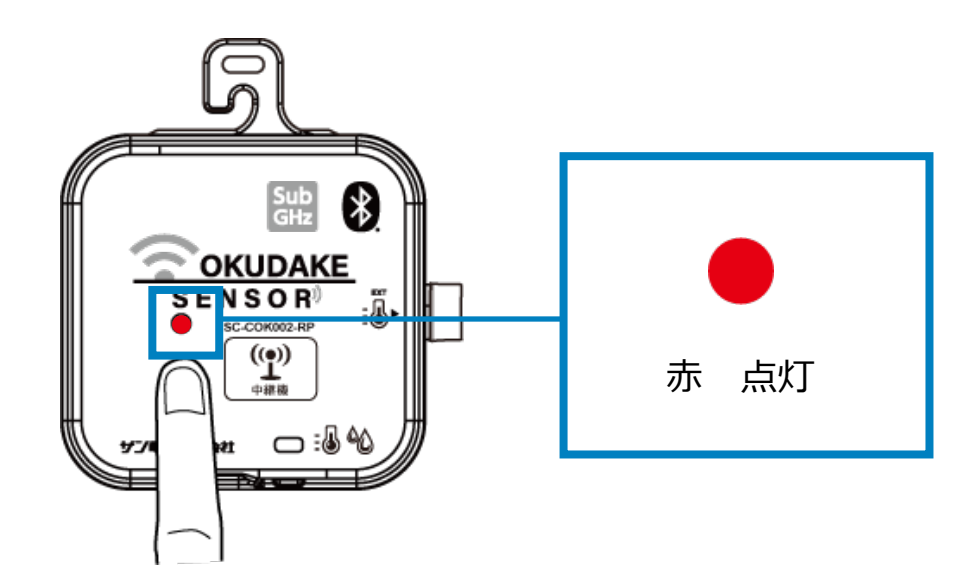

#### **9.** おくだけアシスタントツールの端末選択画面の「接続する」ボタンをクリックします。

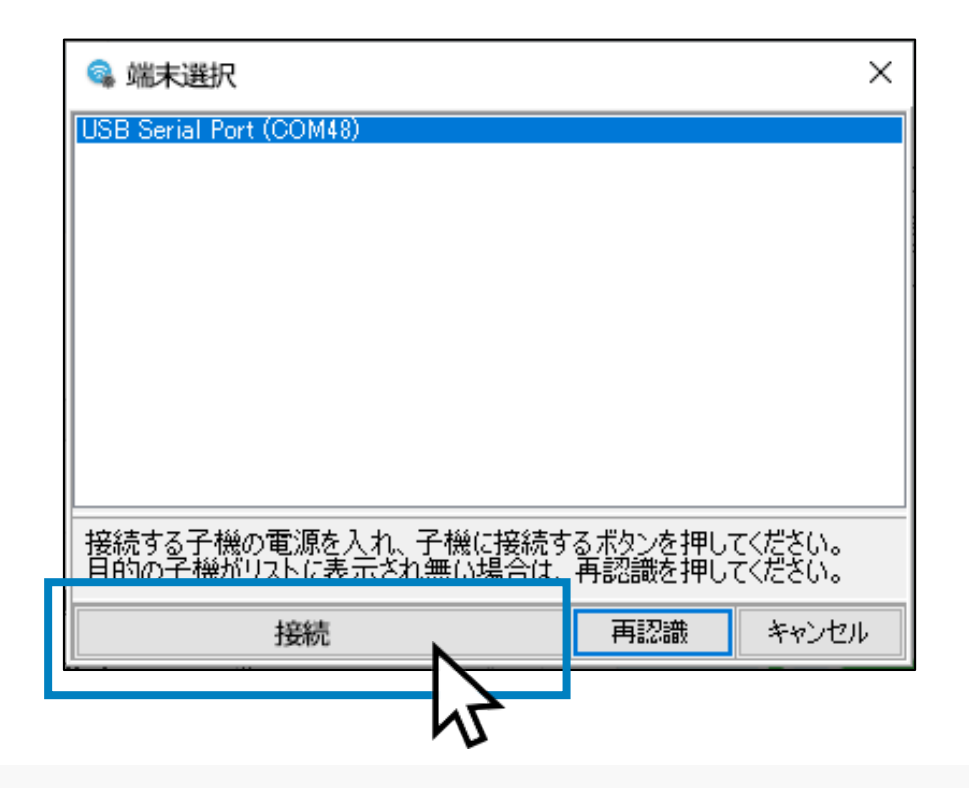

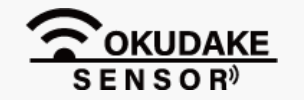

7. おくだけアシスタントツールでの操作 **P.44**

**10.** 接続中の画面が表示されます。

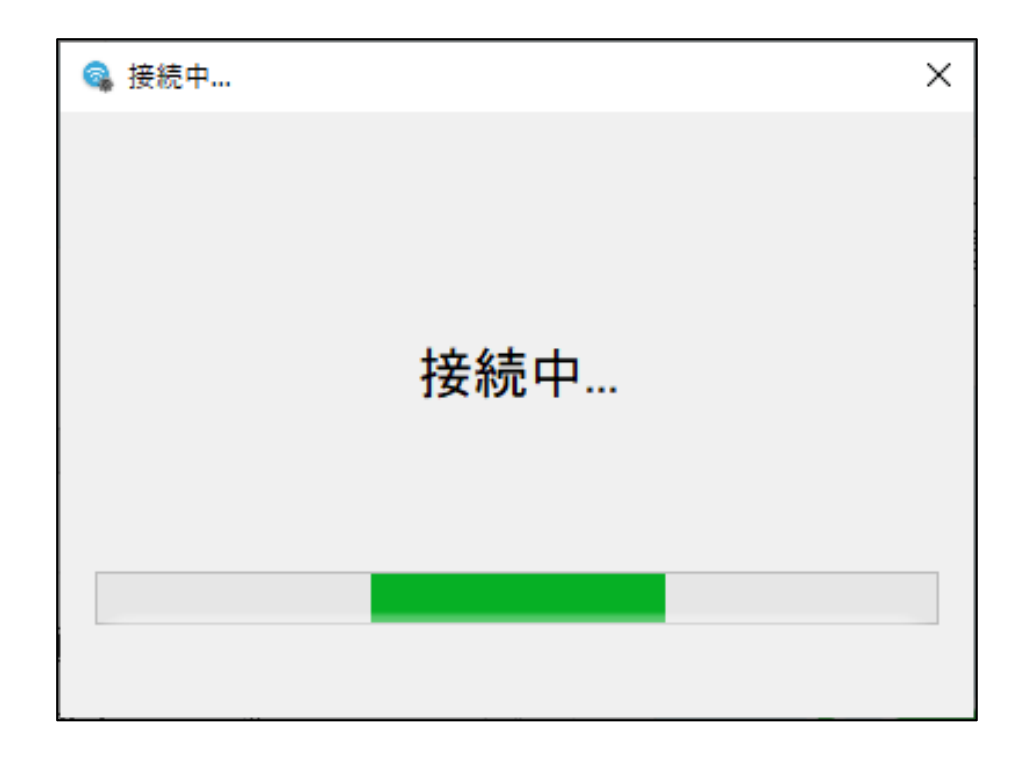

**11.** 通常モード接続の確認画面が表示されます。「OK」をクリックしてください。

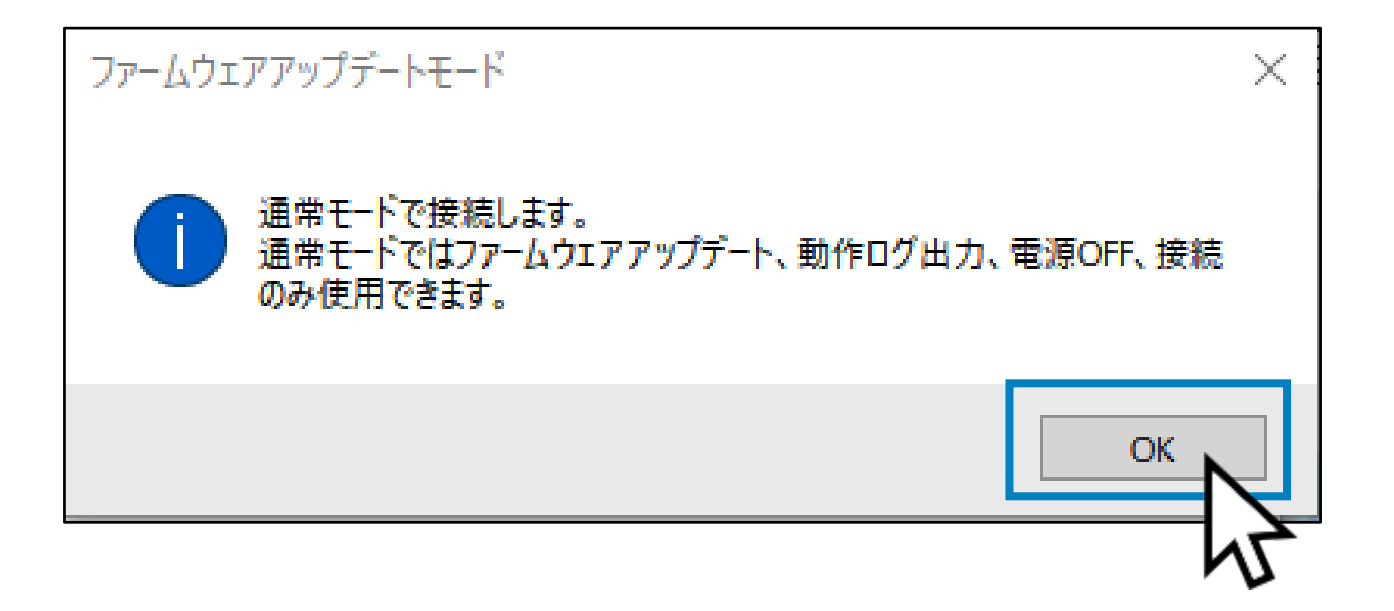

**12.** 各タブや操作ボタンが有効になったメイン画面が表示されます。

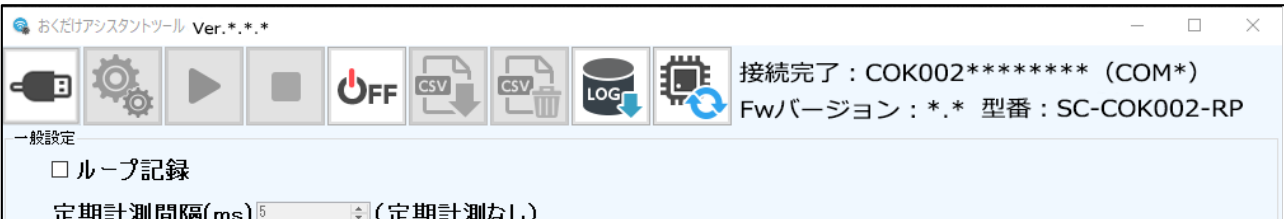

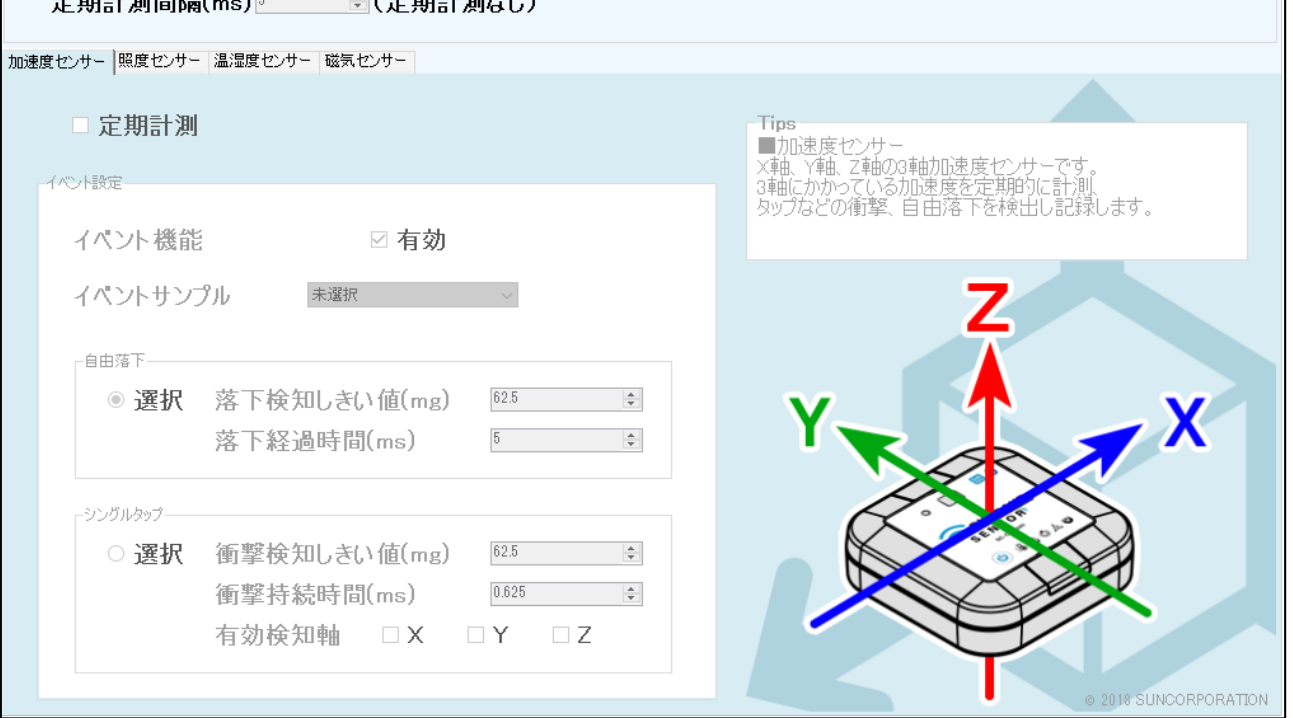

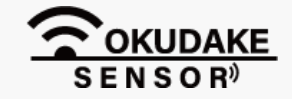

### **7.2. おくだけアシスタントツールの画面説明**

#### 以下は、おくだけアシスタントツールの画面構成と各部名称の説明になります。

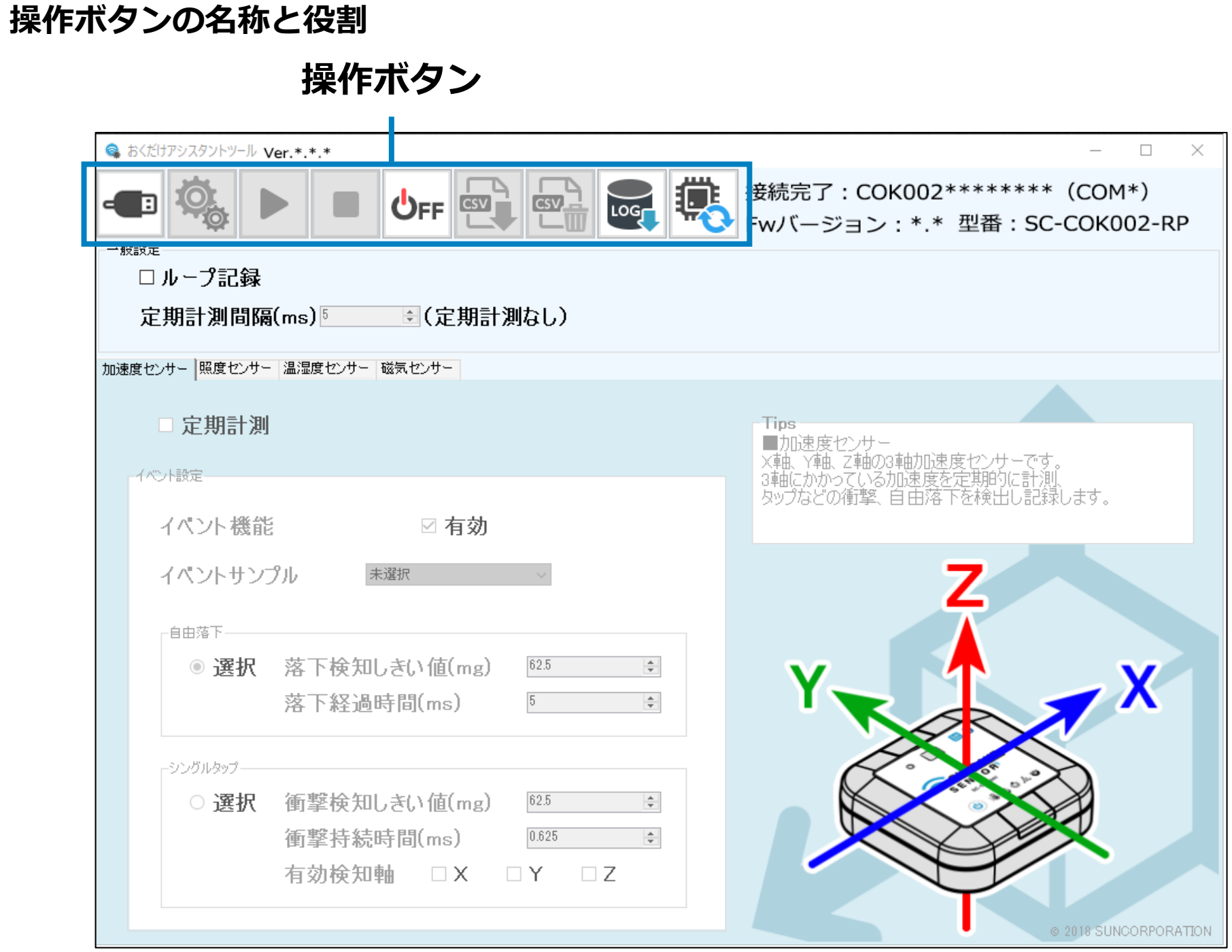

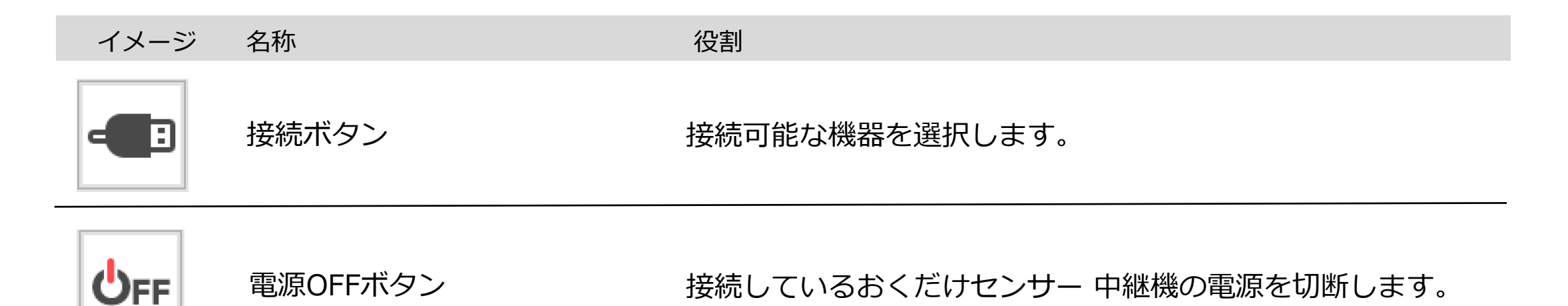

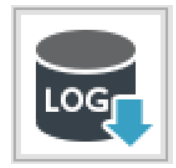

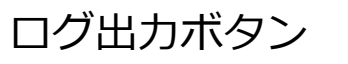

ファームアップデートボタン ファームウェアのアップデートを行う場合に使用します。

動作ログをCSV出力します。

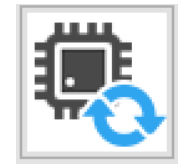

#### **例:接続ボタン選択時**

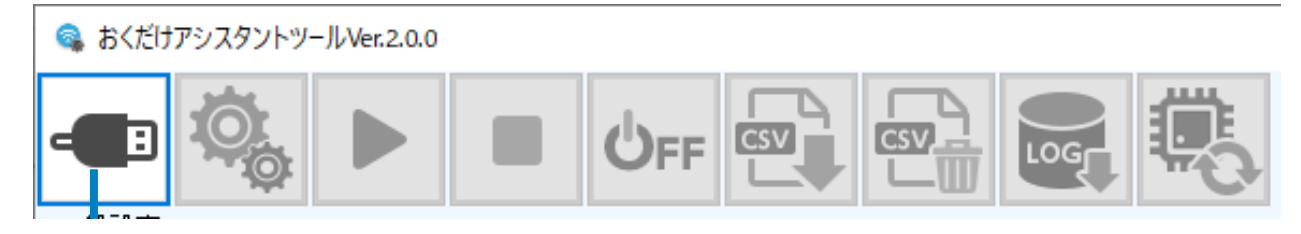

選択中のボタン 操作できない操作ボタンは無効になります。

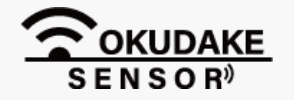

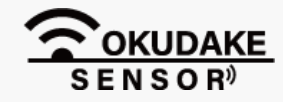

以下は、中継機の電源の切断手順になります。

**1.** 中継機が接続されている状態で、電源OFFボタンをクリックします。

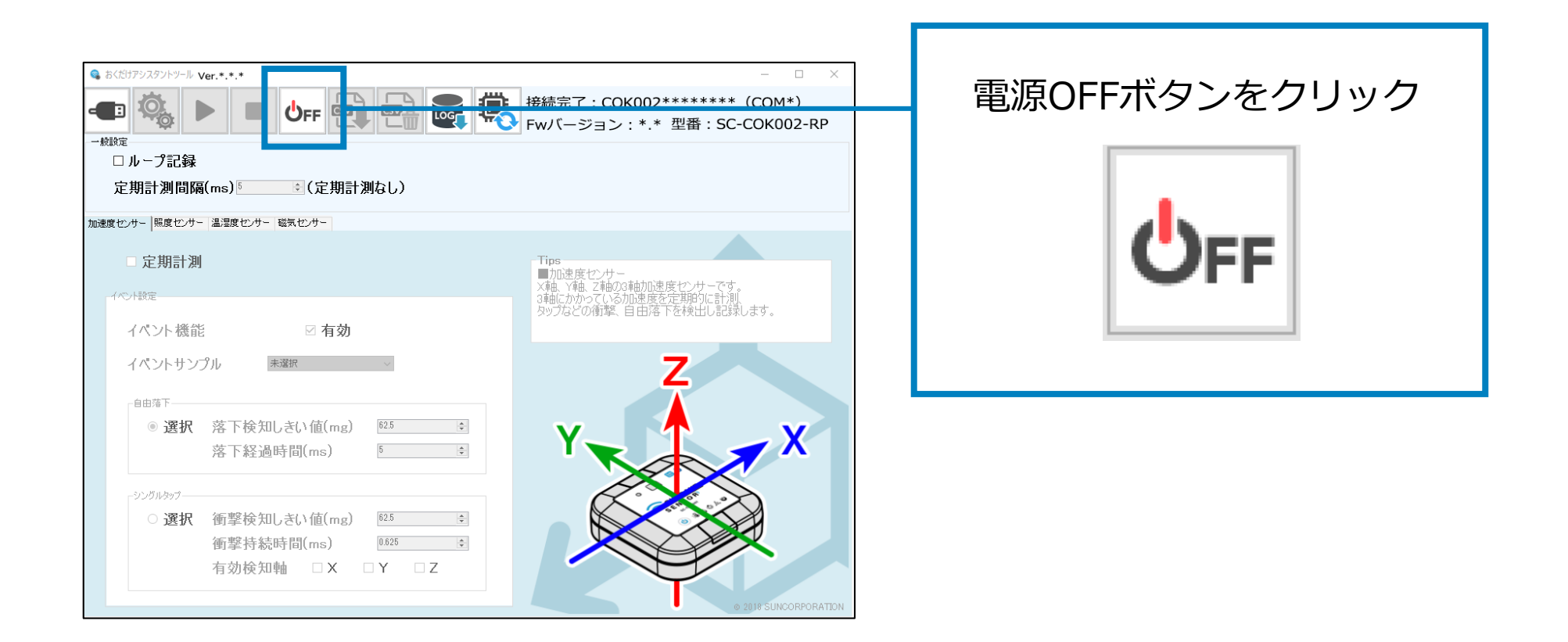

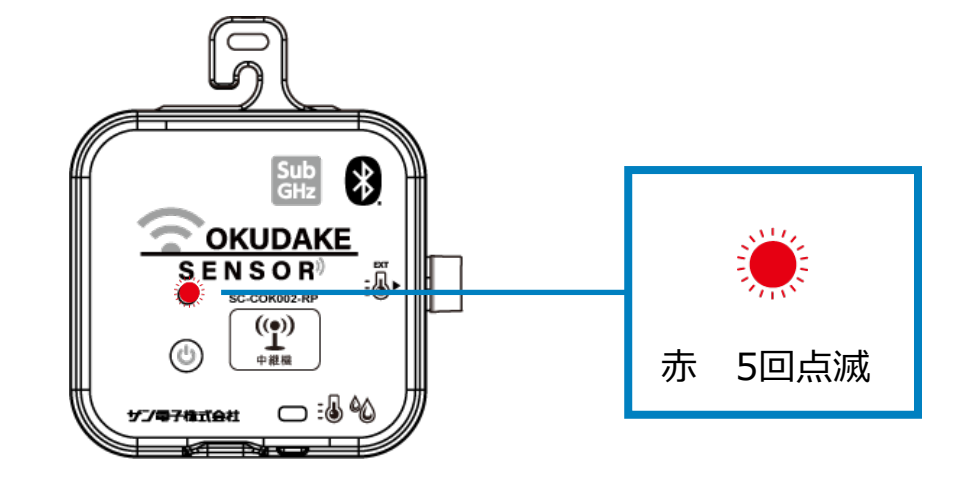

中継機の電源が切断されます。このとき、状態LEDランプが赤で5回点滅するのを確認して **3.**

ください。

**2.** 表示されるダイアログで「OK」をクリックします。

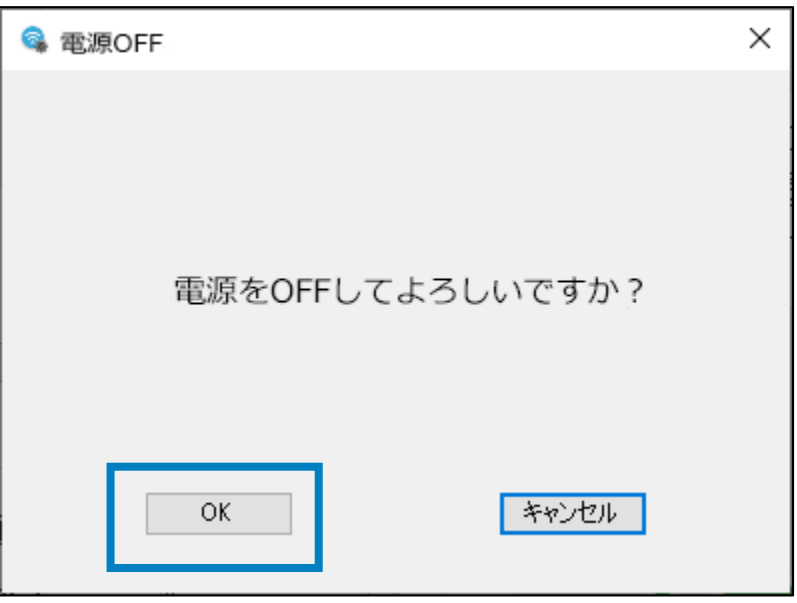

### **7.3. 電源切断**

**1.** ログ出力ボタンをクリックします。

**3.** CSVファイルの名前を付けて保存先を指定します。

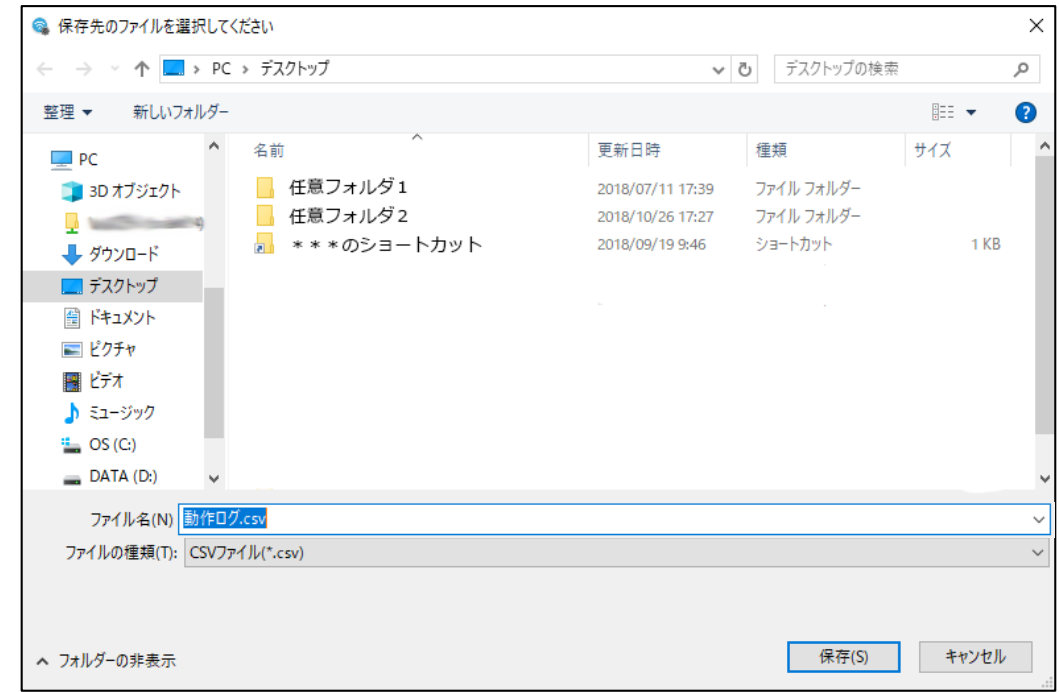

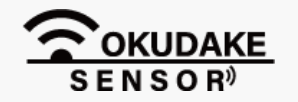

#### **P.47** 7 おくだけアシスタントツールでの操作

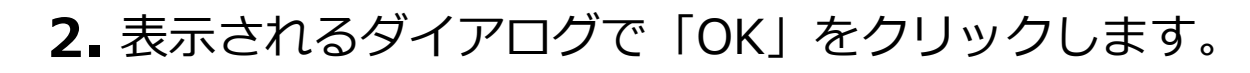

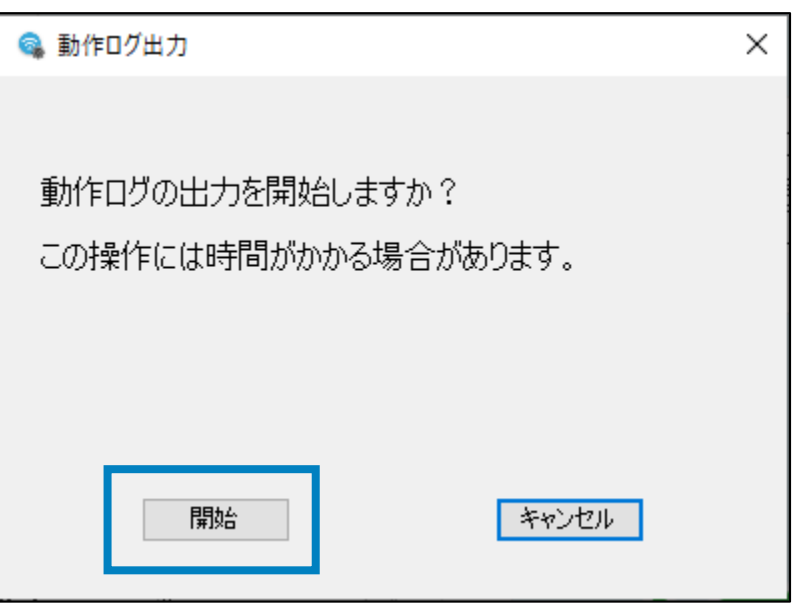

### **動作ログのエクスポート**

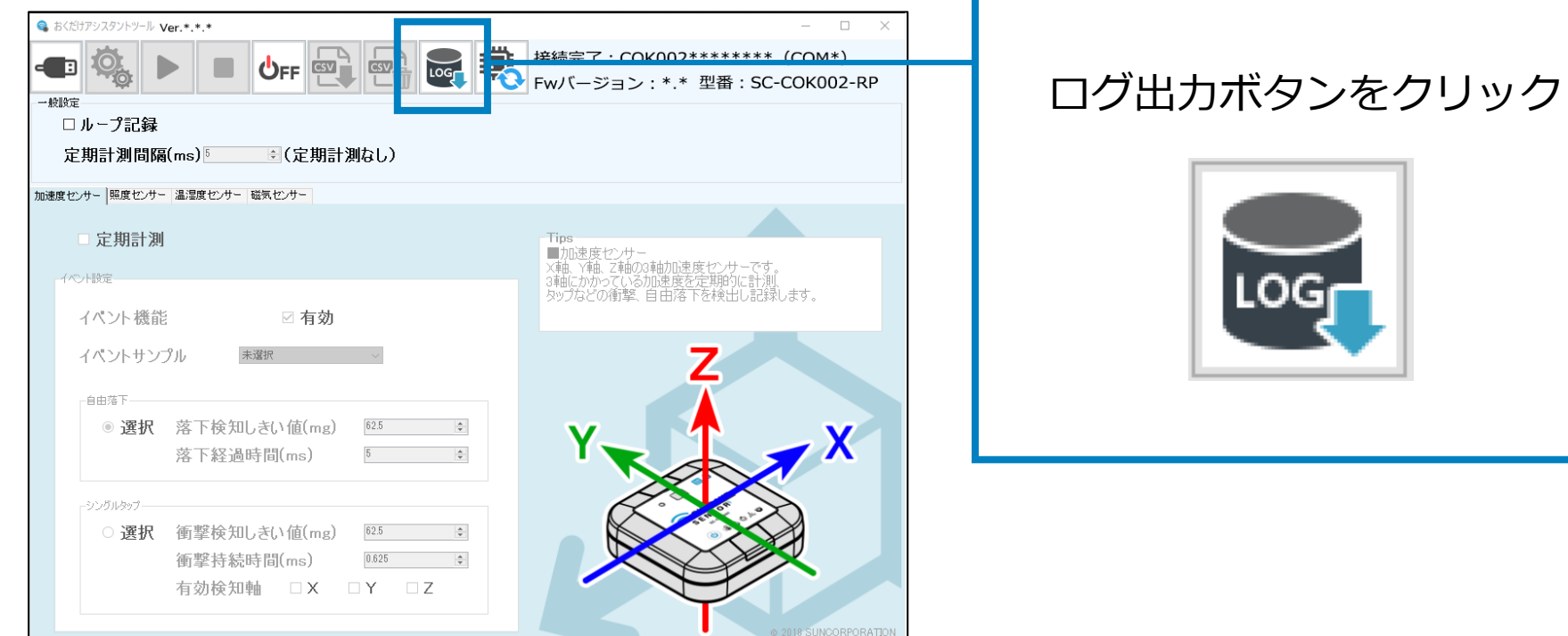

以下は、動作ログのエクスポート手順になります。

### **7.4. 動作ログのエクスポート**

#### 7. おくだけアシスタントツールでの操作 **P.48**

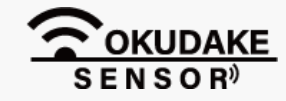

### 保存先にCSVファイルをエクスポートします。 **4.**

エクスポートが完了するまで以下の画面が表示されます。

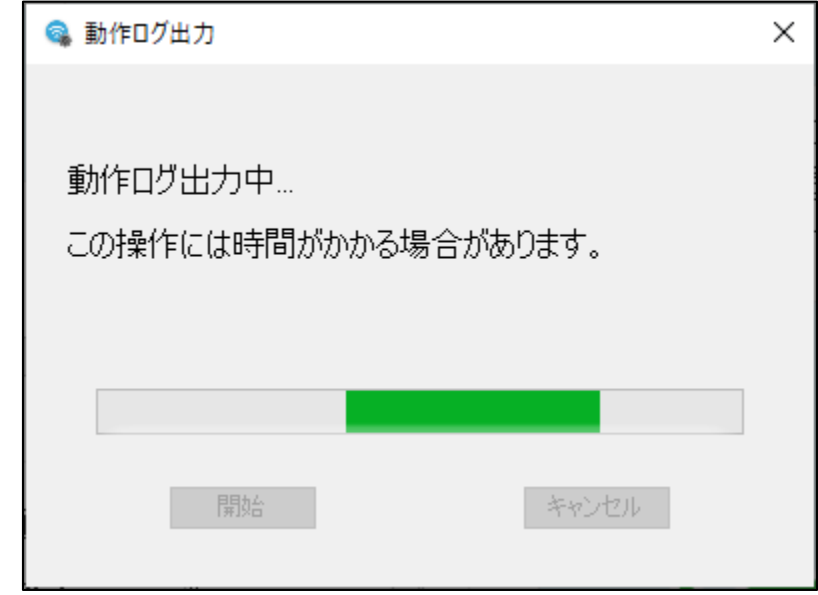

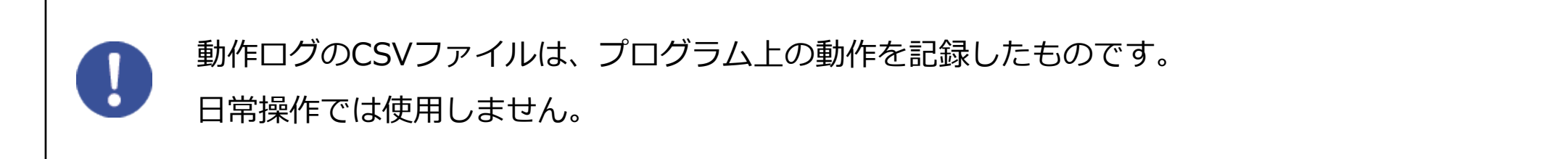

以下は、ファームウェアのアップデート手順になります。

**2.** おくだけアシスタントツールのファームアップデートボタンをクリックします。

中継機のファームウェアの最新ファイルを、弊社の製品サイト専用ページのダウンロードタブより **1.** ファイルをダウンロードします。

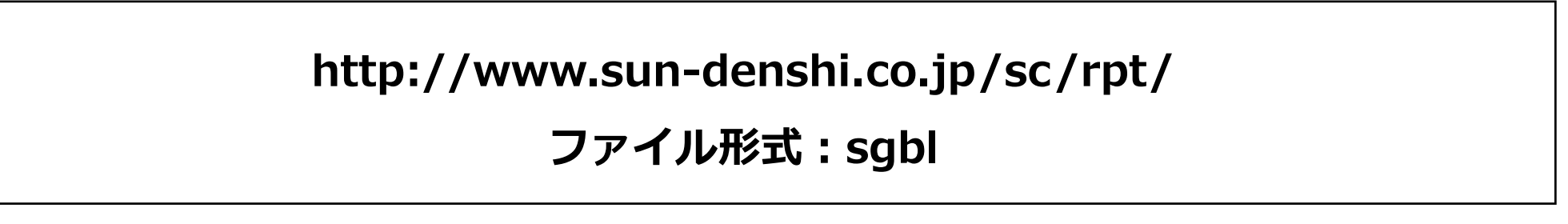

### **7.5. ファームウェアのアップデート**

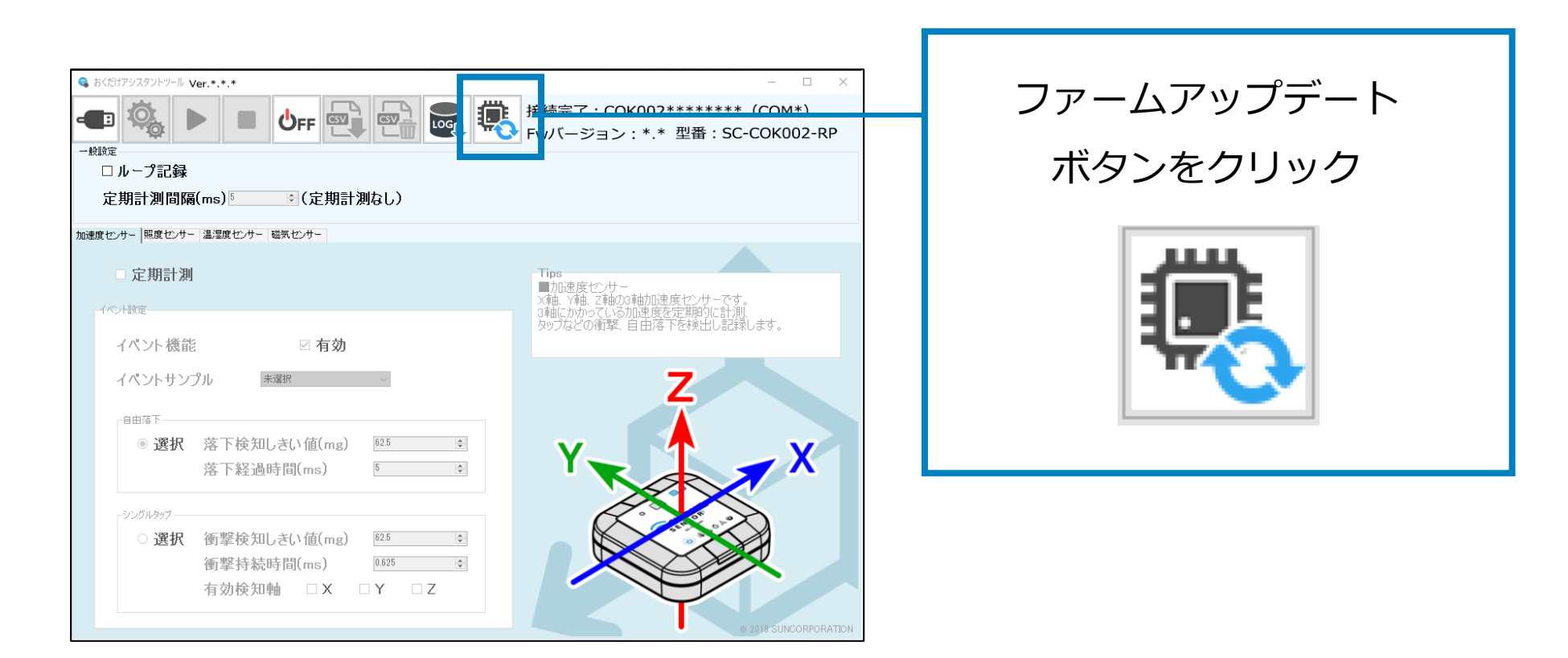

**3.** 手順1でダウンロードしたファームウェアファイルを読み込みます。

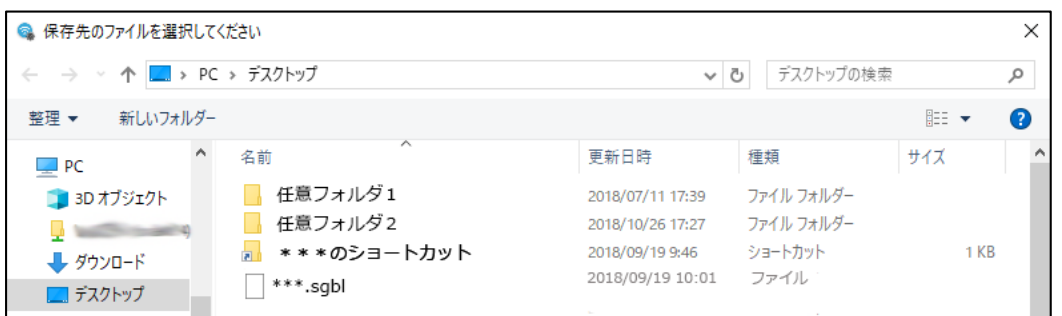

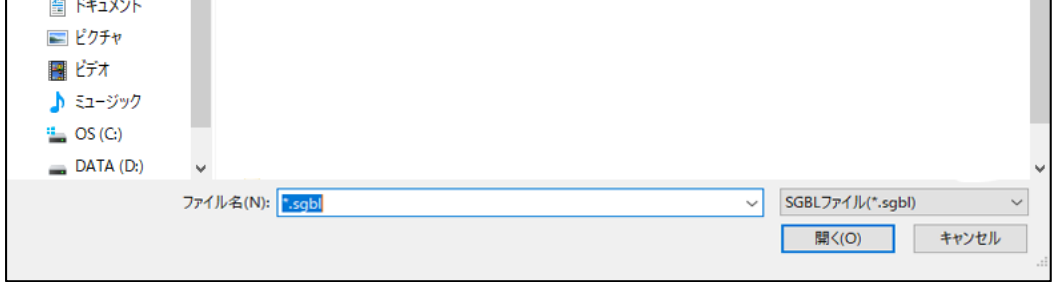

**4.** 画面の指示にしたがってアップデートを行います。

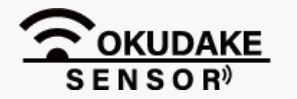

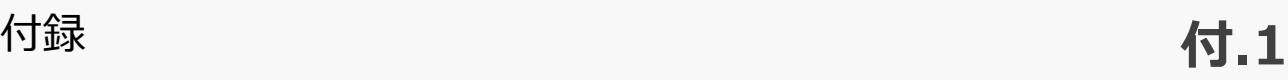

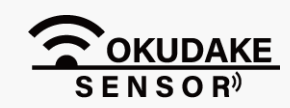

### **用語集**

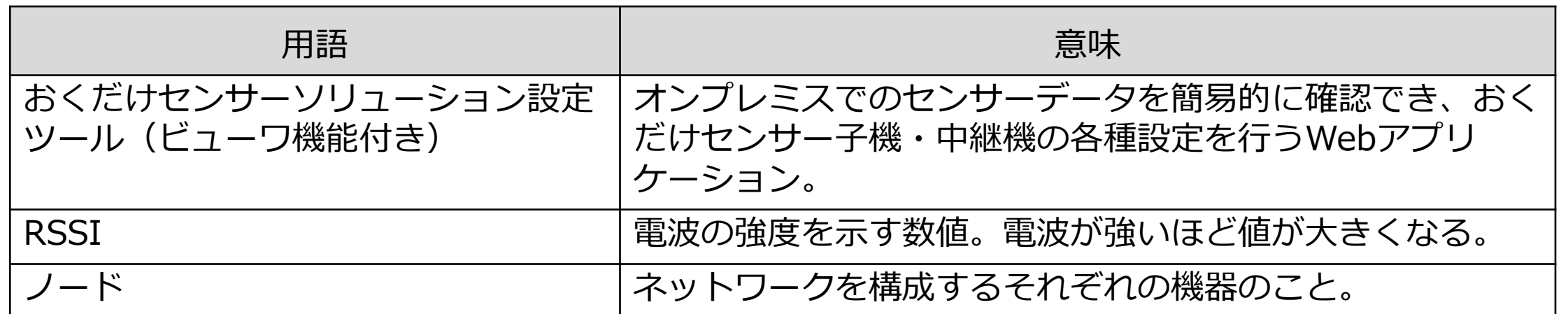

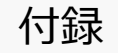

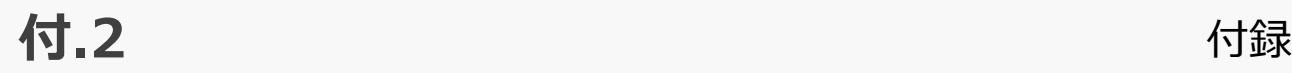

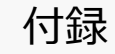

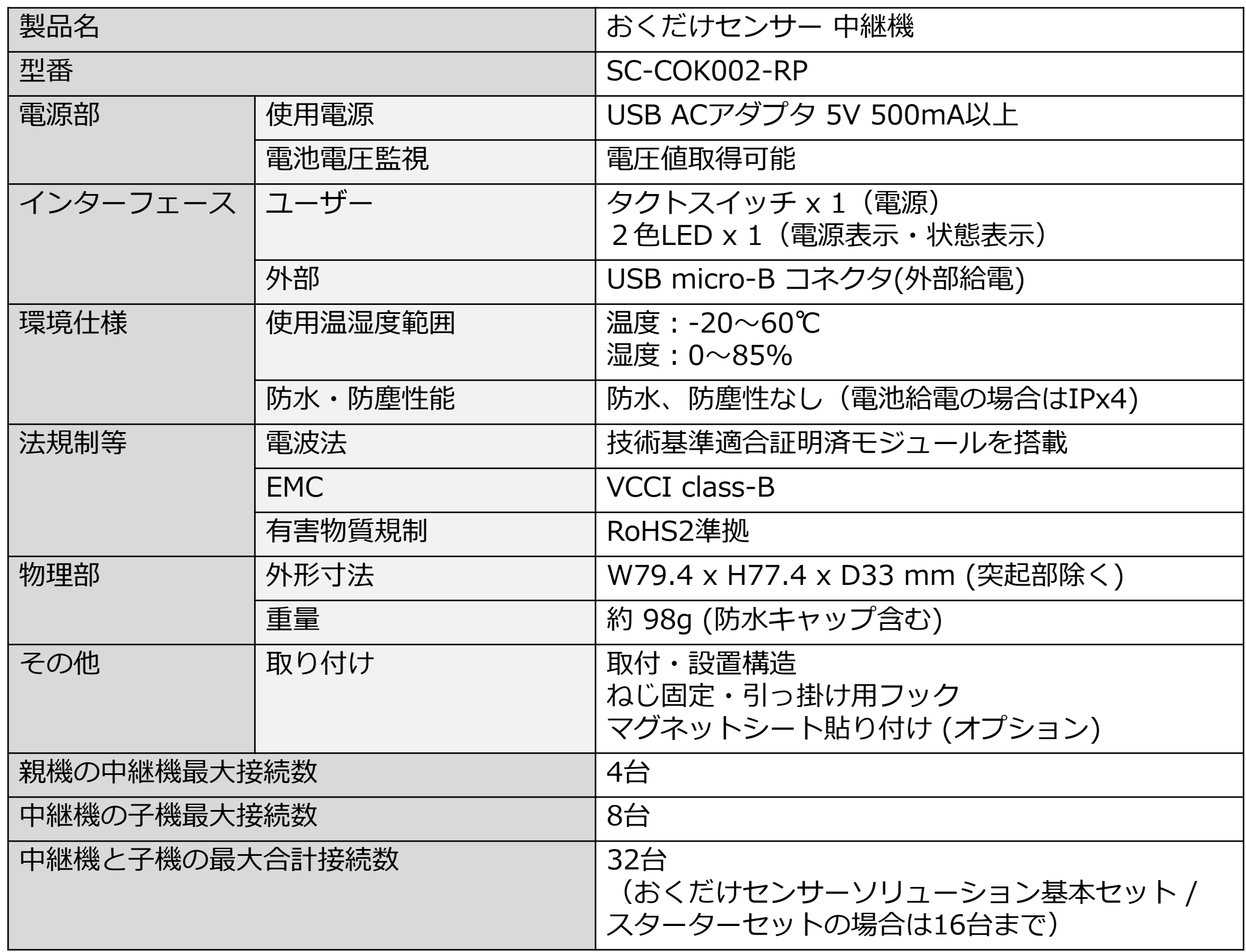

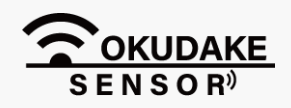

### **おくだけセンサー 中継機-ハードウェア**

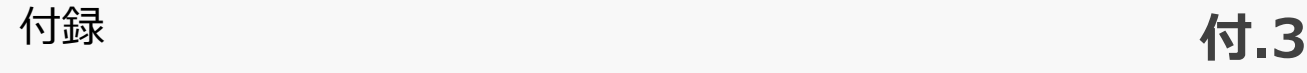

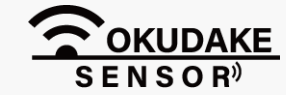

00:80:F3:79:00:00

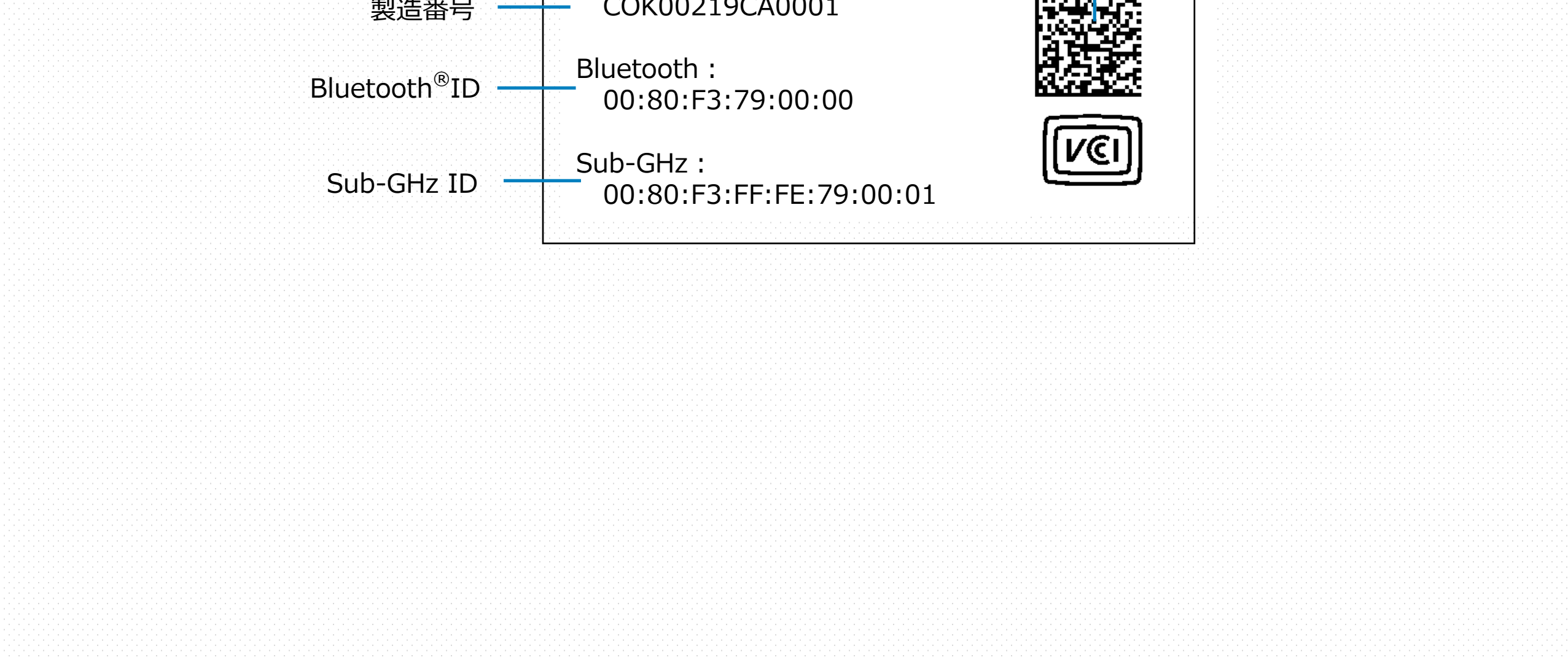

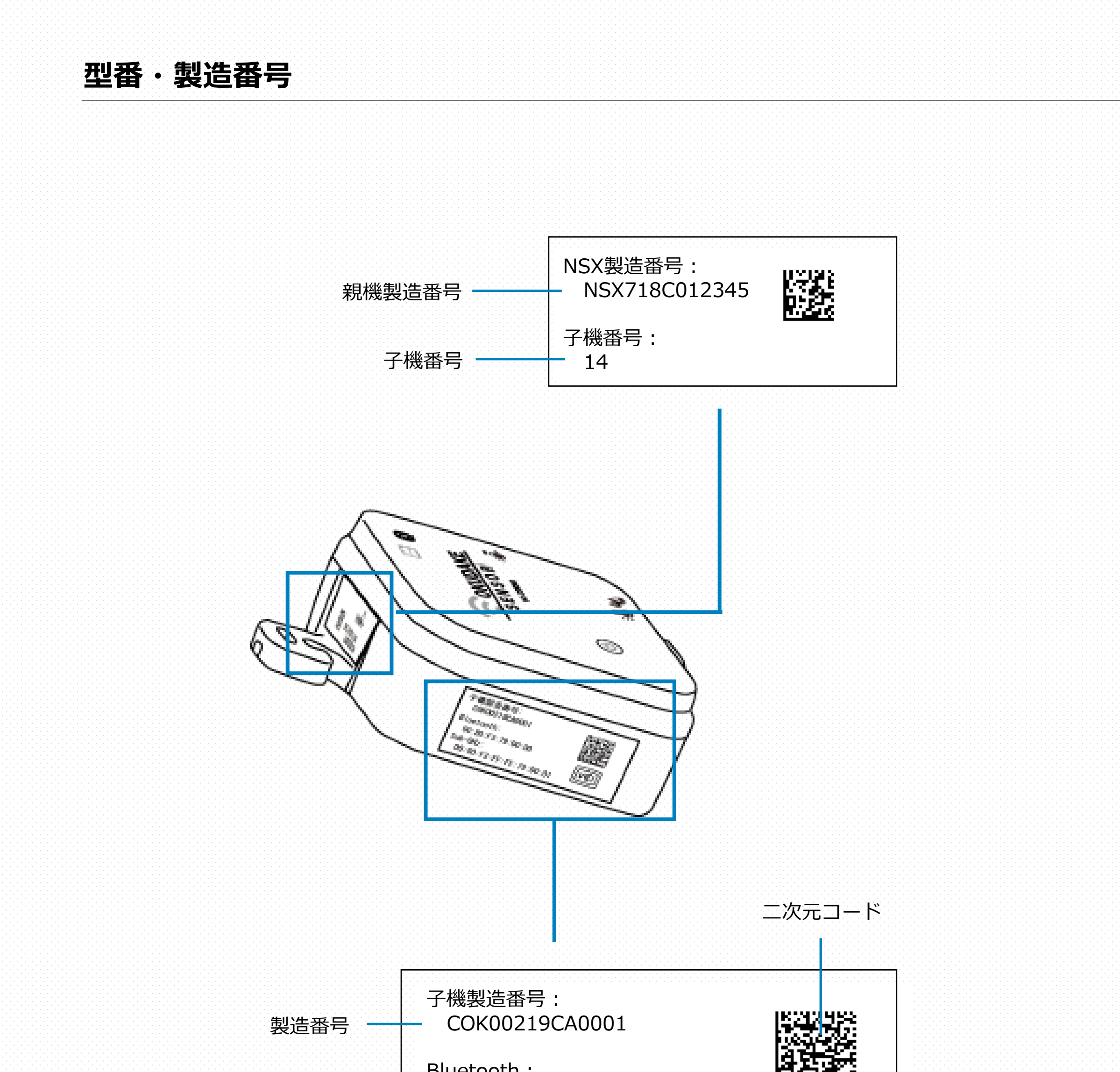

![](_page_62_Picture_6.jpeg)

![](_page_62_Picture_7.jpeg)

単位:mm

![](_page_62_Figure_2.jpeg)

![](_page_62_Picture_81.jpeg)

![](_page_62_Picture_5.jpeg)

※ 公差含む

![](_page_63_Picture_57.jpeg)

![](_page_63_Picture_0.jpeg)

Moving Forward with IoT

![](_page_63_Picture_58.jpeg)

月曜~金曜 10:00~16:00 (12:00~13:00を除く)  $\bigcirc$ 土日祝日、弊社休日を除く

![](_page_63_Picture_59.jpeg)

© 2020 SUNCORPORATION, All rights reserved.